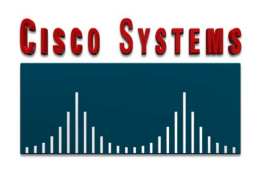

**Generic Software Release Notes V4.2 FSR00 PUN32** 63103950142-0DR **NOTE:** This equipment has been tested and found to comply with the limits for a Class A digital device pursuant to Part 15 of FCC Rules. These limits are designed to provide reasonable protection against harmful interference when this equipment is operated in a commercial environment. This equipment generated, used, and can radiate radio frequency energy and, if not installed and used in accordance with the instruction manuals, may cause interference in which case the user will be required to correct the interference at his/her own expense.

**NOTICE:** Customers connecting this device to the network shall, upon request of the telephone company, inform the telephone company of the particular lines such connections are made, the FCC registration number, and ringer equivalence number of this device. This information is contained on the label located on the rear panel of the system.

If this device causes harm to the network, the telephone company may discontinue your service temporarily. If possible, they will notify you in advance. But if advance notice isn't practical, you will be notified as soon as possible. You will be advised of your right to file a complaint with the FCC.

Your telephone company may make changes in its facilities, equipment, operations, or procedures that could affect the proper operation of your equipment. If they do, you will be notified in advance to give you the opportunity to maintain uninterrupted service.

If you experience trouble with the system, please contact Cisco Systems, Inc. (formerly Summa Four, Inc.), 25 Sundial Avenue, Manchester, NH 03103-7251, (800) 978-6624 for repair information. The telephone company may ask you to disconnect this equipment from the network until the problem has been corrected, or you are sure that the equipment is not malfunctioning.

This equipment may not be used on coin service provided by the telephone company. Connection to party lines is subject to state tariffs.

Copyright © 1999 Cisco Systems, Inc. Printed In U.S.A P/N 63103950142-0DR

Cisco Systems, Inc. reserves the right to change specifications without prior notice.

For further information about this product, contact:

Cisco Systems Inc. 25 Sundial Avenue Manchester, NH 03103-7251 (800) 978-6624

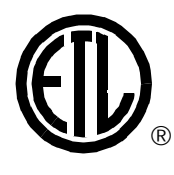

This symbol on the product's nameplate means it has been tested by Electronic Testing Labs, Inc.

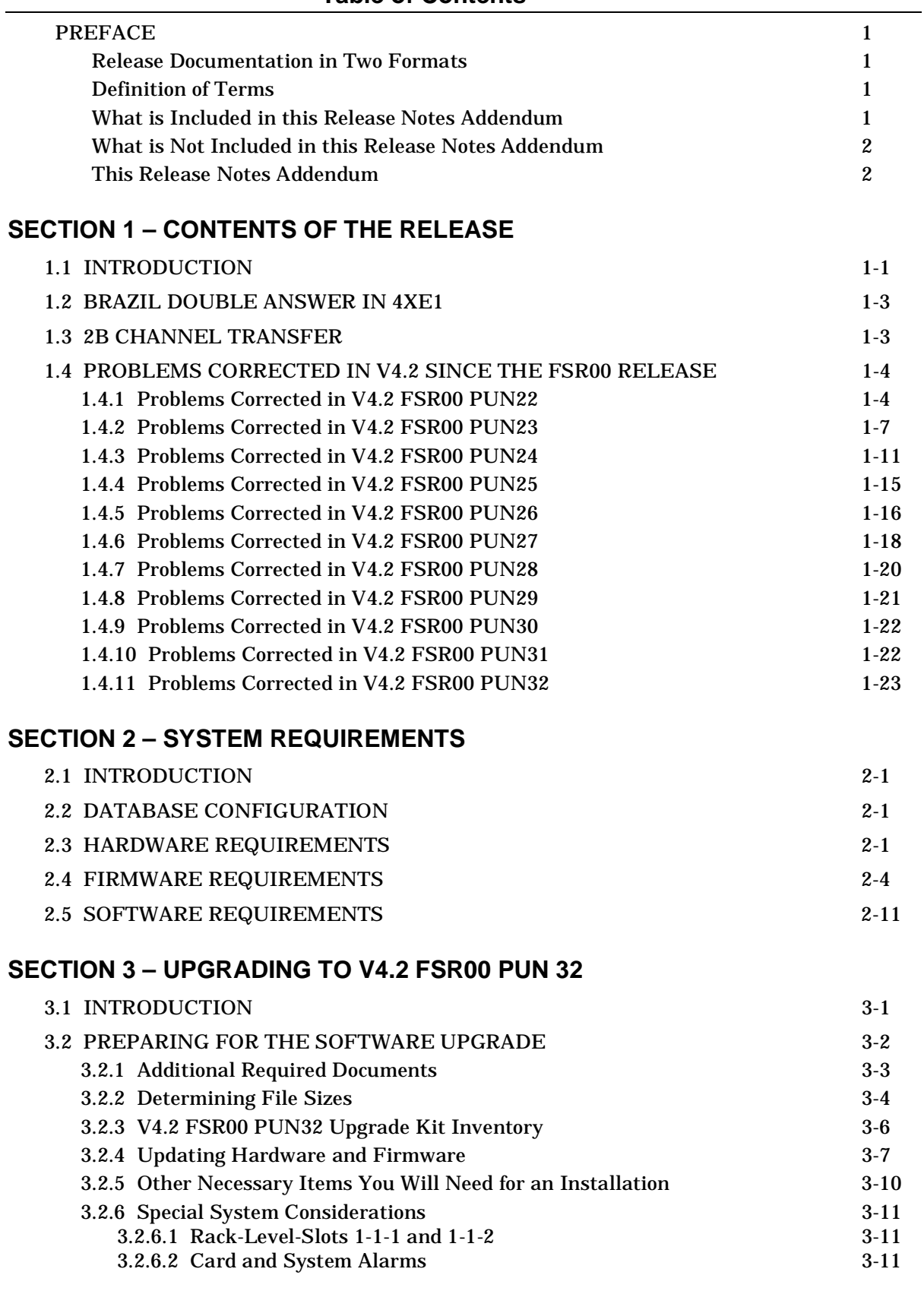

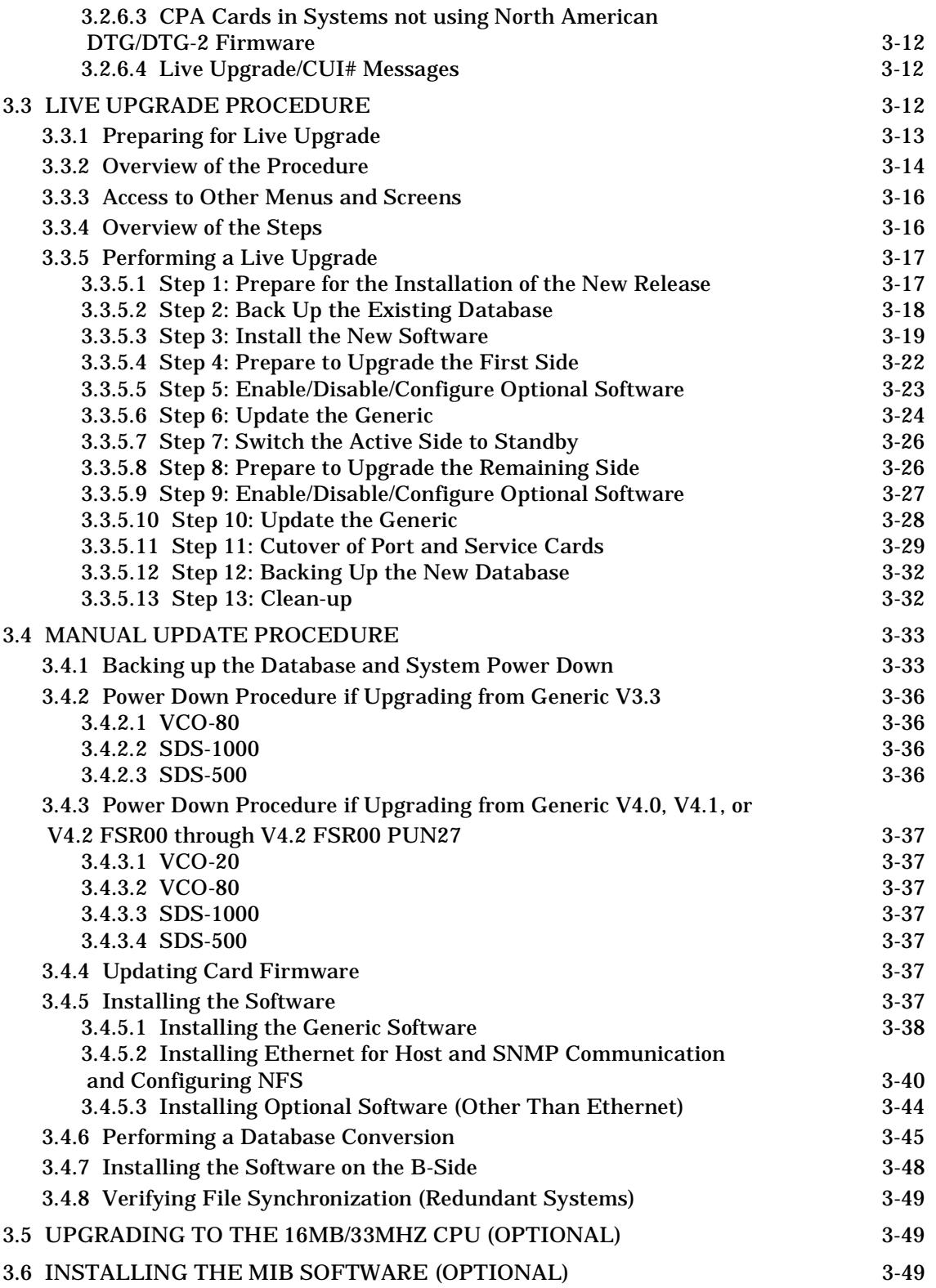

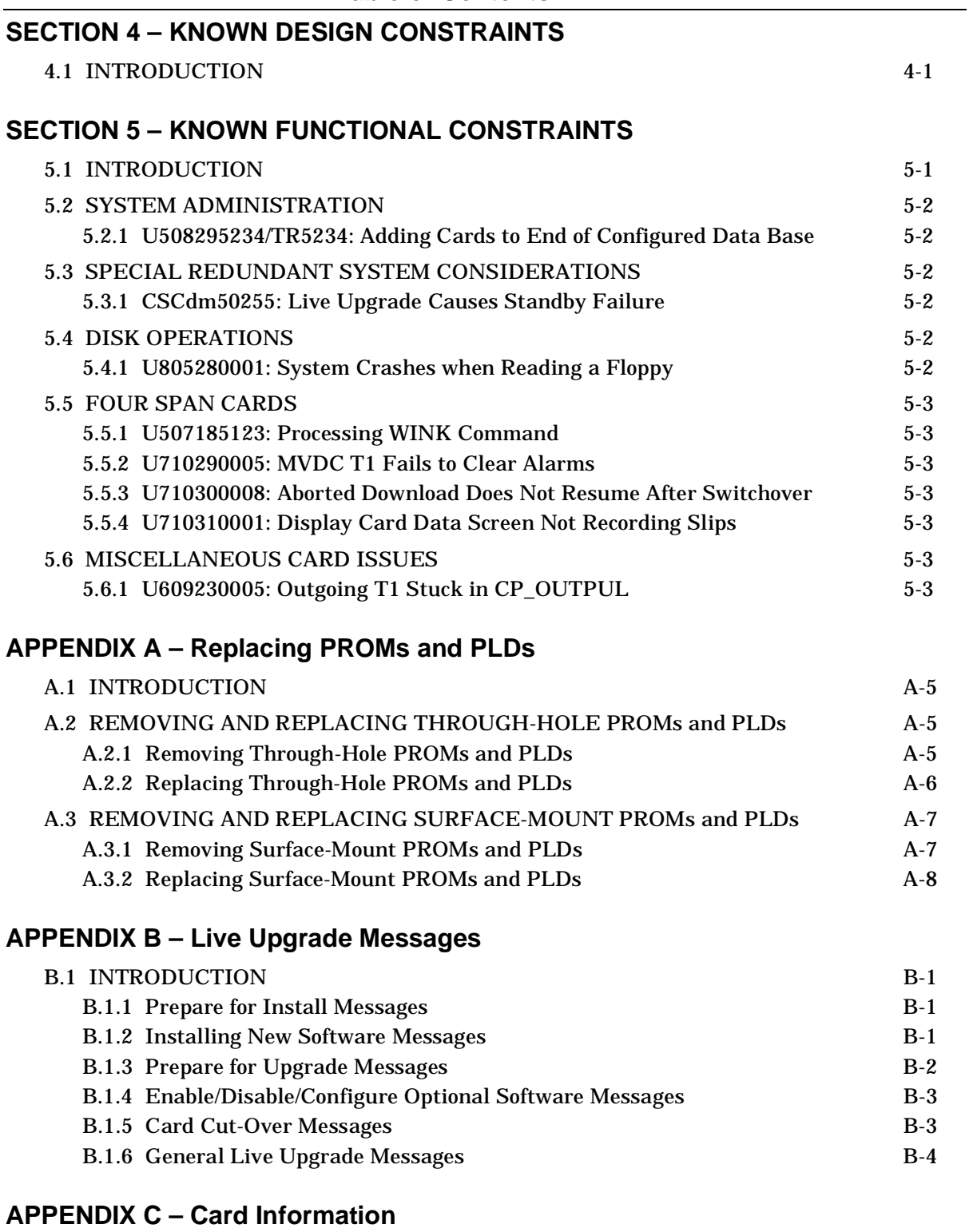

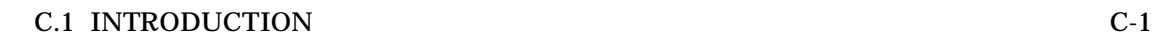

# **List of Figures**

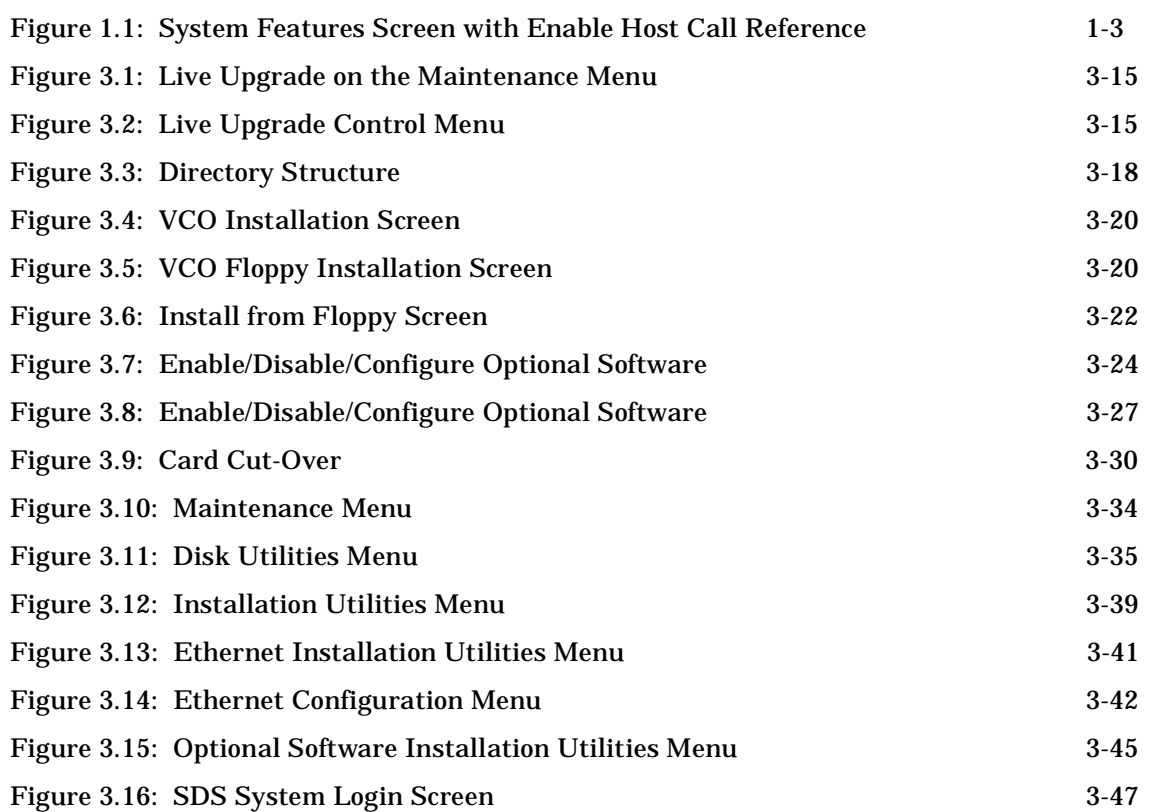

**List of Figures**

 $\mathbf{I}$ 

### **List of Tables**

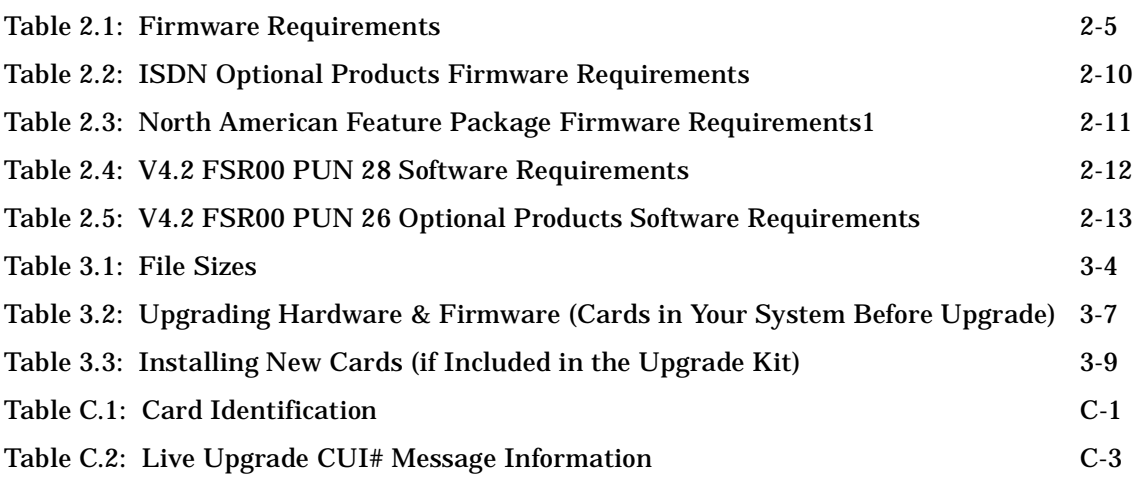

 $\overline{\phantom{a}}$ 

 $\mathbf{I}$ 

# **List of Tables**

 $\mathbf{I}$ 

# **PREFACE**

*Note: These release notes for V4.2 FSR00 PUN 32 are provided in the form established with V4.2 FSR00 PUN 28. See those release notes for a more complete explanation of the changes.*

### <span id="page-10-0"></span>**Release Documentation in Two Formats**

In an effort to make the documentation easier to use and to highlight change, Cisco Systems provides release documentation in two formats. A baseline and a shortened version for PUN releases that deals only with the incremental changes since the product's documentation baseline. This is a PUN release.

### **Definition of Terms**

#### **FSR Release**

The initial (and subsequent) release of the Generic containing significant number of fixes and/ or minor functionality change.

#### **PUN Release**

An intermediate release of the Generic containing fixes and/or a small number of minor functionality changes.

#### **FSR Release Notes**

Documentation provided with each FSR release that completely describes the Generic, including complete lists of design and functional constraints.

#### **Release Notes Addendum**

Documentation provided with a PUN release that describes the incremenal changes since the previous FSR or PUN release. The complete product description is a combination of the FSR release notes and PUN release notes (the Release Notes Addendum).

### **What is Included in this Release Notes Addendum**

This document contains the following:

- A list of new features since the FSR release
- A cumulative list of fixes since the FSR release
- A cumulative list of Known Design Constraints since the FSR release
- A cumulative list of Known Functional Constraints since the FSR release
- Installation Instructions for the current PUN release (essentially unchanged from the FSR release)
- Specific software download changes since the previous PUN release

### <span id="page-11-0"></span>**What is Not Included in this Release Notes Addendum**

Since complete documentation is provided with the FSR release, the following is not included in the PUN release notes (the Release Notes Addendum):

- Functionality introduced with the FSR release
- A complete list of Known Design Constraints (See Section 4 in the V4.2 FSR00 release notes. (Additions since the FSR00 release are contained in the most recent release notes addendum.)
- A complete list of Known Functional Constraints (See Section 5 in the V4.2 FSR00 release notes. (Additions since the FSR00 release are contained in the most recent release notes addendum.)
- Database Card Configuration information for new systems (See Appendix A in the V4.2 FSR00 release notes.)
- Re-installation instructions for the Generic—the conventional procedure, not Live Upgrade (See Appendix B in the V4.2 FSR00 release notes.)
- MIB configuration information (see Appendix C in the V4.2 FSR00 release notes)

### **This Release Notes Addendum**

For this release, complete information is contained in the V4.2 FSR00 Release Notes, Part Number 61220300042, which was shipped with the FSR00 release and which is shipped with all subsequent PUN releases. The FSR00 release notes are also available on the Cisco Systems WEB site, *www.cisco.com.* You must be a registered user and you must have your contract number available to access the documentation.

# Section 1 CONTENTS OF THE RELEASE

# <span id="page-12-0"></span>**1.1 INTRODUCTION**

Generic V4.2 is the system software for all SDS and VCO Series systems. V4.2 FSR00 PUN 32 is an incremental release that consists of the following components:

- Five (5) Generic V4.2 FSR00 PUN 32 software diskettes that contain the Generic V4.2 PUN 32 files. These files include the database files and the card download files.
- Optional diskettes. For example: TeleRouter, Ethernet (includes the MIB Supplemental disk), ISDN, NFAS, and NI-2.

See Appendix B in the V4.2 FSR00 Release Notes for information on installing the Generic software, or *Section 3* for information on upgrading your system to V4.2 FSR00 PUN 32.

If any of the required diskettes or technical publications are not in this package, contact Cisco Systems, Inc. Technical Support at 1-800-553-2447 or, via E-mail, at tac@cisco.com**.**

*NOTE: This PUN 32 release documentation is an accumulation of changes to the Generic V4.2 FSR00 since its release and includes PUN 22, 23, 24, 25, 26, 27, 28, 29, 30, 31, and 32 changes.*

New systems shipped with V4.2 software have all generic and download files installed on the system hard disk. If you need to re-install the software, you must install all files from the five V4.2 diskettes onto the hard drive as outlined in Appendix B of the V4.2 FSR00 Release Notes. If you are upgrading to V4.2 FSR00 PUN 32, you must install all files from the five V4.2 diskettes onto the hard drive as part of the overall upgrade steps outlined in *Section 3*.

Generic V4.2 FSR00 PUN 32 provides full upgrade compatibility with previous versions of Generic software.

The Generic V4.2 FSR00 PUN 32 release includes:

- Fixes since PUN 31 see *[Section 1](#page-34-0).4.11*
- Added 2B channel transfer  [see](#page-14-0) *Section 1.3*

The Generic V4.2 FSR00 PUN 31 release includes:

- Fixes since PUN 30 see *[Section 1](#page-33-0).4.10*
- Added Brazil double answer in 4XE1  [see](#page-14-0) *Section 1.2*

The Generic V4.2 FSR00 PUN 30 release includes:

• Fixes since PUN 29 — see *[Section](#page-33-0) 1.4.9*

The Generic V4.2 FSR00 PUN 29 release includes:

• Fixes since PUN 28 — see *[Section](#page-32-0) 1.4.8*

The Generic V4.2 FSR00 PUN 28 release includes:

• Fixes since PUN 27 — see *[Section](#page-31-0) 1.4.7*

The Generic V4.2 FSR00 PUN 27 release included:

• Fixes since PUN 26 — see *[Section](#page-29-0) 1.4.6*

The Generic V4.2 FSR00 PUN 26 release included:

- Fixes since PUN 25 see *[Section](#page-27-0) 1.4.5*
- Added tone for North American customers (DTG firmware V1.25)

The Generic V4.2 FSR00 PUN 25 release included:

• Fixes since PUN 24 — see *[Section](#page-26-0) 1.4.4*

The Generic V4.2 FSR00 PUN 24 release included:

- MFCR2 Enhancement for Outpulsing Different Categories
- Fixes since PUN 23 see *[Section](#page-22-0) 1.4.3*
- Support for the new 16Mb, 33MHz CPU

The Generic V4.2 FSR00 PUN 23 release included:

- NET5 Network Side Support see *[Secti](#page-15-0)on 1.4*
- A new Feature Flag for Busy Tone in Japanese Networks
- Fixes since the V4.2 FSR00 release see *[Sectio](#page-18-0)n 1.4.2*

The Generic V4.2 FSR00 PUN 22 release included:

• Fixes since PUN 24 — see *[Section](#page-15-0) 1.4.1*

The Generic 4.2 FSR00 release included:

(see V4.2 FSR00 Release Notes, 61220300042, available on the Cisco Systems WEB site *www.cisco.com* for details) You must be a registered user and you must have your contract number available to access the documentation.

- National ISDN-2 (NI-2) Option
- Drop and Insert Card Support
- ISDN NET5 Overlap Sending
- Network-side Japanese ISDN
- Call throughput performance enhancement
- Live Upgrade
- Remote File Transfer
- Inverted E&M
- Host Failure Detection
- Configurable IP Subnet Mask
- Core Dump

# <span id="page-14-0"></span>**1.2 BRAZIL DOUBLE ANSWER IN 4XE1**

This feature replaces the former single answer signalling with the double answer signalling scheme. When an incoming seizure is received, a \$3A message is sent to the Generic and an off-hook report is generated to the host. Once the host tells the 4XE1 to answer, the card will send an answer signal for 1 second, then a clear signal for 2 seconds, before it sends the permanenent answer signal. This design does not affect the host application software nor the hardware. The existing parameter - WINK-DET:MAX in the Trunk Timing Configuration Screen is used to indicate the feature for the 4XE1 card.

# **1.3 2B CHANNEL TRANSFER**

Previous to this change 2B channel transfer was sending of the call reference from the generic to the host in an \$EA report. The call reference is a two-byte call reference in bytes 20 and 21 of the \$EA report that were formally defined to be all zero's. This change acknowledges the use of these two bytes.

This feature can be enabled and disabled from the System Feature screen. See Figure 1.1.

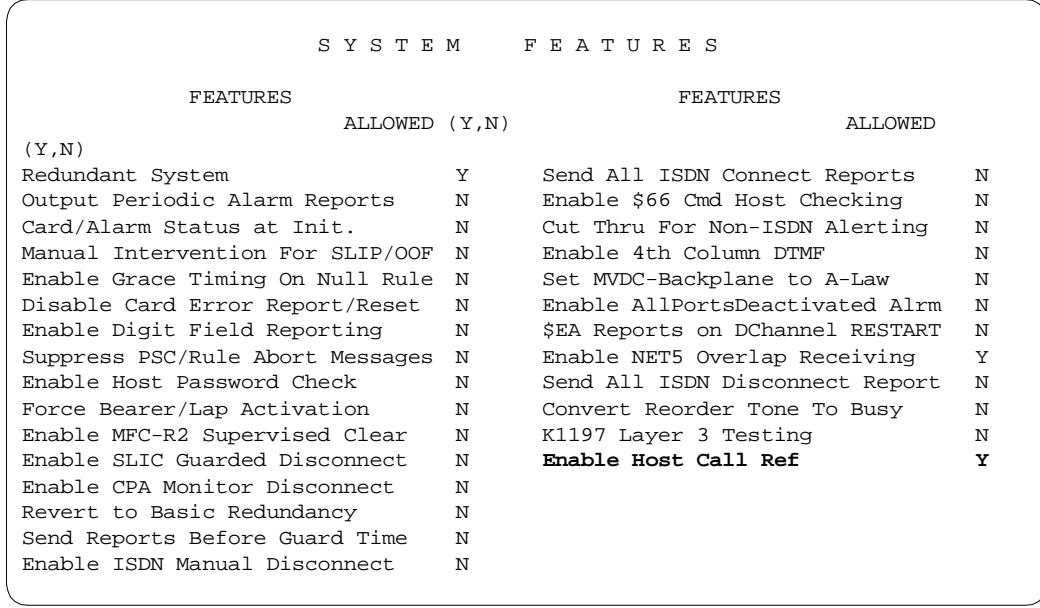

TP000278

Figure 1.1: System Features Screen with Enable Host Call Reference

*Note:*

*1. The feature flag will always appear as "N" after a full Generic install. However, in the case of an incremental install, it can conceivably come up as "Y" rather then an "N". Check the feature flag after the upgrade to ensure that it is set properly.*

*2. The release complete \$EA report does not have call reference.*

# <span id="page-15-0"></span>**1.4 PROBLEMS CORRECTED IN V4.2 Since the FSR00 Release**

See the applicable ISDN release notes for a listing of ISDN issues that have been fixed.

## **1.4.1 Problems Corrected in V4.2 FSR00 PUN22**

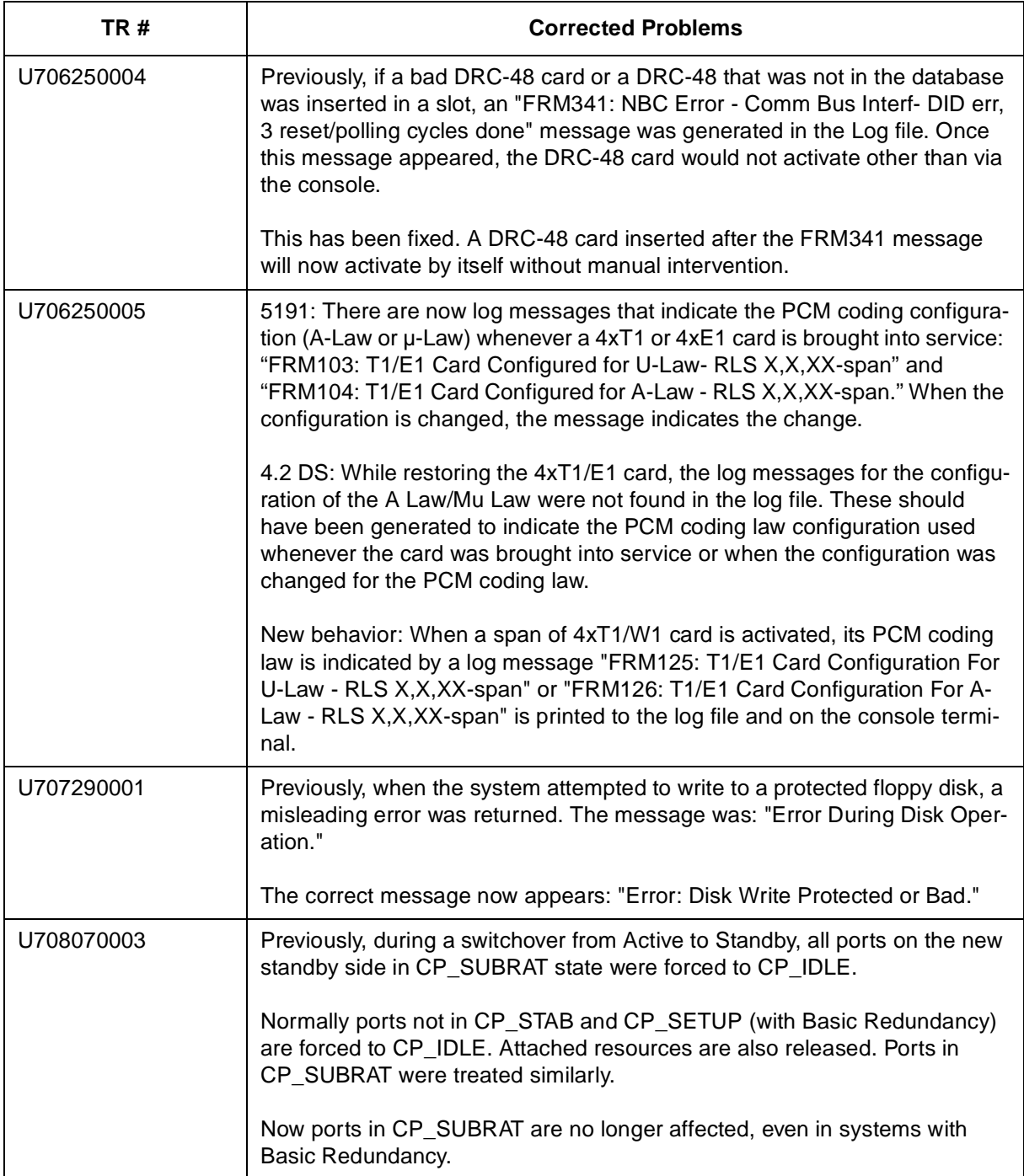

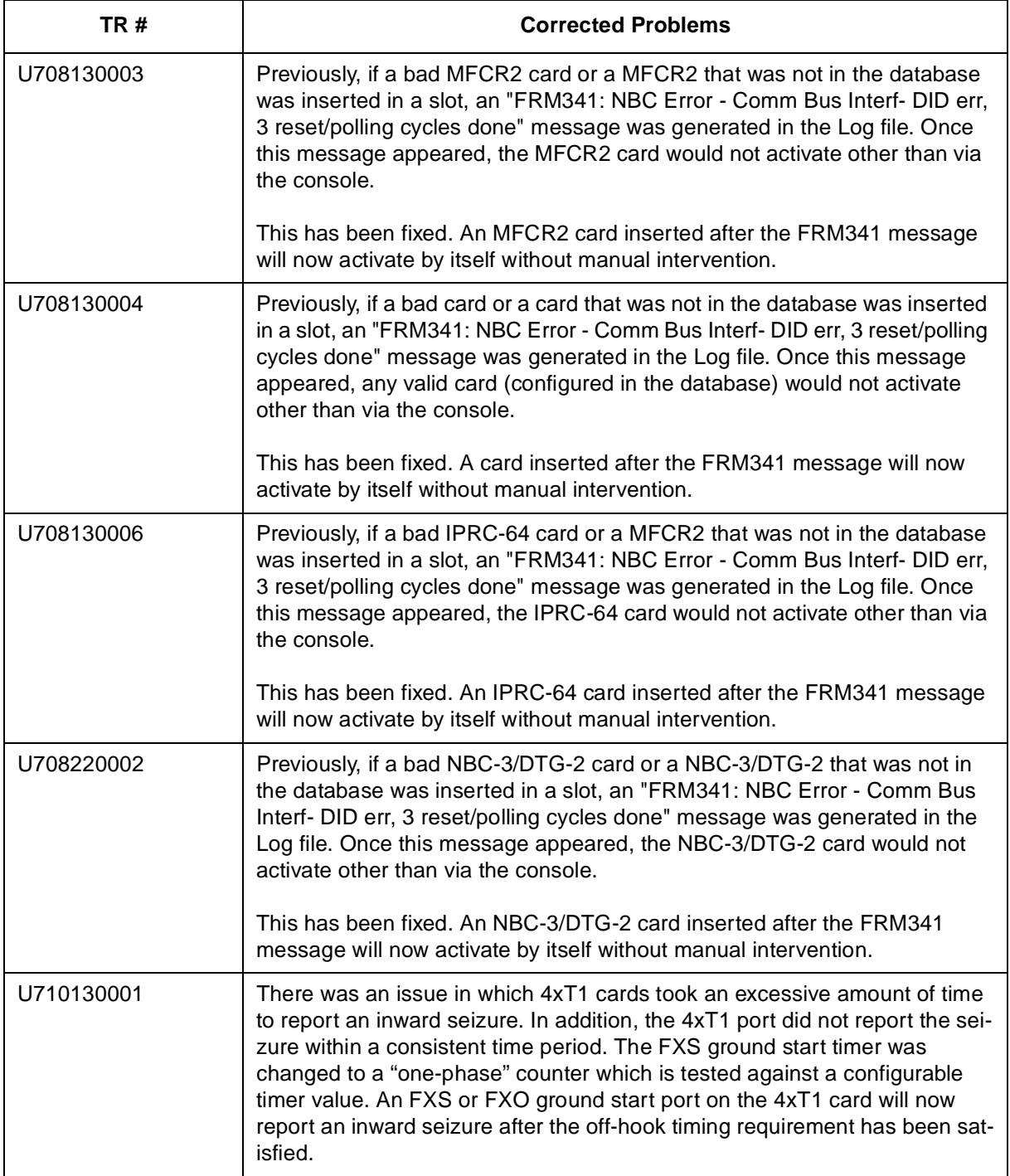

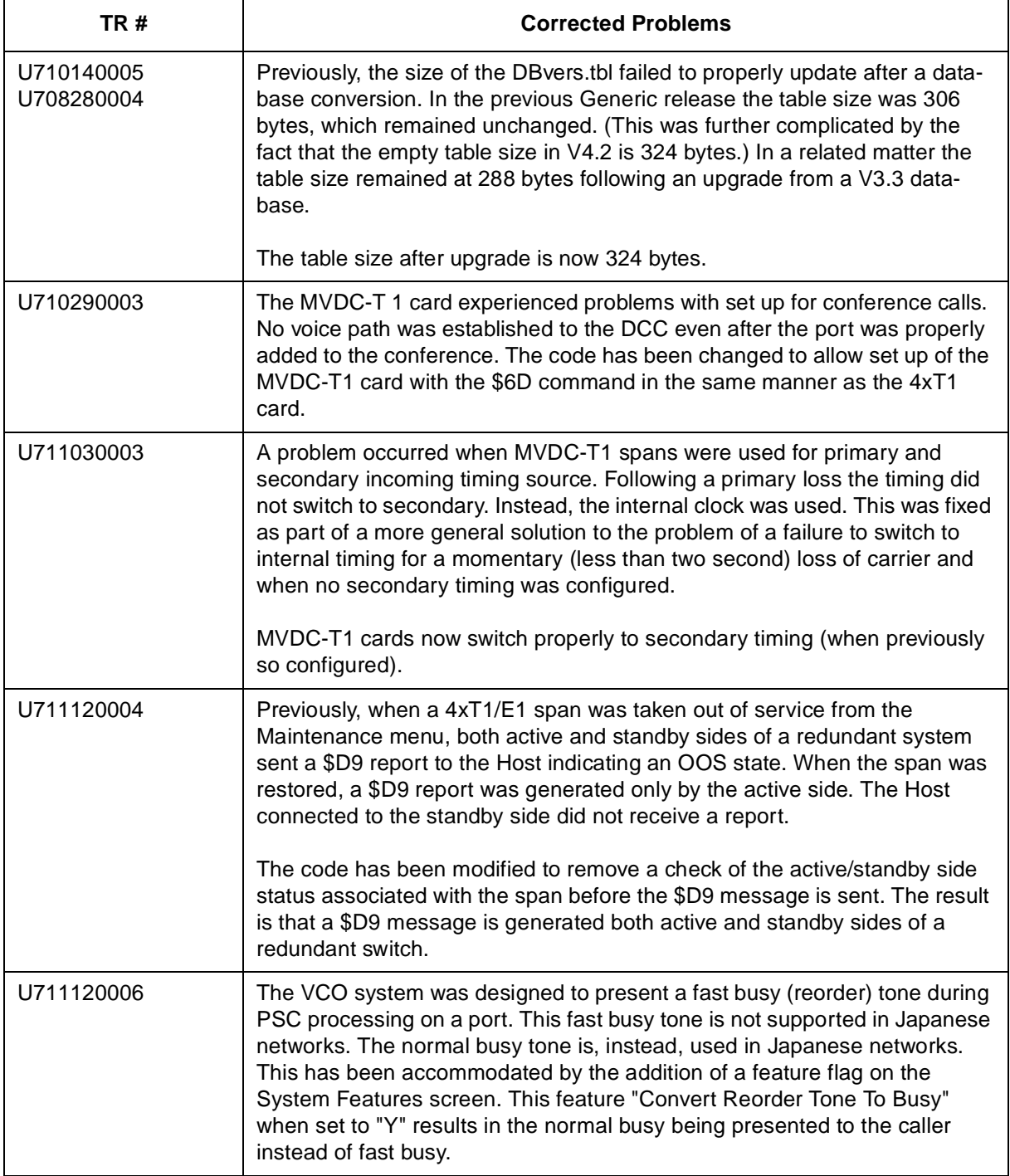

# <span id="page-18-0"></span>**1.4.2 Problems Corrected in V4.2 FSR00 PUN23**

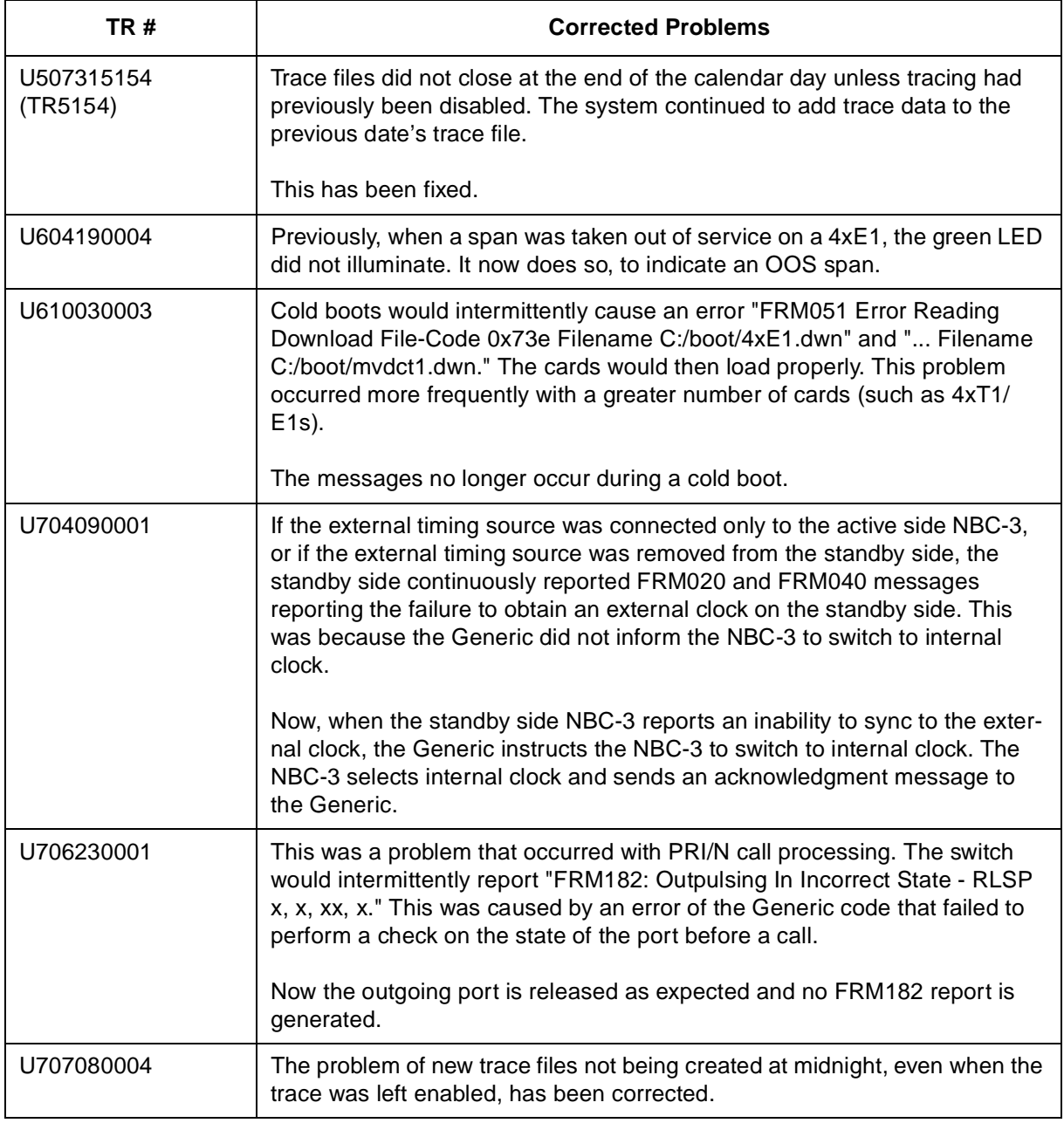

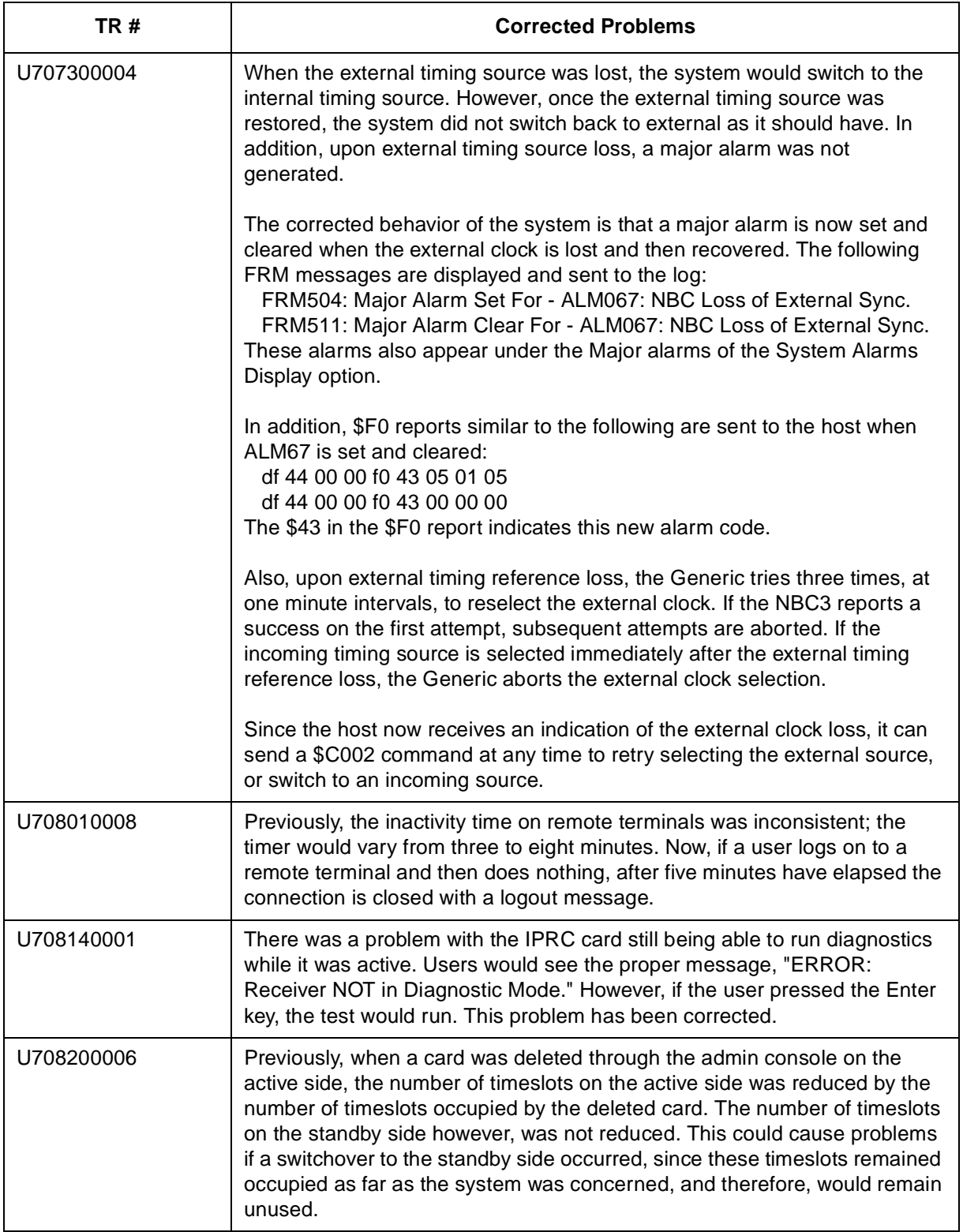

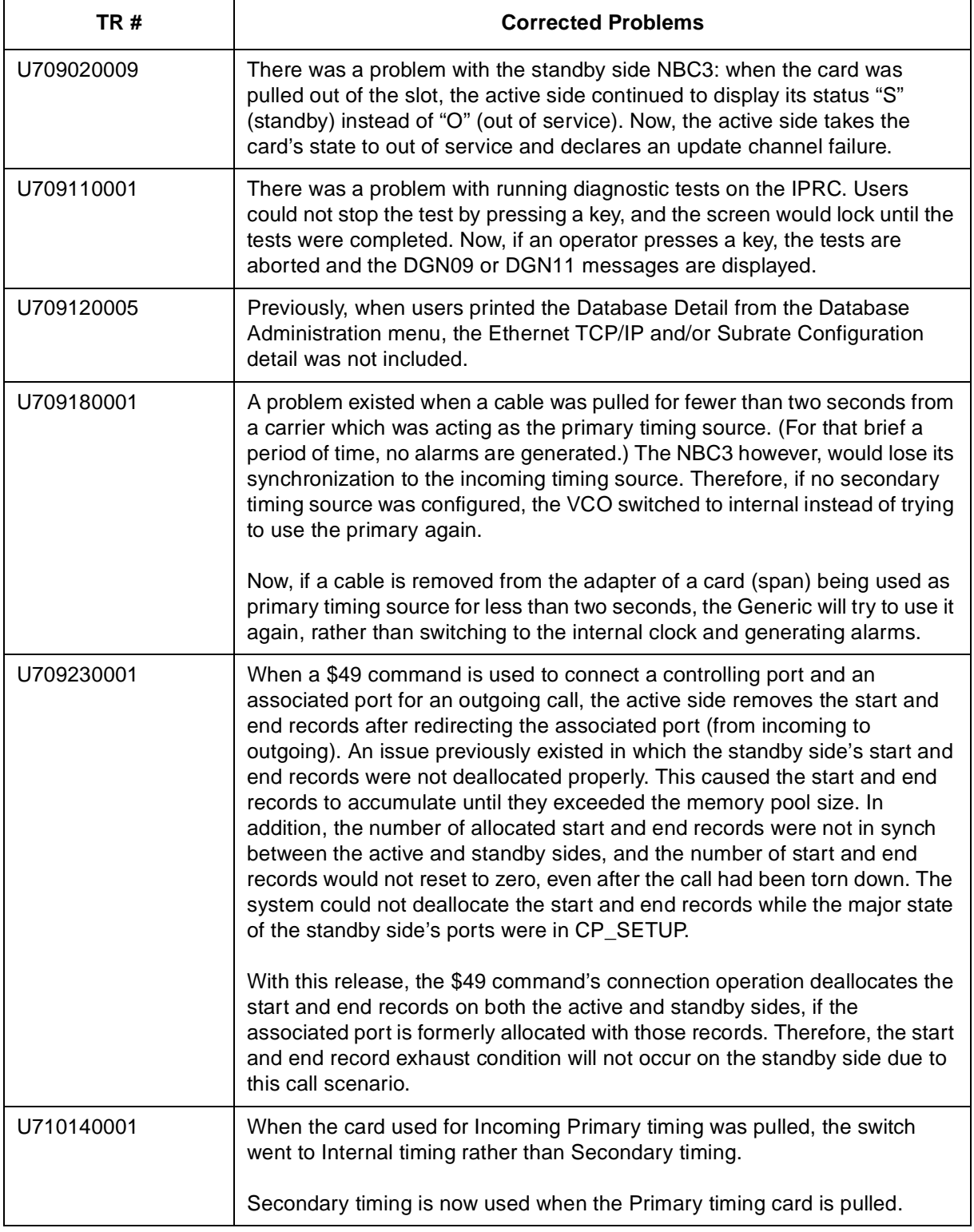

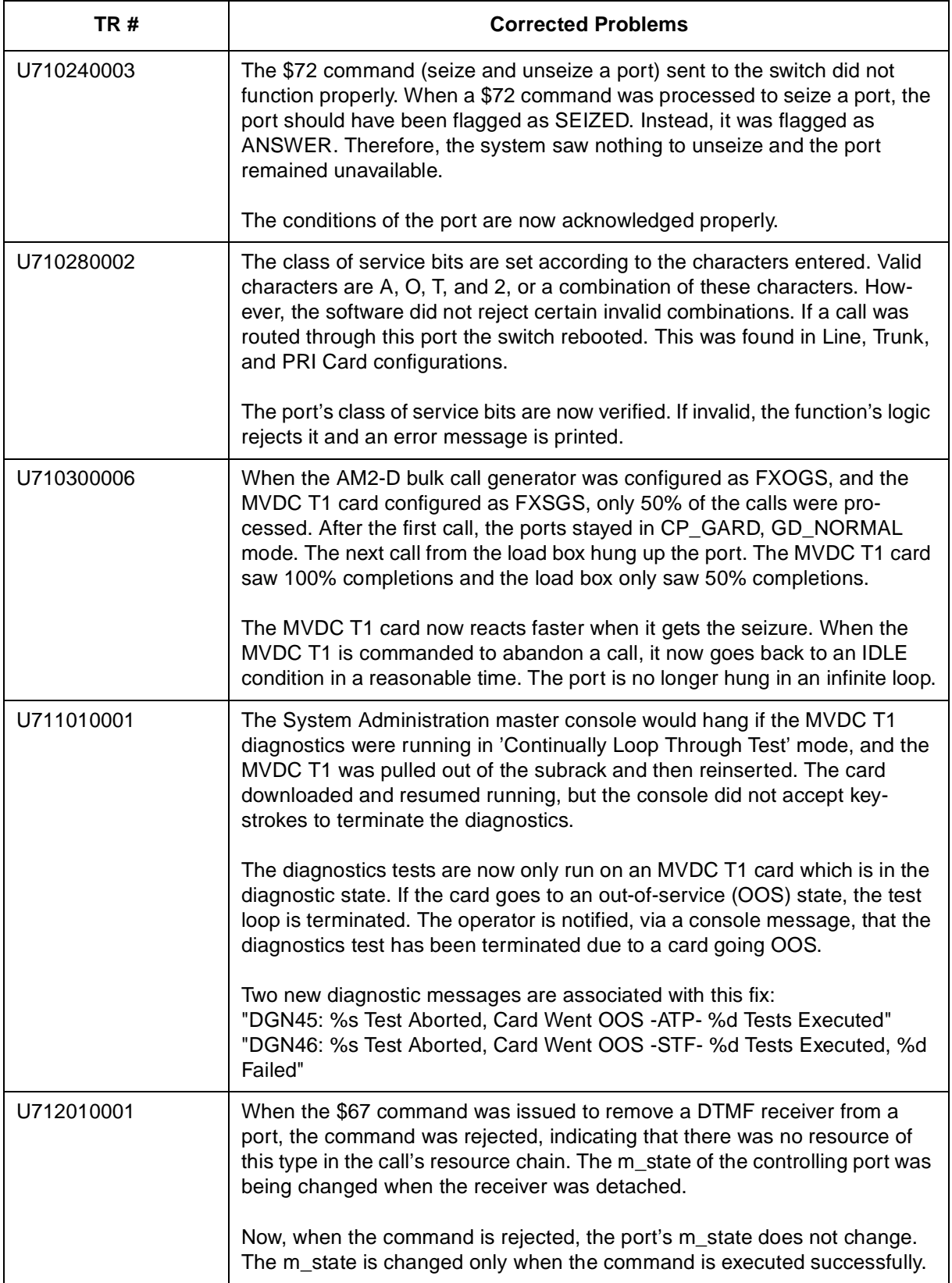

<span id="page-22-0"></span>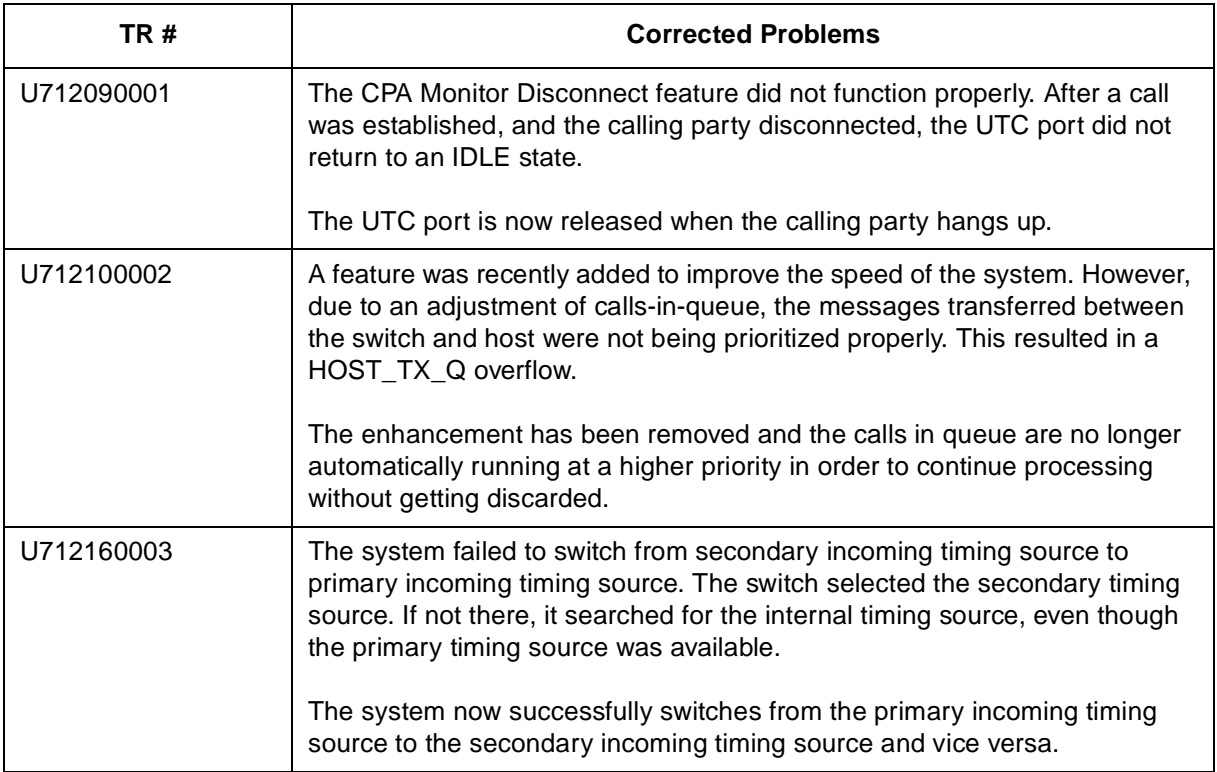

# **1.4.3 Problems Corrected in V4.2 FSR00 PUN24**

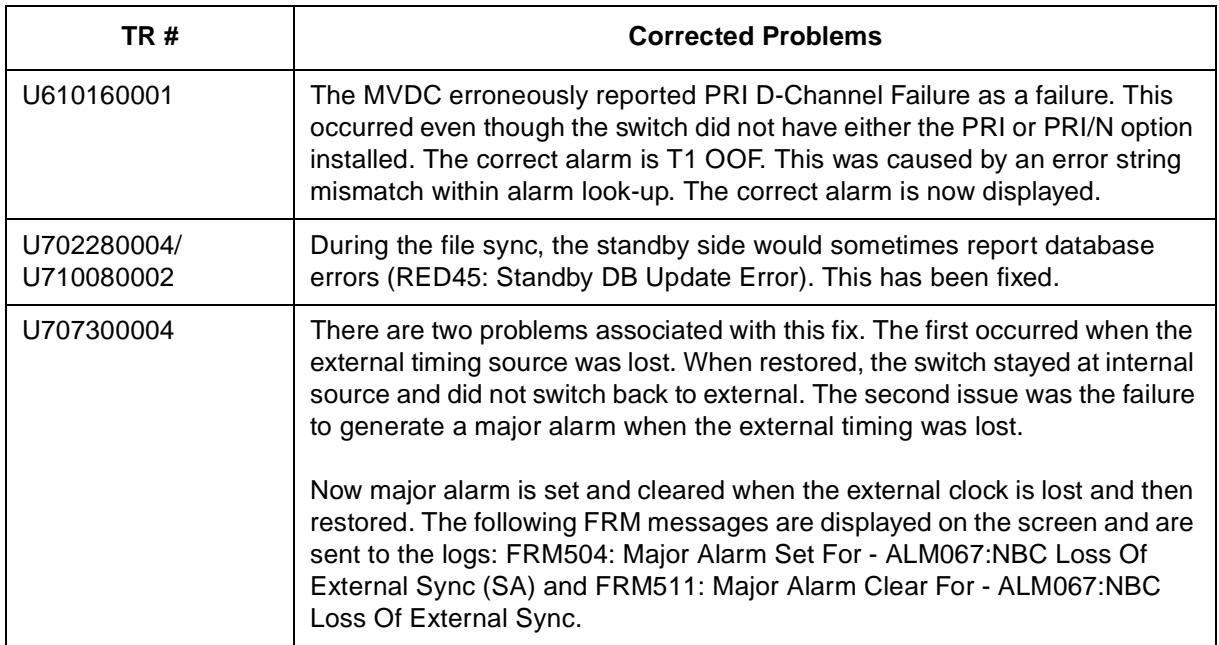

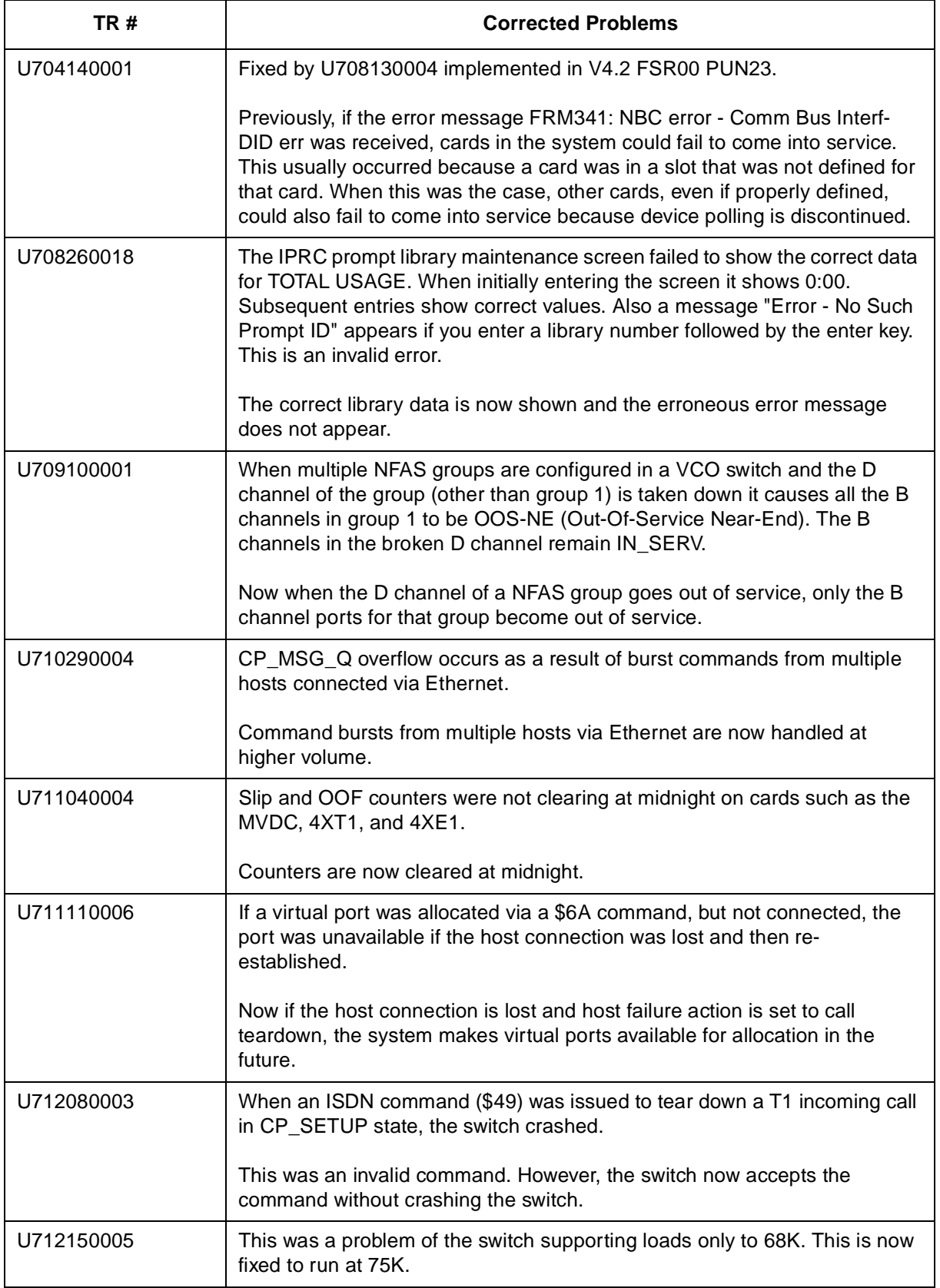

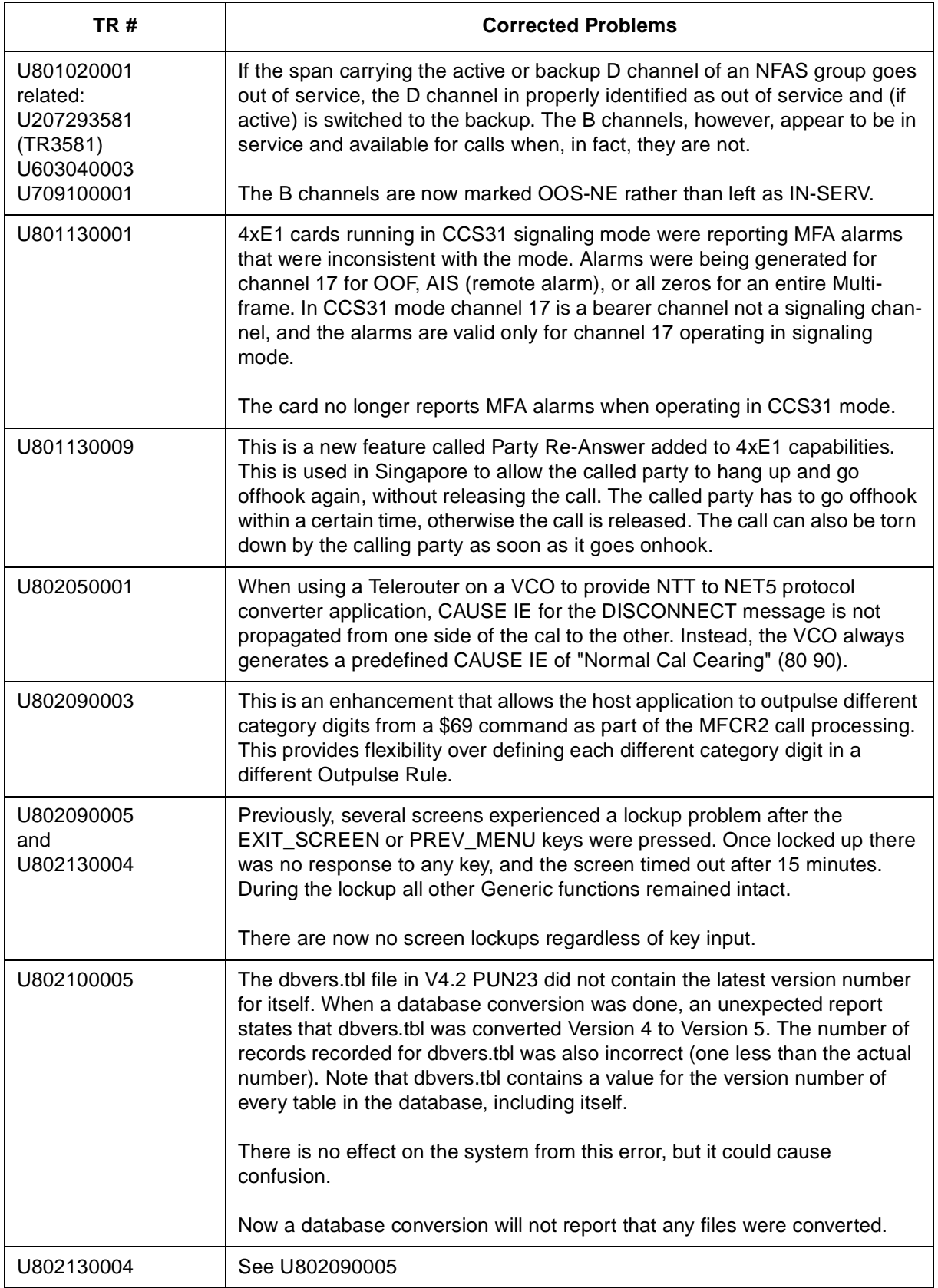

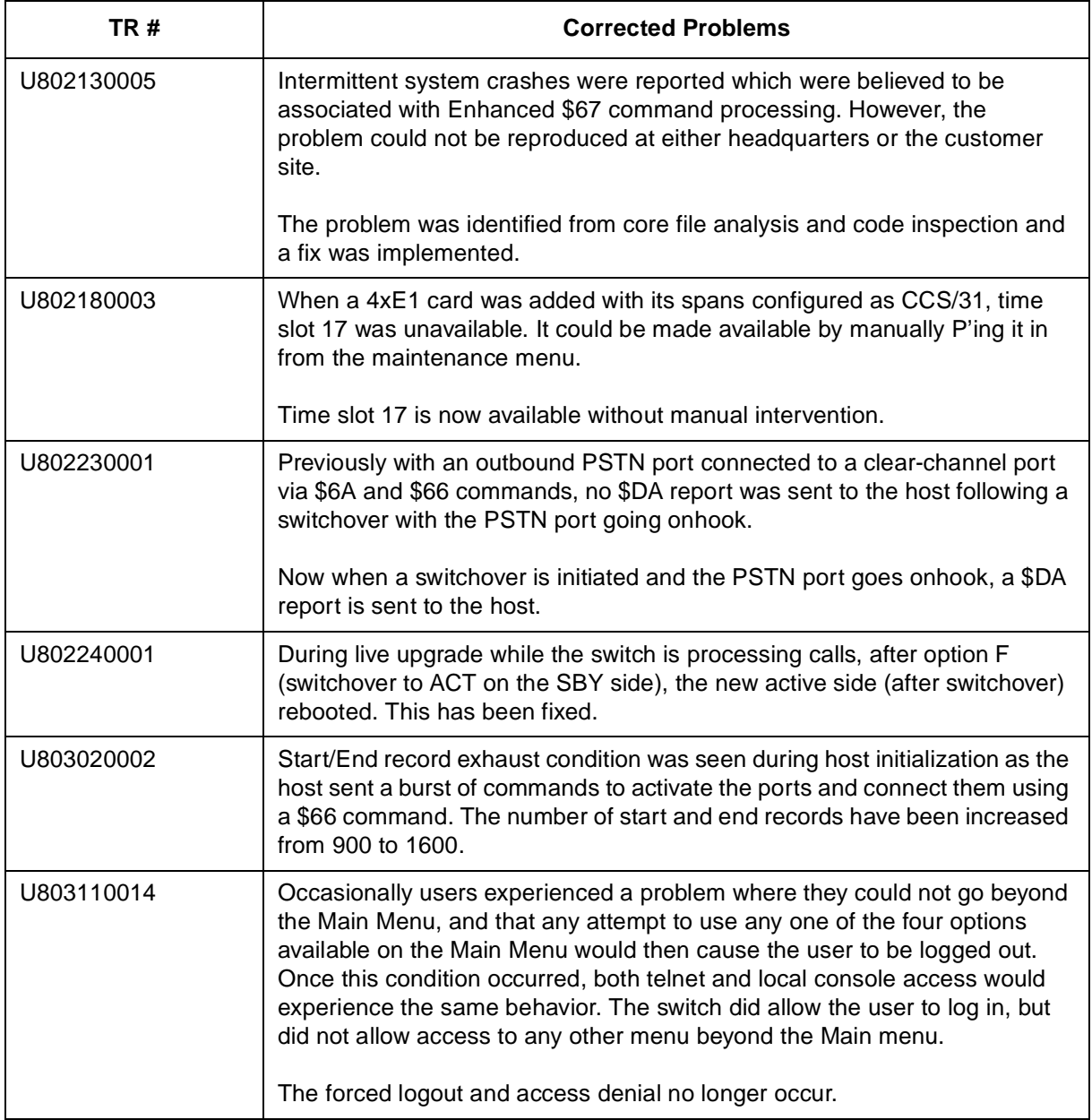

## <span id="page-26-0"></span>**1.4.4 Problems Corrected in V4.2 FSR00 PUN25**

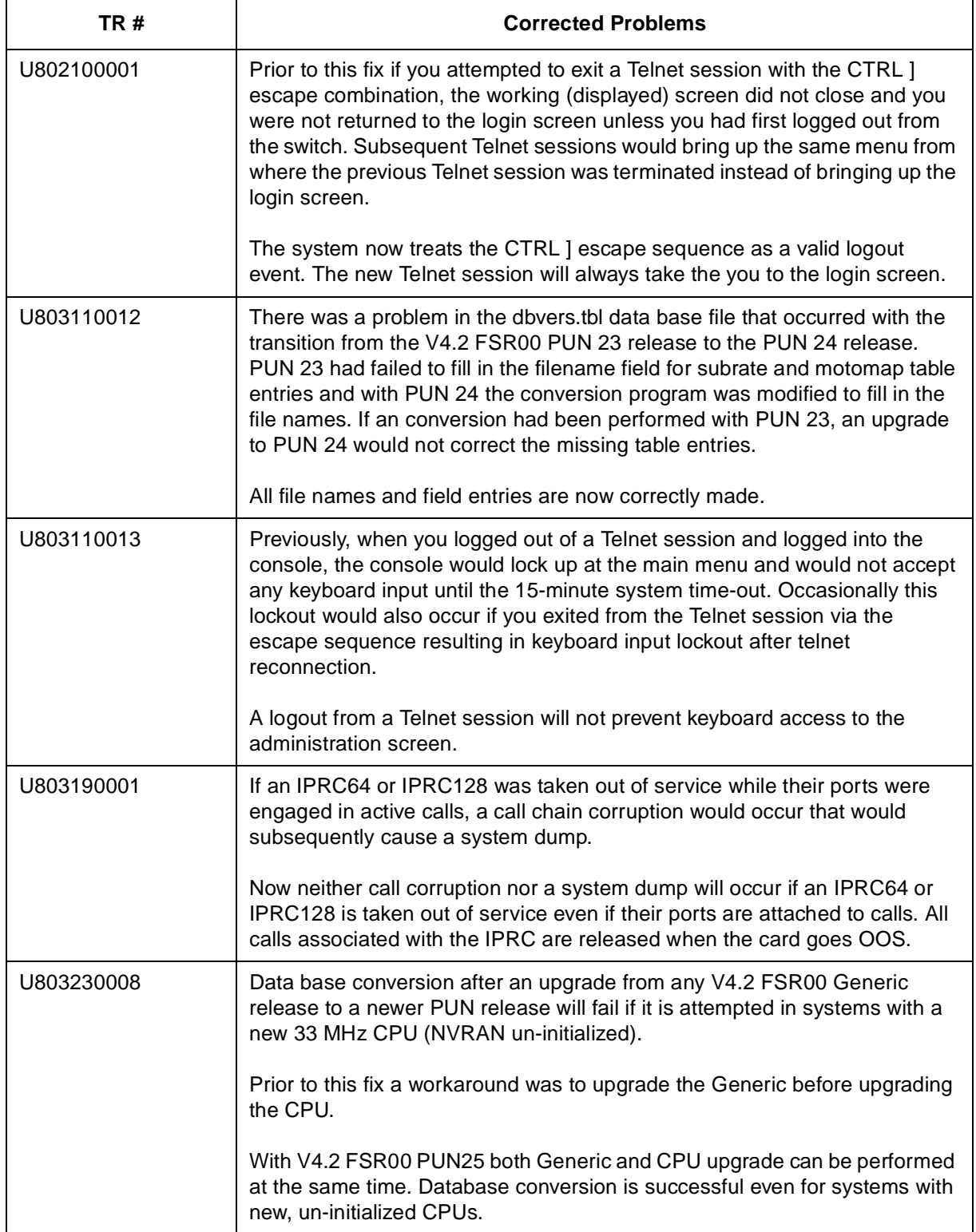

<span id="page-27-0"></span>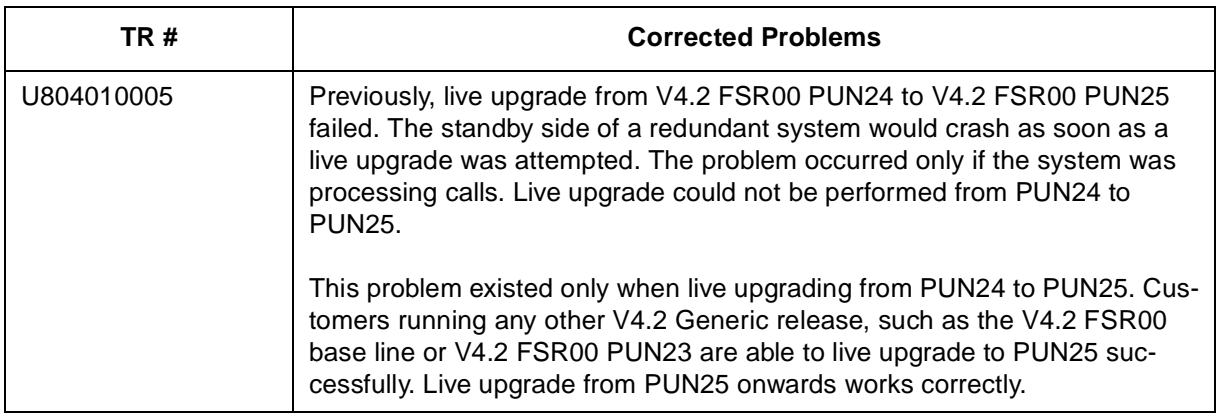

# **1.4.5 Problems Corrected in V4.2 FSR00 PUN26**

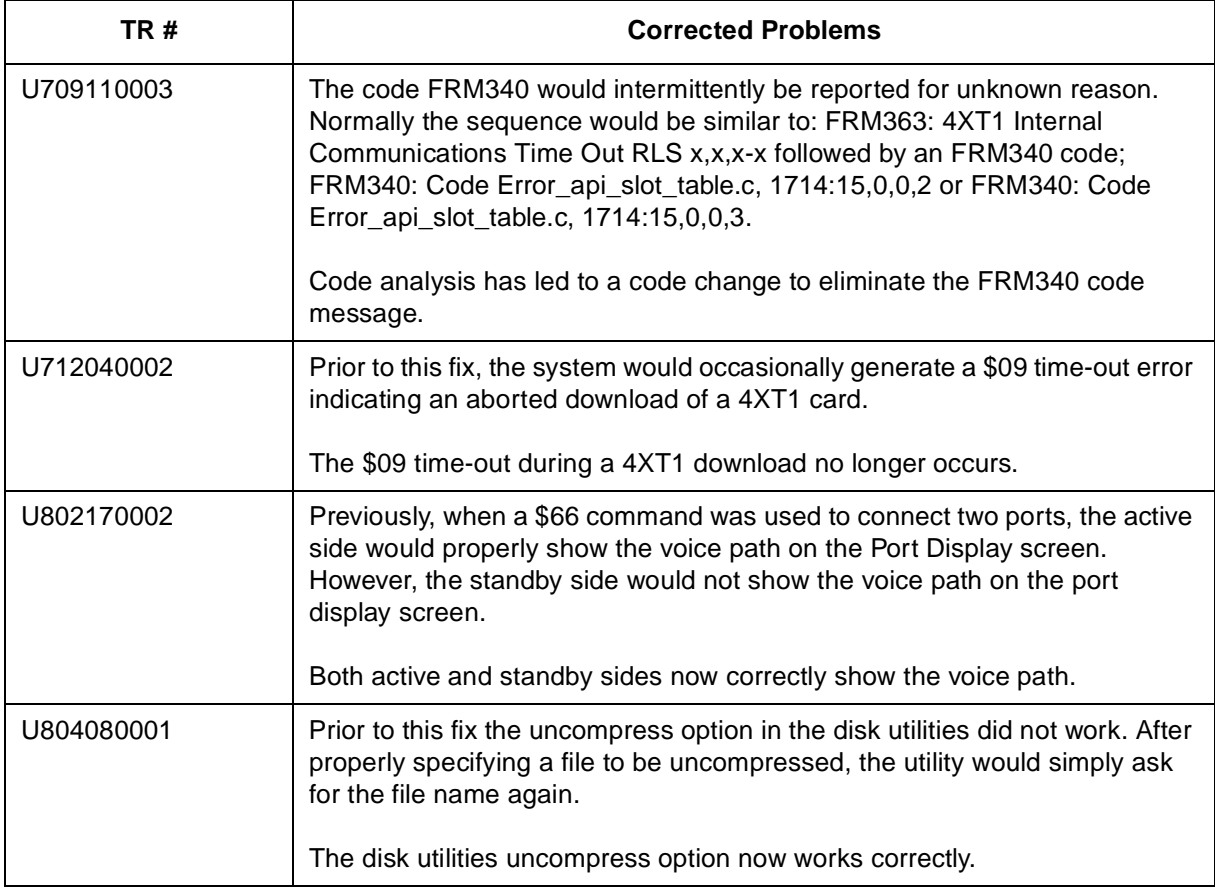

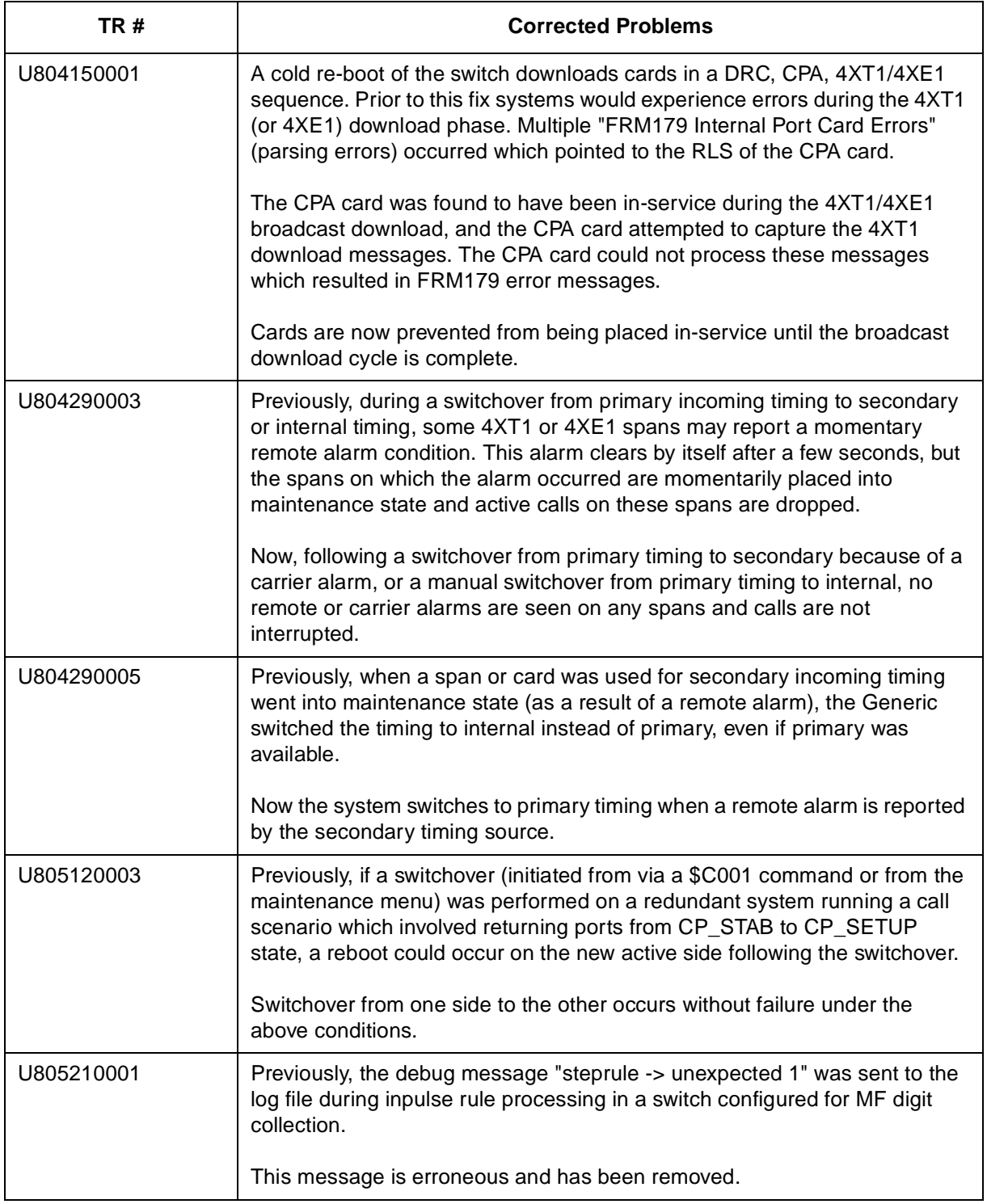

<span id="page-29-0"></span>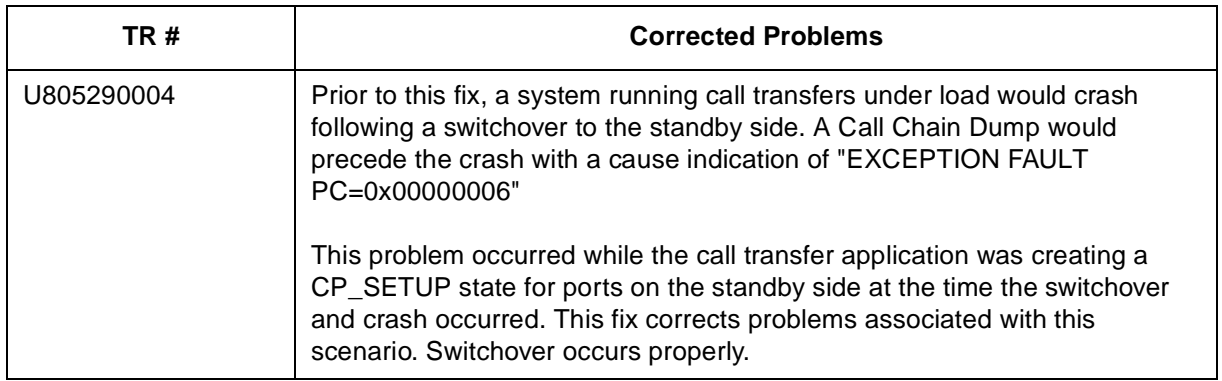

# **1.4.6 Problems Corrected in V4.2 FSR00 PUN27**

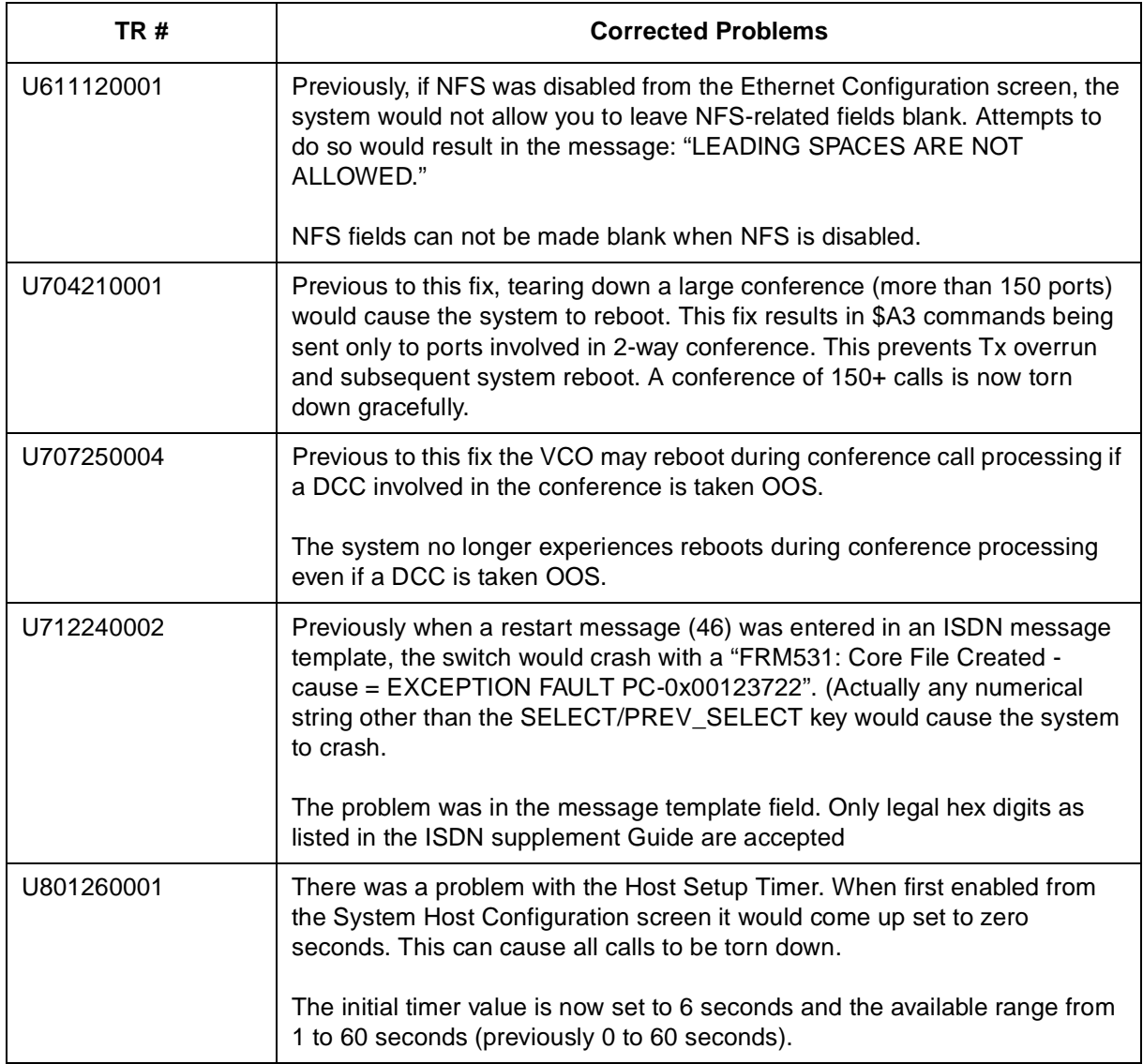

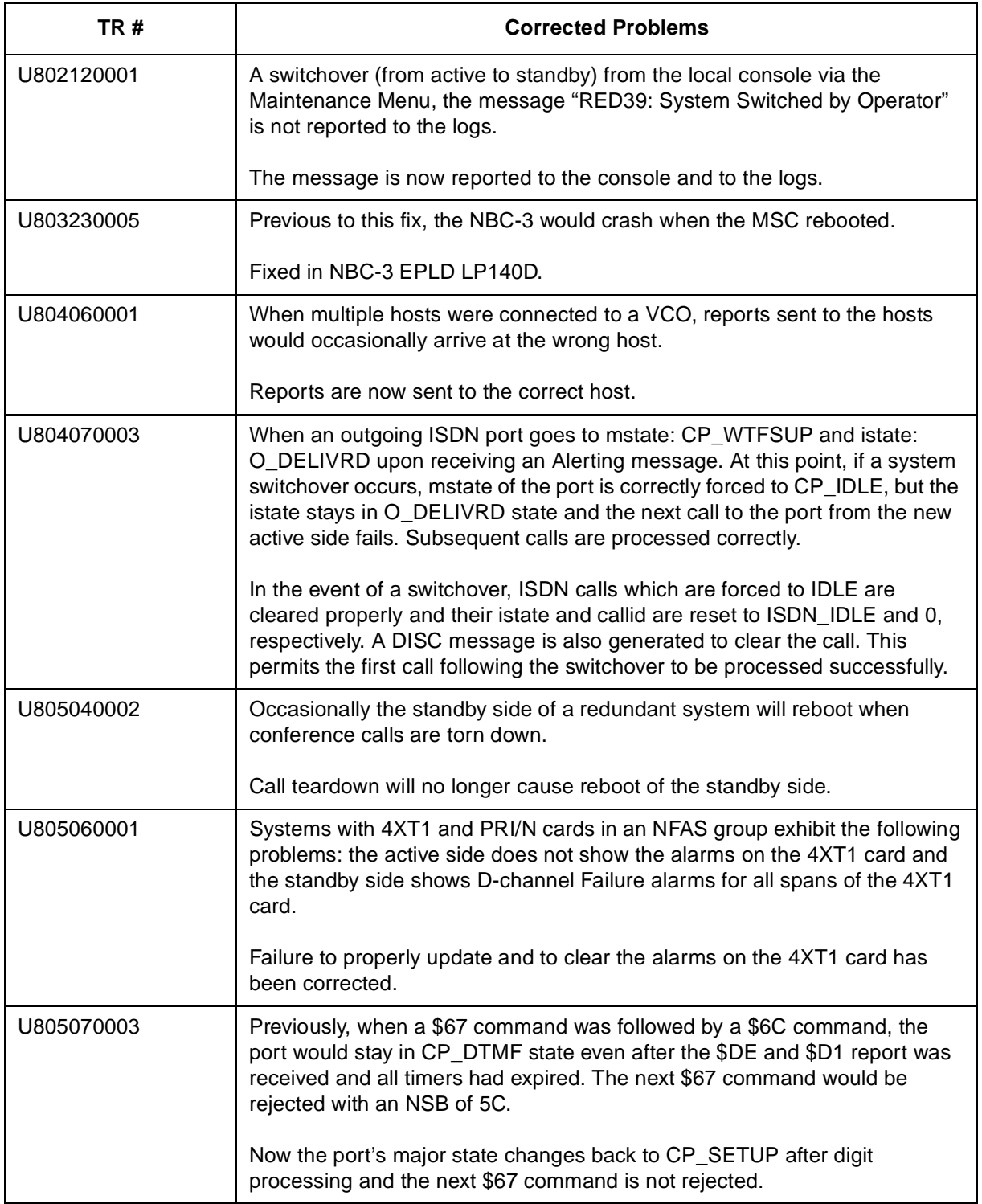

<span id="page-31-0"></span>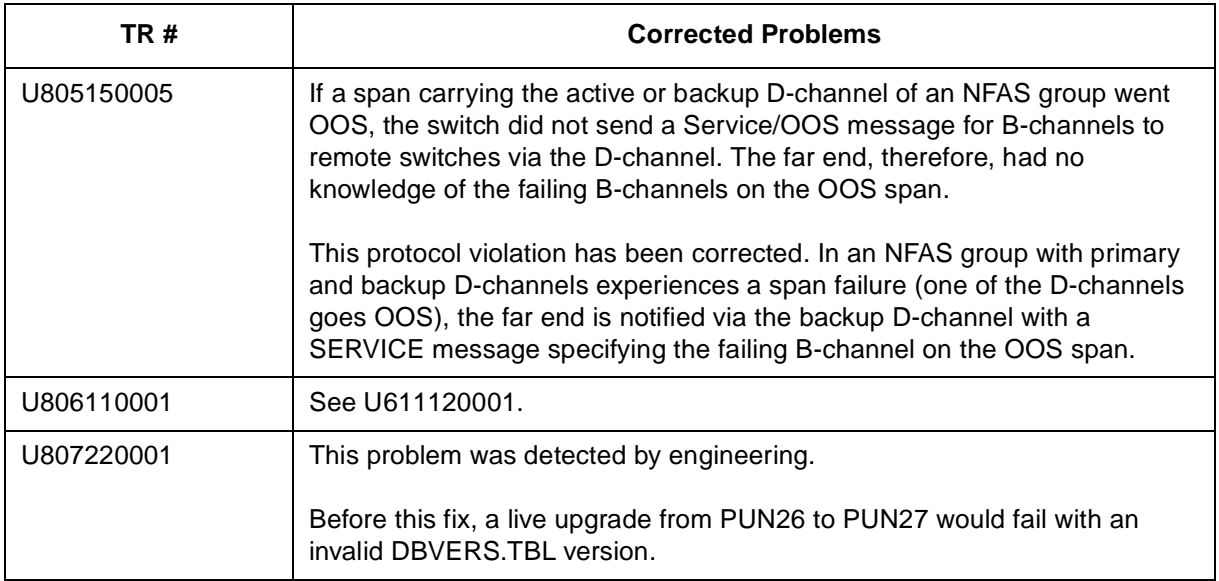

# **1.4.7 Problems Corrected in V4.2 FSR00 PUN28**

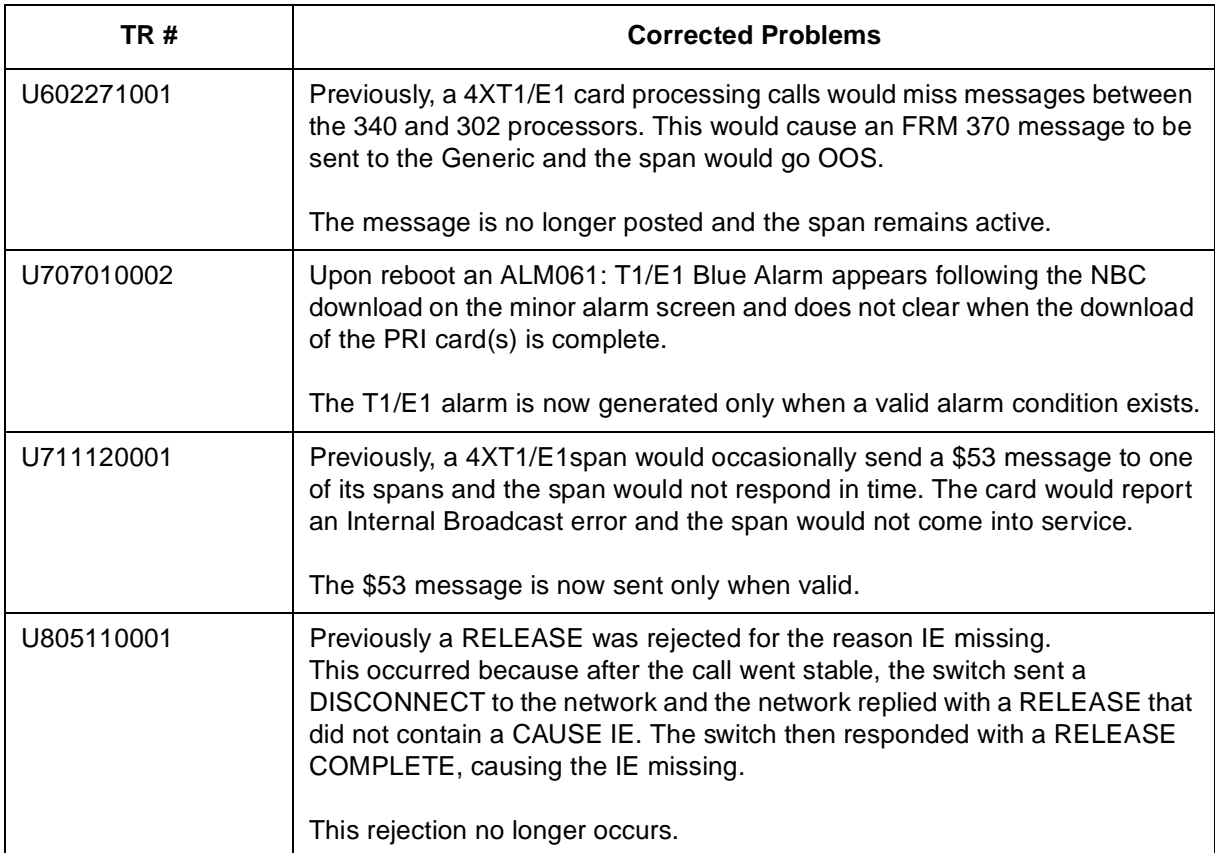

<span id="page-32-0"></span>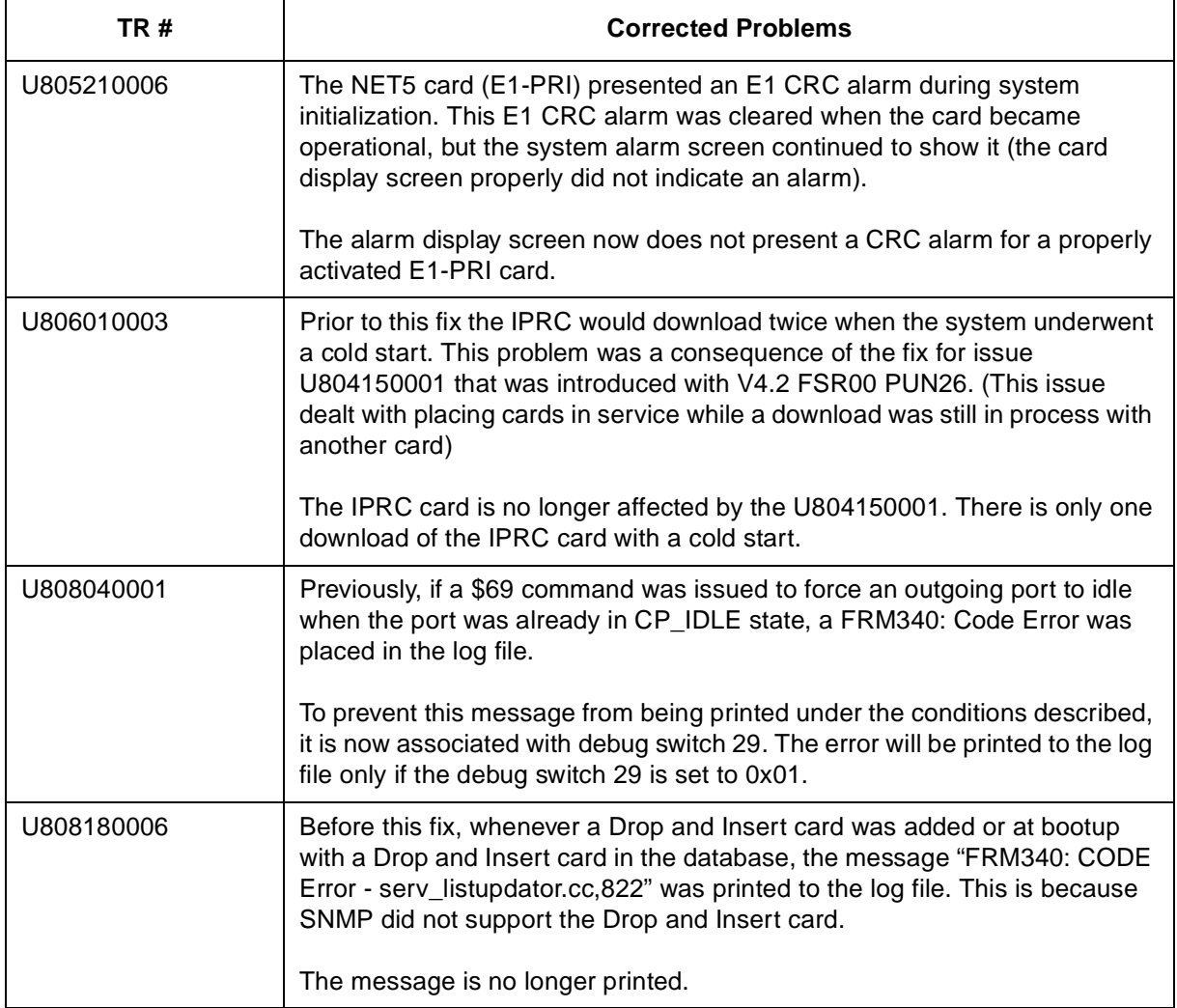

# **1.4.8 Problems Corrected in V4.2 FSR00 PUN29**

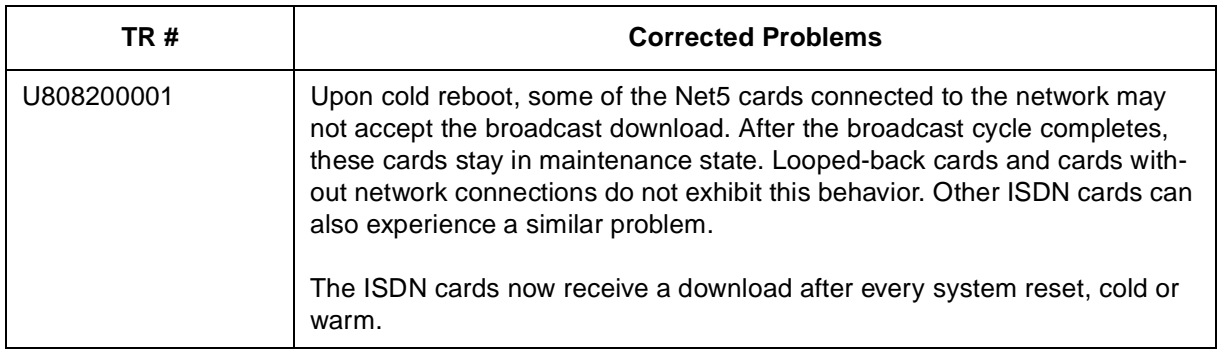

# <span id="page-33-0"></span>**1.4.9 Problems Corrected in V4.2 FSR00 PUN30**

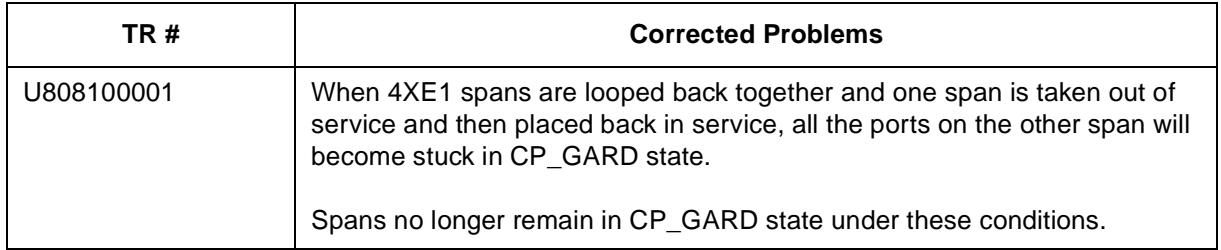

# **1.4.10 Problems Corrected in V4.2 FSR00 PUN31**

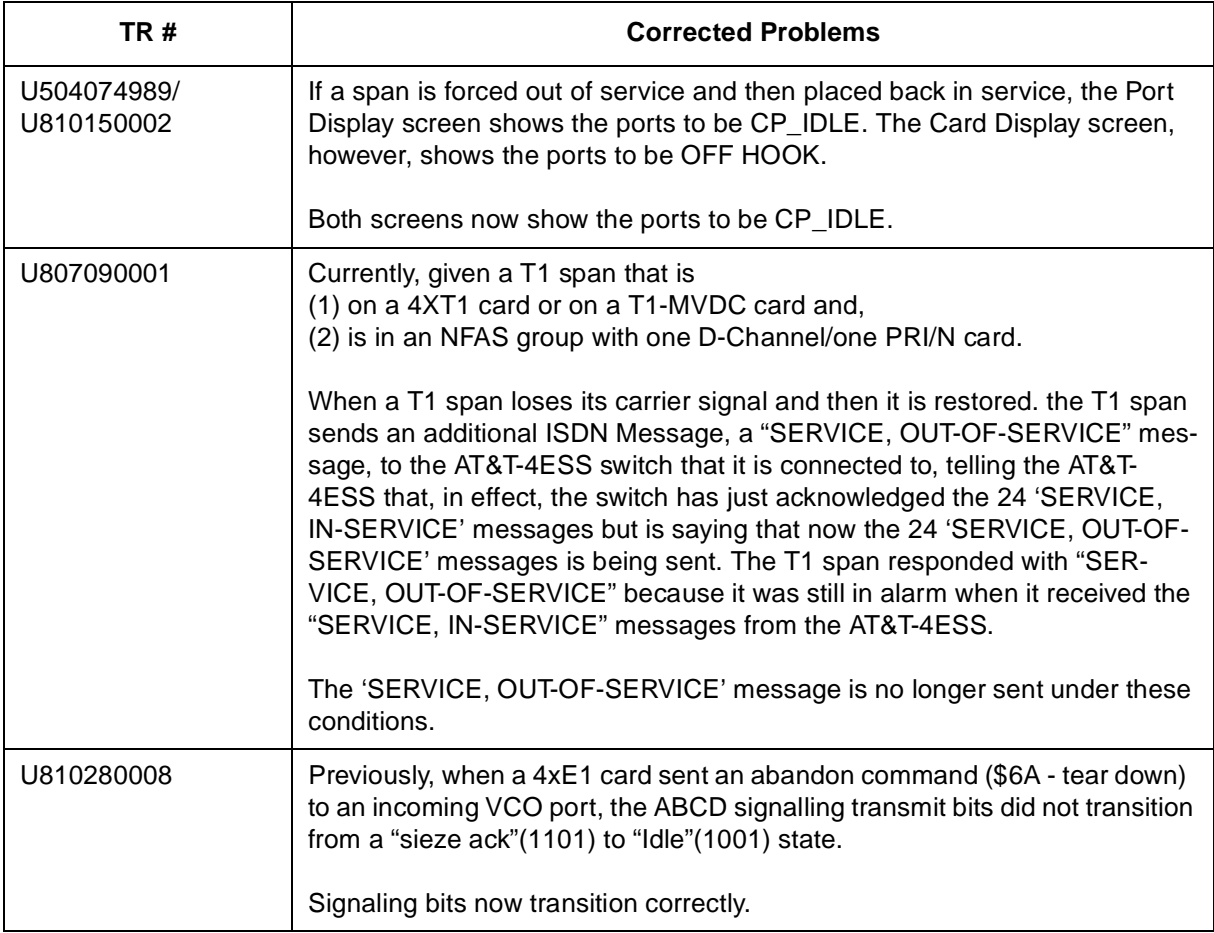

### <span id="page-34-0"></span>**1.4.11 Problems Corrected in V4.2 FSR00 PUN32**

*Note: This table references Cisco CSC numbers rather than the previous TR numbers.*

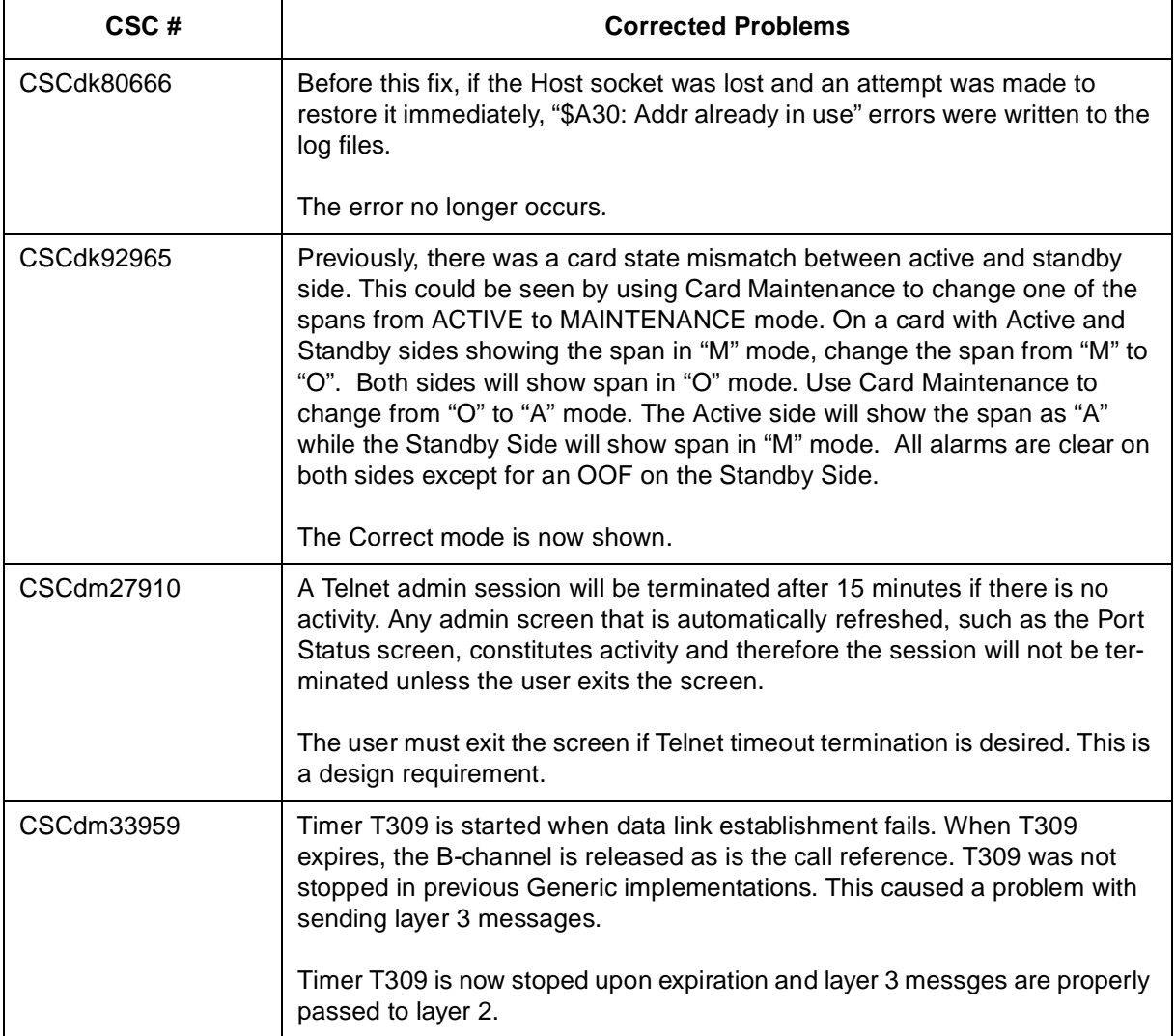
# Section 2 SYSTEM REQUIREMENTS

# <span id="page-36-0"></span>**2.1 INTRODUCTION**

This section provides a listing of system requirements for running Generic V4.2 FSR00 PUN 32. These requirements are divided into database, hardware, firmware, and software. Contact Cisco Systems, Inc. Technical Support at 1-800-553-2447 or, via E-mail, at tac@cisco.com for any site-specific information.

# **2.2 DATABASE CONFIGURATION**

New system users: note that your VCO-20 or VCO-80 system is shipped to you with:

- the Generic software installed on the hard drive
- the licenses configured in the database
- the NBC-3 and DTG/DTG-2 cards configured in the database
- all cards physically installed inside the enclosure

Appendix A in the V4.2 FSR00 Release Notes contains an overview of the steps you must follow to add and configure the cards in your system.

## **2.3 HARDWARE REQUIREMENTS**

The components listed in this section are installed in new systems prior to shipment. To operate V4.2 FSR00 PUN32, a system must be equipped with the following components:

## **VCO-20**

*Control Circuit Cards*

- Combined Controller (two Combined Controllers are required for redundant systems; one for non-redundant systems.
- 8 MB or 16MB RAM 68030-based CPU (replaceable central processing unit)
- SWI (built in)
- Floppy Disk Drive (built in)
- Storage/Control I/O Module (two Storage/Control I/O Modules are required for redundant systems; one for non-redundant systems.
- SCSI interface hard drive, 80 Megabytes or larger (built in)
- Ethernet/Console/Modem/Printer Interface (built in)
- AAC
- NBC-3 Card Rev C0ER (or later) or E0AR (or later) (Two NBC-3 cards are required for redundant systems; one NBC-3 for nonredundant systems.)
- BRC—Bus Repeater Card —*not used/required for VCO/20 systems*

*Service Circuit Cards*

• DTG-2—Digital Tone Generator (installed on the NBC-3 card) A minimum of one tone card is required to provide a quiet tone to the network. Two DTG-2 cards are required for redundancy.

*Note: Instead of DTG-2 cards on the NBC-3, DTG cards may be installed in slots 7 and 8 to perform the same function.*

### **VCO-80 and SDS-1000**

### *Control Circuit Cards*

• CPU Transition Module (CPU-TM) (Two CPU-TM cards are required for redundant systems; one card for non-redundant systems.)

The CPU-TM is the Ethernet/Console/Modem/Printer Interface.

- 8 MB or 16MB RAM 68030-based CPU (central processing unit) (Two CPU cards are required for redundant systems; one card for non-redundant systems.)
- SWI Version A0AR (Two SWI cards are required for redundant systems; one card for non-redundant systems.)
- AAC
- NBC-3 Card Rev C0ER (or later) or E0AR (or later) (Two NBC-3 cards are required for redundant systems; one card for non-redundant systems.)
- BRC—Bus Repeater Card Rev B0YR (or later)

A BRC, configured for slave operation, is required in each expansion rack—one in slot 1 in the expansion port subrack if the system is non-redundant; one each in slots 1 and 2 in the expansion port subrack if the system is redundant.

A BRC, configured for master operation, is required in the master port subrack—one master BRC is required for each slave BRC.

#### *Storage Subsystem*

• SCSI interface hard drive, 80 Megabytes or larger with attached 3.5" SCSI Interface Floppy Drive (Two hard drive/floppy drive units are required for redundant systems; one unit for non-redundant systems.)

#### *Service Circuit Cards*

• DTG or DTG-2—Digital Tone Generator (DTG-2 is installed on the NBC-3 card) A minimum of one tone card is required to provide a quiet tone to the network. Two DTG or DTG-2 cards are required for redundancy.

*Note: If your system uses DTG cards, Cisco strongly recommends that the DTG cards be installed in slots 3 and 4.*

### **SDS-500 (Non-Redundant Platform)**

#### *Control Circuit Cards*

• CPU Transition Module (CPU-TM) or Storage/Control I/O module

The CPU-TM is the Ethernet/Console/Modem/Printer Interface.

- 8 MB or 16MB RAM 68030-based CPU (central processing unit)
- SWI Version A0AR
- AAC
- NBC-3 Card Rev C0ER (or later) or E0AR (or later)
- BRC—Bus Repeater Card—*not used/required in SDS-500 systems*

#### *Storage Subsystem*

• SCSI interface hard drive, 80 Megabytes or larger with attached 3.5" SCSI Interface Floppy Drive

#### *Service Circuit Cards*

• DTG or DTG-2—Digital Tone Generator (DTG-2 is installed on the NBC-3 card) A minimum of one tone card is required to provide a quiet tone to the network. For tone redundancy, the second tone card must be a DTG card installed in slot 4. (There can be no redundant DTG-2 because there can be no second NBC-3).

#### **All Platform Types**

#### *SNMP Management*

• Ethernet Option software diskette and Ethernet cable installed on the SDS/VCO system

If you are planning to monitor and control your system remotely via SNMP, an SNMP network management application or platform needs to be connected to your SDS/VCO system via Ethernet/Internet.

You will also need an SNMP application installed on your SNMP network management platform in order to monitor and/or control your SDS/VCO system. See Appendix C in the *V4.2 FSR00 Release Notes*.

The MIB diskette supplied by Cisco (with the Ethernet diskette) is for use on SNMP network management platforms. See Appendix C in the *V4.2 FSR00 Release Notes*.

*Port Interface Cards (Optional)*

• E1-PRI 120  $\Omega$  (NET5) Card Rev A0CR (or later)

# **2.4 FIRMWARE REQUIREMENTS**

Card firmware requirements are li[sted in T](#page-40-0)[able 2.1. T](#page-45-0)able 2.2 lists the ISDN optional products firmware requireme[nts. Tabl](#page-46-0)e 2.3 lists North American feature package firmware requirements. Refer to the technical descriptions in Volumes 3 and 4 of your hardware documentation set for firmware locations for each card. Instructions for removing and replacing firmware PROMS are conta[ined in](#page-106-0) *Appendix A* of this document.

The version of the firmware on cards in your system can be obtained by going to the Card Mainenance Screen (see the *System Administrator's Guide*). The version of the CPU firmware can be determined only examining the card. EPLDs (identified with a version number beginning with LP), and certain other chips, also can be determined only by examining the card. Version numbers listed in bold text in the tables that follow can be viewed from the Card Maintenance Screen (see the *System Administrator's Guide*).

<span id="page-40-0"></span>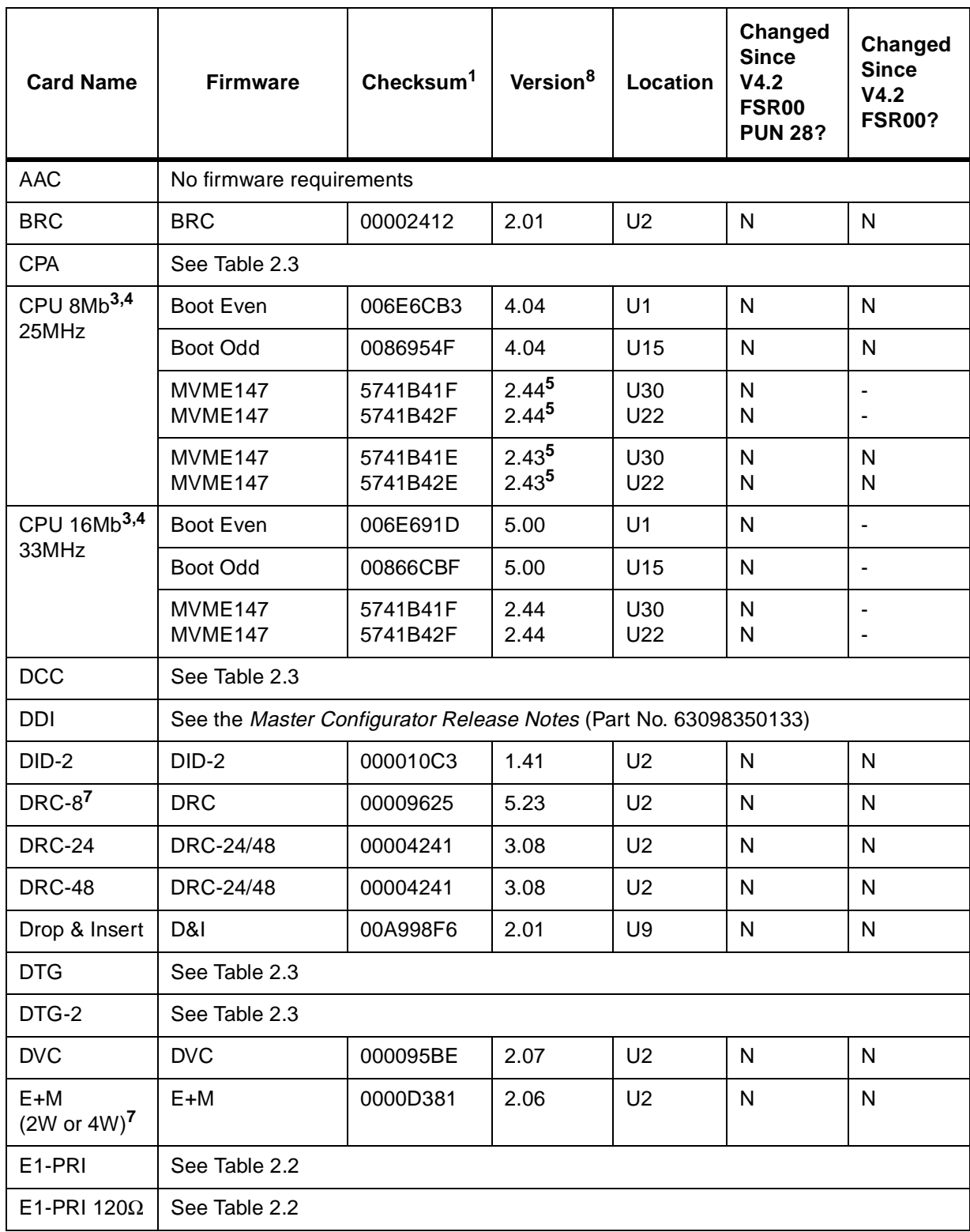

## **Table 2.1: Firmware Requirements**

| <b>Card Name</b>  | <b>Firmware</b>        | Checksum <sup>1</sup>                                               | Version <sup>8</sup>                   | <b>Location</b> | Changed<br><b>Since</b><br>V4.2<br><b>FSR00</b><br><b>PUN 28?</b> | Changed<br><b>Since</b><br>V4.2<br><b>FSR00?</b> |  |  |
|-------------------|------------------------|---------------------------------------------------------------------|----------------------------------------|-----------------|-------------------------------------------------------------------|--------------------------------------------------|--|--|
| $E1^7$            | E1-CAS/MERC            | 0000F1C6                                                            | 2.13                                   | U23             | N                                                                 | N                                                |  |  |
|                   | E1-CAS/R2<br>(CRC4)    | 00002654                                                            | 2.01                                   | U23             | N                                                                 | N                                                |  |  |
|                   | E1-31B                 | 0000EF58                                                            | 3.03                                   | U23             | $\mathsf{N}$                                                      | N                                                |  |  |
|                   | E1-CAS/R2 (No<br>CRC4) | 000EDF08                                                            | 3.43                                   | U23             | N                                                                 | Y                                                |  |  |
|                   | E1-CAS/ALS70D          | See the Master Configurator Release Notes<br>(Part No. 63098350133) |                                        |                 |                                                                   |                                                  |  |  |
|                   | <b>CAS PROC</b>        | 00001E78                                                            | 1.04                                   | U85             | N                                                                 | N                                                |  |  |
|                   | 32 CHAN SETUP          | 0000CDDE                                                            | 1.00                                   | U113            | N                                                                 | N                                                |  |  |
|                   | PCM GAIN/LAW           | 000011D2                                                            | 1.02                                   | U45/53          | $\mathsf{N}$                                                      | N                                                |  |  |
| ETC/LTC           |                        | See the Master Configurator Release Notes (Part No. 63098350133)    |                                        |                 |                                                                   |                                                  |  |  |
| IPRC-8            | <b>IPRC 8-PORT</b>     | 00220D75                                                            | 1.03                                   | U <sub>2</sub>  | N                                                                 | $\mathsf{N}$                                     |  |  |
| IPRC-64           | IPRC 64-PORT           | 00220DC1                                                            | 1.03                                   | U <sub>2</sub>  | N                                                                 | N                                                |  |  |
| <b>IPRC-128</b>   | IPRC 128-PORT          | 00220E0A                                                            | 1.03                                   | U <sub>2</sub>  | N                                                                 | N.                                               |  |  |
| MFCR <sub>2</sub> |                        | See the Master Configurator Release Notes (Part No. 63098350133)    |                                        |                 |                                                                   |                                                  |  |  |
| <b>MRC</b>        | <b>MRC</b>             | 0000EE80                                                            | 3.08<br>U <sub>2</sub><br>$\mathsf{N}$ |                 |                                                                   | N                                                |  |  |
| MVDC-T1           | <b>Local Bus</b>       | 000D373B                                                            | <b>LP100A</b>                          | U35             | $\mathsf{N}$                                                      | N.                                               |  |  |
|                   | Com Bus                | 00186169                                                            | <b>LP101A</b>                          | U19             | N                                                                 | N                                                |  |  |
|                   | Interrupt              | 000AE787                                                            | LP102                                  | U75             | N                                                                 | N                                                |  |  |
|                   | PCM Interface          | 001748E3                                                            | LP103A                                 | U107            | N                                                                 | N                                                |  |  |
|                   | Framer                 | 0005FE2C                                                            | LP104                                  | U76             | N                                                                 | N                                                |  |  |
|                   | Gain/Law               | 0005A153                                                            | LP105B                                 | U49             | $\mathsf{N}$                                                      | N                                                |  |  |
|                   | T1 Clock               | 000BE051                                                            | LP106                                  | U80             | ${\sf N}$                                                         | N                                                |  |  |
|                   | Gain/Law               | 00776220                                                            |                                        | U50             | N                                                                 | N                                                |  |  |
|                   | Boot PROM              | 0065B028                                                            | 1.06                                   | U10             | N                                                                 | N                                                |  |  |

**Table 2.1: Firmware Requirements**(Continued)

| <b>Card Name</b>                  | <b>Firmware</b>                    | Checksum <sup>1</sup> | Version <sup>8</sup> | Location       | Changed<br><b>Since</b><br>V4.2<br><b>FSR00</b><br><b>PUN 28?</b> | Changed<br><b>Since</b><br>V4.2<br><b>FSR00?</b> |  |
|-----------------------------------|------------------------------------|-----------------------|----------------------|----------------|-------------------------------------------------------------------|--------------------------------------------------|--|
| NBC-3 Card                        | <b>LP122 SWI</b>                   | 00194974              | <b>LP122C</b>        | U66            | $\mathsf{N}$                                                      | N                                                |  |
| Rev C0ER or<br>later <sup>6</sup> | LP123 Counter                      | 0018E096              | <b>LP123E</b>        | U13            | $\mathsf{N}$                                                      | $\mathsf{N}$                                     |  |
|                                   | LP124 Chip<br>Select               | 000D7B43              | <b>LP124C</b>        | U12            | N                                                                 | N                                                |  |
|                                   | LP125 Com Bus<br>FPGA <sup>2</sup> |                       | <b>LP125C</b>        | U43            | $\mathsf{N}$                                                      | $\mathsf{N}$                                     |  |
|                                   | LP126 Com Bus<br><b>EPLD</b>       | 0005CED8              | <b>LP126B</b>        | U47            | $\mathsf{N}$                                                      | $\mathsf{N}$                                     |  |
|                                   | LP127 Mezza-<br>nine Add.          | 0006C919              | <b>LP127A</b>        | U105           | N                                                                 | N                                                |  |
|                                   | <b>Boot PROM</b>                   | 00F597BE              | 1.02                 | U <sub>4</sub> | $\mathsf{N}$                                                      | $\mathsf{N}$                                     |  |
| NBC-3 Card                        | <b>LP141 SWI</b>                   | 0019204D              | <b>LP141A</b>        | U31            | $\mathsf{N}$                                                      | N                                                |  |
| Rev E0AR or<br>later              | LP140 Counter                      | 00187206              | <b>LP140C</b>        | U73            | $\mathsf{N}$                                                      | Y                                                |  |
|                                   | LP139 Chip<br>Select               | 000D4209              | <b>LP139A</b>        | U30            | $\mathsf{N}$                                                      | N                                                |  |
|                                   | LP125 Com Bus<br>FPGA <sup>2</sup> |                       | <b>LP125C</b>        | U53            | $\mathsf{N}$                                                      | $\mathsf{N}$                                     |  |
|                                   | <b>Boot PROM</b>                   | 00F597BE              | 1.02                 | U1             | $\mathsf{N}$                                                      | $\mathsf{N}$                                     |  |
| PRI                               | See Table 2.2                      |                       |                      |                |                                                                   |                                                  |  |
| PRI/N                             | See Table 2.2                      |                       |                      |                |                                                                   |                                                  |  |
| <b>SSC</b>                        | Com Bus Control                    | 00186169              | <b>LP101A</b>        | U24            | N                                                                 | N                                                |  |
|                                   | PCM Interface                      | 00198315              | <b>LP130B</b>        | U76            | N                                                                 | Υ                                                |  |
|                                   | Quad 9 to 1                        | 0017878C              | <b>LP129A</b>        | U71/U70        | ${\sf N}$                                                         | $\mathsf{N}$                                     |  |
|                                   | Redundancy<br>Control              | 0017F249              | <b>LP128A</b>        | U100           | ${\sf N}$                                                         | $\mathsf{N}$                                     |  |
|                                   | Subrate Matrix<br>Control          | 000BB573              | LP131                | U31            | ${\sf N}$                                                         | $\mathsf{N}$                                     |  |
|                                   | Boot PROM                          | 00400736              | 1.02                 | U10            | $\mathsf{N}$                                                      | Y                                                |  |
| $SLIC-2^7$                        | SLIC-2                             | 000010B9              | 1.41                 | U <sub>2</sub> | ${\sf N}$                                                         | N                                                |  |
| SWI                               | No firmware requirements           |                       |                      |                |                                                                   |                                                  |  |

**Table 2.1: Firmware Requirements**(Continued)

| <b>Card Name</b> | <b>Firmware</b>                | Checksum <sup>1</sup> | Version <sup>8</sup><br>Location |                                              | Changed<br><b>Since</b><br>V4.2<br><b>FSR00</b><br><b>PUN 28?</b> | Changed<br><b>Since</b><br>V4.2<br><b>FSR00?</b> |
|------------------|--------------------------------|-----------------------|----------------------------------|----------------------------------------------|-------------------------------------------------------------------|--------------------------------------------------|
| T1 <sup>9</sup>  | $T1 E+M$                       | 00002BA5              | 1.26                             | U <sub>2</sub>                               | N                                                                 | $\mathsf{N}$                                     |
|                  | T1 Aux Proc                    | 00007125              | 1.00                             | U45                                          | $\mathsf{N}$                                                      | $\mathsf{N}$                                     |
| UTC-2            | UTC,<br>40006800023            | 0000F91E              | 6.00                             | U <sub>2</sub>                               | $\mathsf{N}$                                                      | $\mathsf{N}$                                     |
|                  | UTC,<br>40015400023            | 0000ECF0              | 6.54                             | U <sub>2</sub>                               | N                                                                 | $\mathsf{N}$                                     |
| 4XE1             | 4XE1 68340<br><b>VIRT CM</b>   | 0028FAF0              | 1.09                             | U10                                          | N                                                                 | Y                                                |
|                  | 4XE1 68302<br>ODD              | 00263E25              | 1.04                             | $\mathsf{N}$<br>U47, 93,<br>150, 185         |                                                                   | Y                                                |
|                  | 4XE1 68302<br><b>EVEN</b>      | 002313DD              | 1.04                             | U48, 94,<br>151, 186                         | $\mathsf{N}$                                                      | Y                                                |
|                  | <b>GAIN/LAW</b><br>CCITT G.711 | 000FCD68              | 1.03                             | U25, 28,<br>67, 78,<br>120, 131,<br>158, 170 | N                                                                 | $\mathsf{N}$                                     |
|                  | PATH SETUP<br><b>ROM</b>       | 0000CDDE              | 1.00                             | U35, 86,<br>116,178                          | $\mathsf{N}$                                                      | $\mathsf{N}$                                     |
| 4XT1             | 4XT1 68340<br><b>VIRT CM</b>   | 0028FAF0              | 1.09                             | U10                                          | N                                                                 | Y                                                |
|                  | 4XT1 68302<br>ODD              | 00277AE4              | 1.14                             | U47, 93,<br>150, 185                         | $\mathsf{N}$                                                      | Y                                                |
|                  | 4XT1 68302<br><b>EVEN</b>      | 00242750              | 1.14                             | U48, 94,<br>151, 186                         | $\mathsf{N}$                                                      | Y                                                |
|                  | GAIN/LAW<br>CCITT G.711        | 000FCD68              | 1.03                             | U25, 28,<br>67, 78,<br>120, 131,<br>158, 170 | N                                                                 | $\mathsf{N}$                                     |
|                  | PATH SETUP<br><b>ROM</b>       | 0000CDDE              | 1.00                             | U35, 86,<br>116,178                          | $\mathsf{N}$                                                      | $\mathsf{N}$                                     |

**Table 2.1: Firmware Requirements**(Continued)

*Notes fo[r Table 2](#page-40-0).1:*

**<sup>1</sup>** *The firmware label applied by Cisco may list only the last four digits of the checksum.*

**<sup>2</sup>** *The checksum for the NBC-3 LP125 is not given because the programming for this item is part of the NBC-3 download file and is included in the checksum for the NBC download file.*

**<sup>3</sup>** *8MB RAM/25MHz CPU cards are shipped with all new systems unless 16MB RAM/33 MHz CPU cards are specially ordered.*

**<sup>4</sup>** *Since May 1998, all new systems have been shipped with V2.44* MVME147 *PROMS. This firmware is supplied by Motorola.*

**<sup>5</sup>** *The 8Mb 25MHz CPU card firmware Version 2.43 and Version 2.44 can co-exist, one on one side of the switch and one on the other. However, the same version (2.43 or 2.44) must be installed on a given CPU card at locations U30 and U22. It is not necessary to replace Version 2.43 with Version 2.44 firmware.*

**<sup>6</sup>** *The Version C0ER NBC-3 card is no longer manufactured. If the card needs to be replaced, use the new, Rev E card (Version E0AR, or later) with the latest firmware and EPLDs.*

**<sup>7</sup>** *If your system is using DTG/DTG-2 firmware (i.e., Tone Plan, Country Feature Package) other than North American, you may have special firmware requirements for the card identified by the footnote. See the* Master Configurator Release Notes (Part No. 63098350133)*.*

*If, upon review of the* Master Configurator Release Notes, *the card identified is not listed in the Applicable Country Feature Package Table in the* Master Configurator Release Notes, *the firmware version(s) stated in these Generic Release Notes applies.*

*If, upon review of the* Master Configurator Release Notes, *the card identified* is *listed in the Applicable Country Feature Package Table in the* Master Configurator Release Notes, *the firmware version(s) stated in the* Master Configurator Release Notes *applies. If you are doing an upgrade and you received (in your Upgrade Kit). firmware for the card identified and that firmware does not match the version listed in the* Master Configurator Release Notes, *contact Cisco Technical Support.*

**<sup>8</sup>** *Version numbers in bold type can be viewed from the Card Maintenance Screen (see the* System Administrator's Guide*).*

**<sup>9</sup>** *The type of firmware chip installed in position U2 of the T1 card determines the card's network signalling capabilities. If your T1 card is currently using other than E+M signalling and you beleive that the firmware version for your signaling type is not the most current,* contact Cisco Systems, Inc. Technical Support at 1-800-553- 2447 or, via E-mail, at tac@cisco.com.

<span id="page-45-0"></span>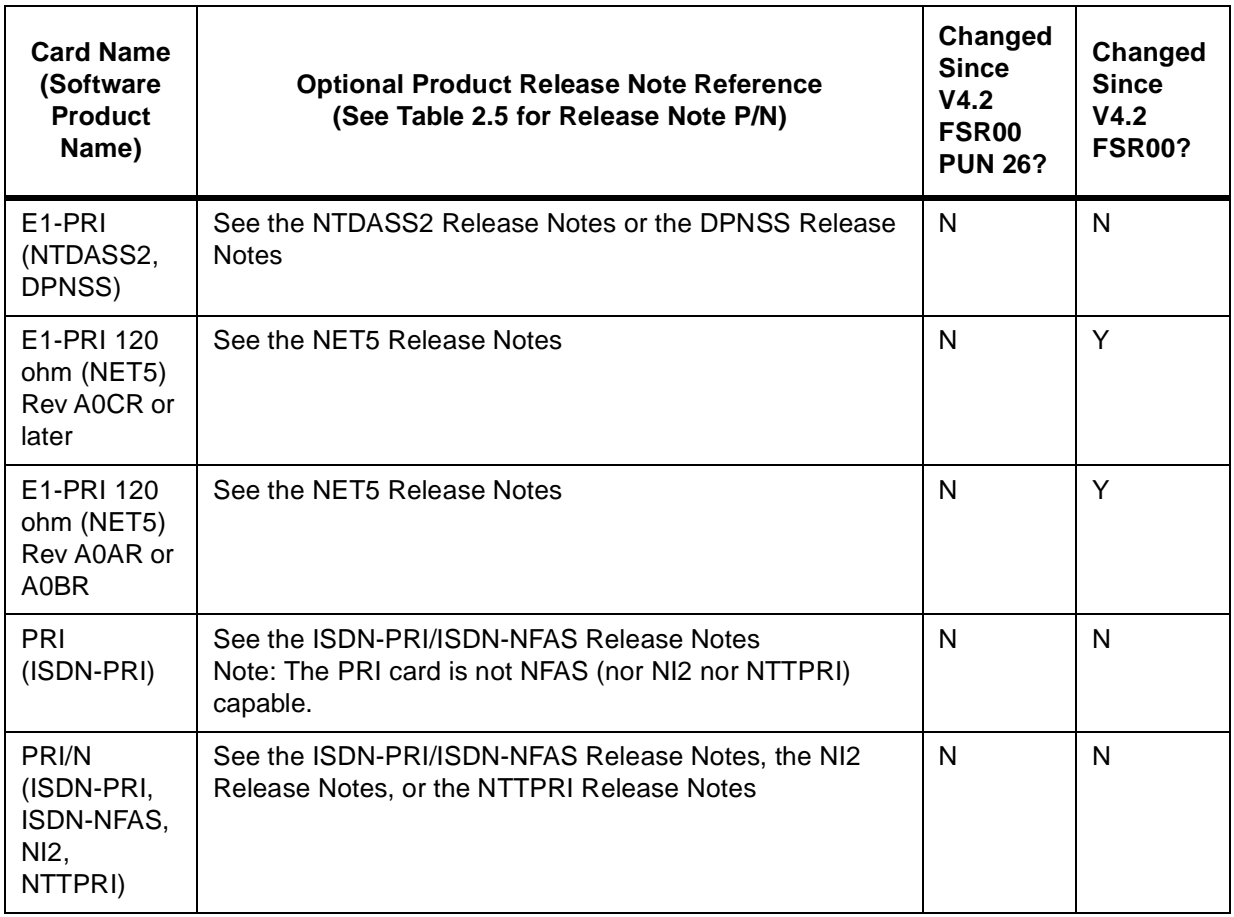

## **Table 2.2: ISDN Optional Products Firmware Requirements**

*Note for Table 2.2: If you are missing any of the documents you need for your upgrade,* contact Cisco Systems, Inc. Technical Support at 1-800-553-2447 or, via E-mail, at tac@cisco.com.

<span id="page-46-0"></span>

| <b>Card Name</b> | <b>Firmware</b>                  | <b>Checksum</b> | <b>Version</b>    | Location       | Changed<br><b>Since</b><br>V4.2<br>FSR <sub>00</sub><br><b>PUN 26?</b> | Changed<br><b>Since</b><br>V4.2<br><b>FSR00?</b> |
|------------------|----------------------------------|-----------------|-------------------|----------------|------------------------------------------------------------------------|--------------------------------------------------|
| <b>DCC</b>       | <b>DCC</b>                       | 0000A575        | 2.02              | U <sub>2</sub> | N                                                                      | N                                                |
|                  | LIN/PCM 0 DB                     | 0000B9A2        | 1.00              | U43            | N                                                                      | N                                                |
|                  | LIN/PCM-3 DB                     | 0000AB04        | 1.00              | U44            | N                                                                      | N                                                |
|                  | <b>PCM/LIN Odd</b>               | 0000AFA2        | 1.00              | U33            | N                                                                      | N                                                |
|                  | PCM/LIN Even                     | 0000B736        | 1.00              | U34            | N                                                                      | N                                                |
| DTG <sup>3</sup> | <b>DTG</b><br>(See Note 2 below) | 00007C30        | $1.25^2$          | U <sub>2</sub> | N                                                                      | N                                                |
|                  |                                  | 000077AD        | 1.23 <sup>2</sup> | U <sub>2</sub> | N                                                                      | N                                                |
|                  | <b>Tone Odd</b>                  | 00000078        | 2.04              | U54            | N                                                                      | N                                                |
|                  | Tone Even                        | 00004217        | 2.04              | U53            | N                                                                      | N                                                |
|                  | MAP PROM LP87                    | 0000628A        | 1.1               | U36            | N                                                                      | N                                                |
|                  | MAP PROM LP88                    | 00004B9E        | 1.1               | U37            | N                                                                      | $\mathsf{N}$                                     |
| <b>CPA</b>       | <b>CPA</b>                       | 0000A7A2        | 1.03              | U <sub>2</sub> | N                                                                      | N                                                |

**Table 2.3: North American Feature Package Firmware Requirements1**

*Notes for Table 2.3:*

**<sup>1</sup>***For firmware supporting other Country Feature Packages see the Master Configurator Release Notes, 63098350133.*

**<sup>2</sup>***Version 1.23 or 1.25 required. Version 1.25 differs by supplying an additional tone for Canadian customers.*

**<sup>3</sup>***"DTG" in this table refers to either the DTG card or the DTG-2 card attached to the NBC-3 card.*

# **2.5 SOFTWARE REQUIREMENTS**

Valid software checksums and versions for the Generic V4.2 FSR00 PUN 28 software are listed in [Table 2.](#page-47-0)4. Valid software checksums and versions for optional products are listed in [Table 2.5](#page-48-0).

Use the Software/Firmware Configuration utility to identify the version and checksum of each software file installed on the system (refer to the *System Administrator's Guide* for more information). Generic software files are distributed across the installation floppy diskettes. Each optional software product is contained on a single floppy diskette.

<span id="page-47-0"></span>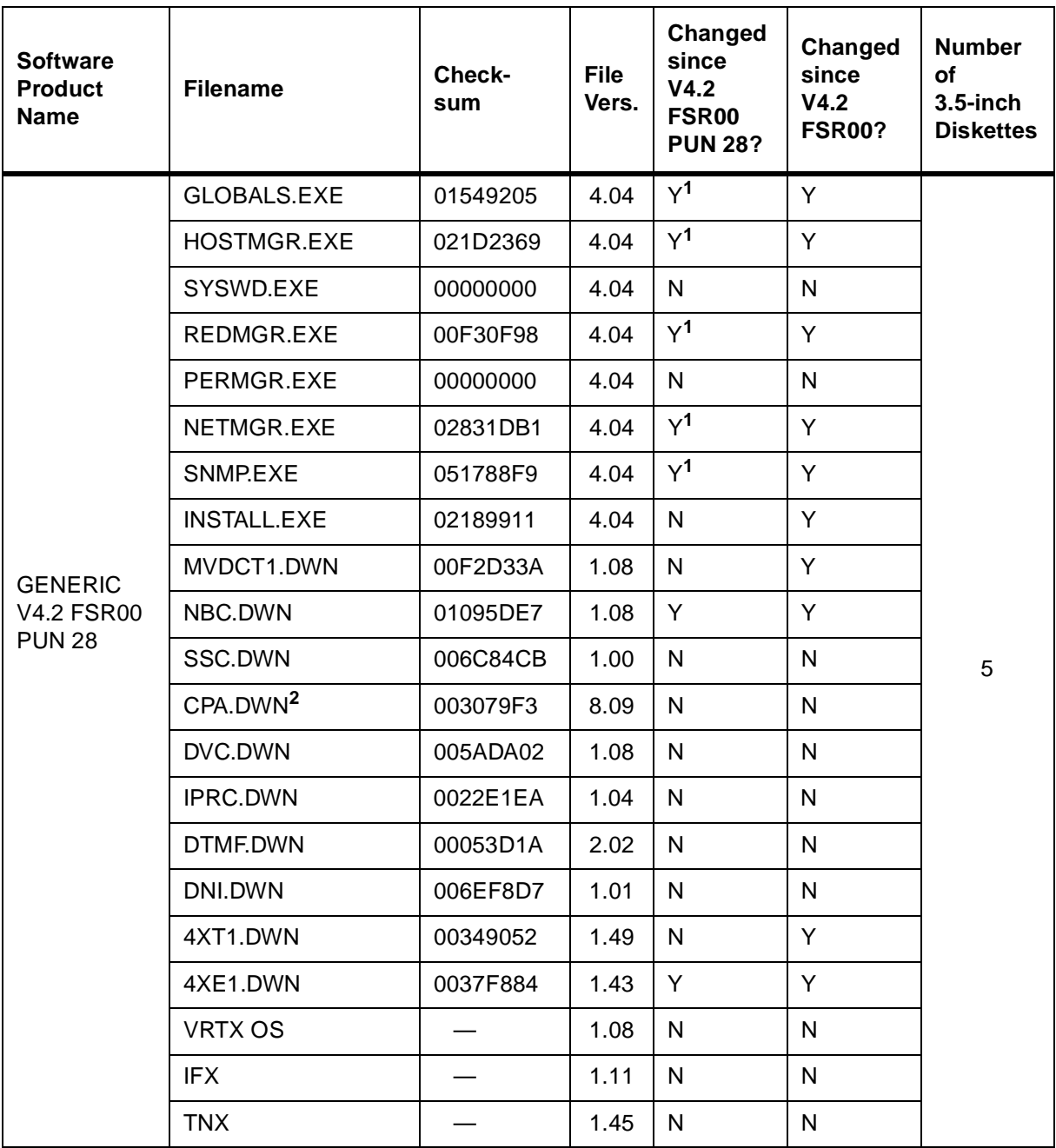

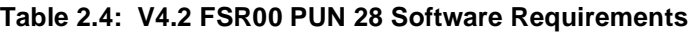

*Notes for Table 2.4*

**<sup>1</sup>***Checksum change only. Version remains the same.*

**<sup>2</sup>***The CPA.DWN file listed is only for CPA cards installed in systems operating with North American DTG/DTG-2 firmware. If your system uses a different type of DTG/DTG-2 firmware, [see Section](#page-60-0) [3.2.6, Special System Consi](#page-60-0)derations.*

<span id="page-48-0"></span>.

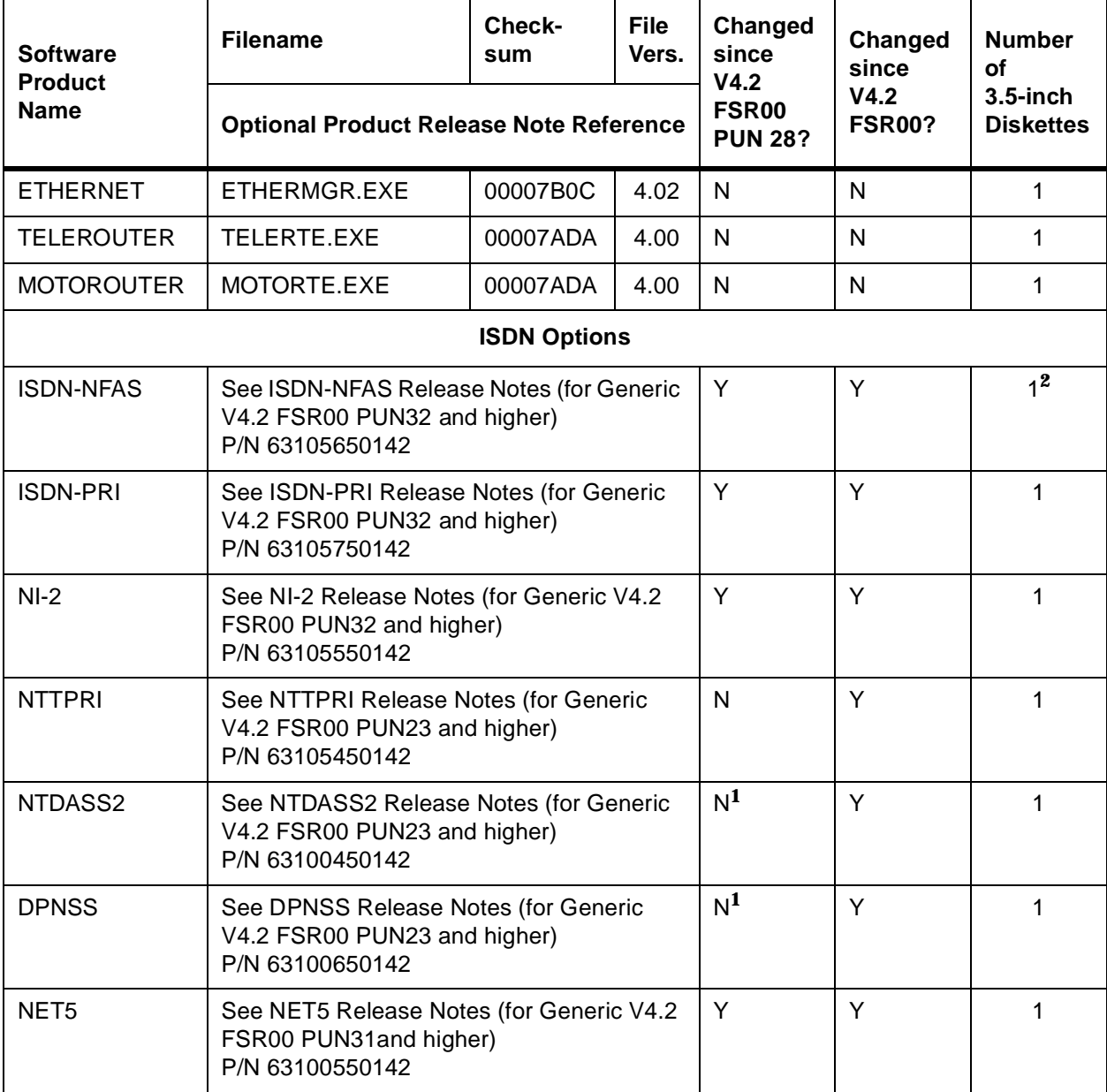

## **Table 2.5: V4.2 FSR00 PUN 26 Optional Products Software Requirements**

*Notes for Table 2.5*

**<sup>1</sup>***Released for V4.2 FSR00 PUN23 and higher shortly after the initial release of PUN23.*

**<sup>2</sup>***In order for your system to detect the installation of the ISDN-NFAS diskette, you must also install the ISDN-PRI disket[te. See Section 3.2.6, Special System](#page-60-0) [Consideration](#page-60-0)s.*

# Section 3 UPGRADING TO V4.2 FSR00 PUN 32

## **3.1 INTRODUCTION**

This section describes the procedures for installing Generic V4.2 FSR00 PUN 32 on systems currently running any V3.3, V4.0, V4.1 version of the Generic software as well as any V4.2 Generic software released prior to V4.2 FSR00 PUN32.

To upgrade to V4.2 FSR00 PUN32 from any release earlier than V3.3, contact Cisco Systems Technical Support. Do not attempt an upgrade from any release earlier than V3.3 without first contacting Cisco Systems Technical Support.

## **Take special note of the following:**

- Contact Cisco Systems, Inc. Technical Support at 1-800-553-2447 or, via E-mail, at tac@cisco.com, if you are running a version of the Generic earlier than V3.3 FSR00.
- All systems are shipped with the 8Mb RAM/25 MHz CPU unless the 16Mb RAM/ 33MHz CPU is specially ordered. The 16Mb RAM/33 MHz CPU card became available as an option with V4.2 FSR00 PUN24 and higher.
- **This section provides detailed installation instructions for loading system software and upgrading hardware. Deviating from these instructions can result in lost data. Read all the material in this section prior to upgrading. If you encounter any problems during the installation, contact Cisco Systems Technical Support at the number listed above.**
- **If you are currently running a Generic with a version V4.2 FSR00 through V4.2 FSR00 PUN23 or V4.2 FSR00 PUN25 through V4.2 FSR00 PUN32, you may perform a Live Upgrade. The Live Upgrade procedure is described later in this section.**

**DO NOT perform a Live Upgrade if you are currently running V4.2 FSR00 PUN 24 (see the fix for issue U80401[0005 in Sec](#page-26-0)tion 1.4.4). Upgrading from V4.2 FSR00 PUN24 to V4.2 FSR00 PUN 32 must be done manually.**

**CAUTION: Upgrading to V4.2 on redundant systems with any card other than an NBC-3 configured in slot 2 of the Master Port Subrack, can cause the CPU to crash during the reboot after the database conversion is performed. There is also a potential risk that the database cannot be converted back to its original state after the CPU crashes.**

**Before you upgrade your system, verify, through the Card Maintenance screen, the Card Alarm Display screen, and the System Alarms Display screen, that your NBC-3 card(s) is/are properly installed and configured in slots 1 (and 2) of the Master Port Subrack.**

**Before you upgrade your non-redundant system, verify, through the Card Maintenance screen, the Card Alarm Display screen, and the System Alarms Display screen, that no card of any type is installed and configured in slot 2 of the Master Port Subrack.**

• If you are upgrading from Generic V3.3 or earlier, you must replace your NBC card with an NBC-3 Rev C0ER or higher.

 $\Box$ 

# **3.2 PREPARING FOR THE SOFTWARE UPGRADE**

There are two ways you can perform an upgrade: a manual procedure and an automated procedure (Live Upgrade). Live Upgrade is possible only on systems running Generic V4.2 FSR00 PUN00 or later (with the exception of V4.2 FSR00 PUN24).

Before you begin the software upgrade to V4.2 FSR00 PUN32, you need to first complete the following site prep checklist to ensure a successful upgrade:

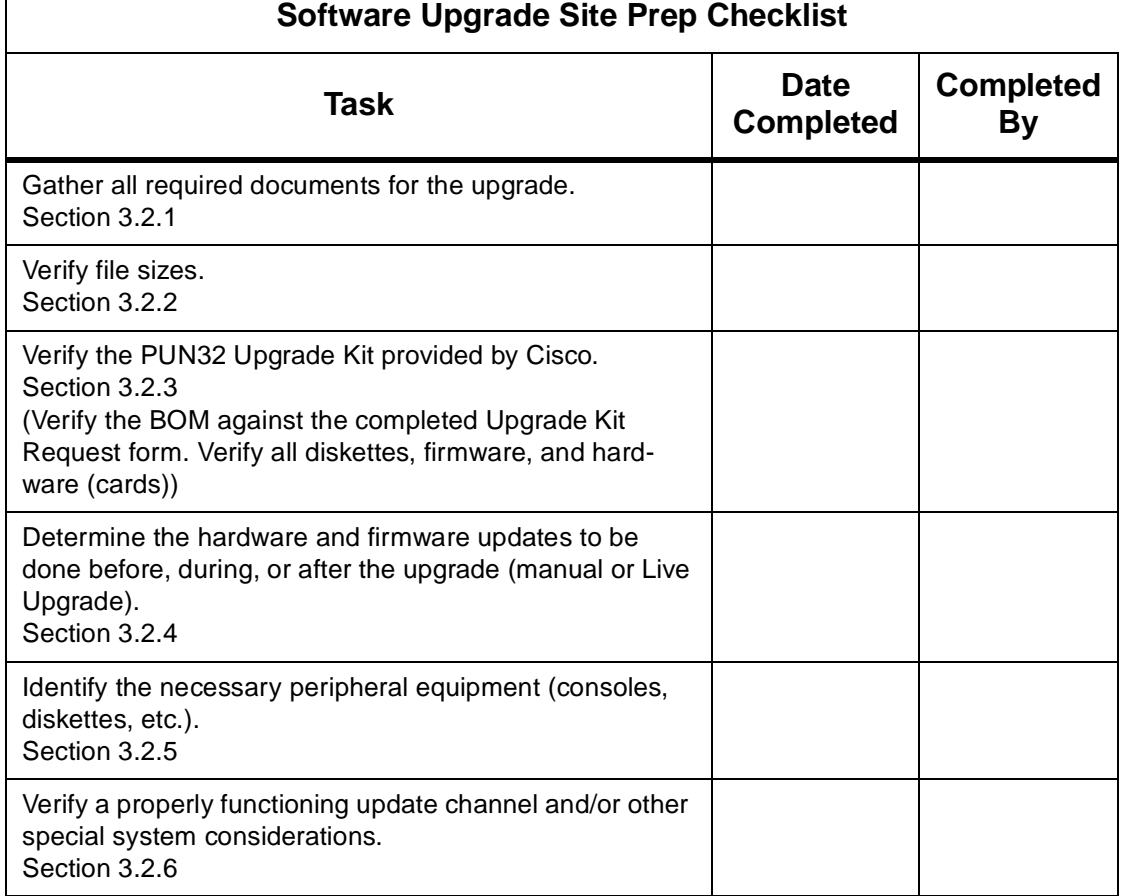

## <span id="page-52-0"></span>**3.2.1 Additional Required Documents**

Before you install the software, make sure you are familiar with, and have on-hand at the time of upgrade, the material contained in this section.

*Note: If you are missing any of the documents you need for your upgrade,* contact Cisco Systems, Inc. Technical Support at 1-800-553-2447 or, via E-mail, at tac@cisco.com.

- SDS/VCO Generic Release Notes, V4.2 FSR00, Part No. 61220300042.
- CPU Upgrade Procedure, Part No. 63104050100, (if you have purchased the 16MB RAM/33 MHz CPU)
- If you are running any type of ISDN software, you should have a copy of the applicable release notes. [See Sectio](#page-36-0)[n 2, Tab](#page-48-0)le 2.5, for the part number(s) of these release notes.
- The V4.2 Documentation Set for SDS and VCO Hardware and Software (seven volumes total: Hardware volumes 1, 2, 3, and 4; and Software volumes 1, 2, and 3).
- The *Country Feature Package Master Configurator Release Notes*, Part No. 3098350133.

*Note:* The Country Feature Package Master Configurator Release Notes *provide important guidelines on how to properly configure those Service Circuit and Netword cards requiring A/Mu-Law settings, documents all country feature package firmware and software requirements, and serves as a supplement to Section 2 of these release notes.*

• Country Supplement

If your system is using a Country Feature Package other than the North American Country Feature Package (i.e., if your system is using DTG/DTG-2 firmware - tone plan - other than North America), you should obtain a copy of the applicable Country Supplement if you do not already have a copy.

*Note: There is no country supplement for North America. The details of the North American tone plan are contained in the* Programming Reference *in the software volume of the V4.2 documentation set*

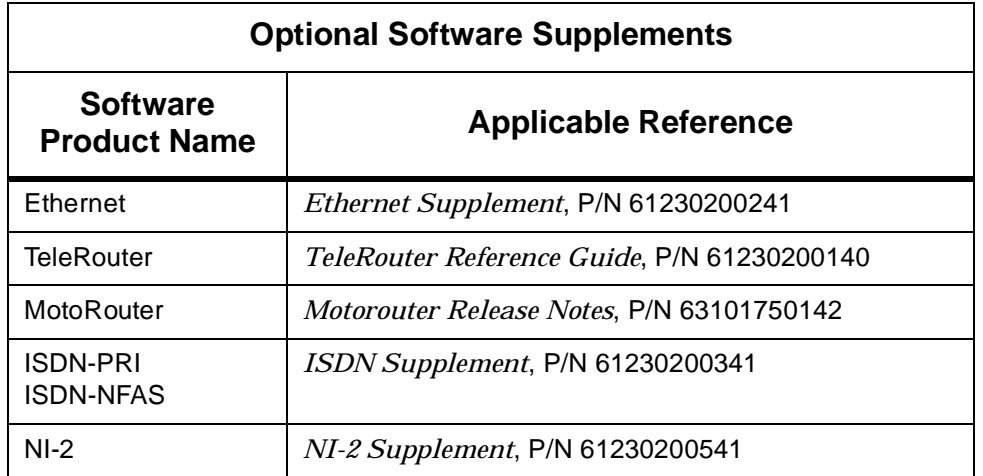

• The applicable optional product supplement for any optional software product that you may have:

<span id="page-53-0"></span>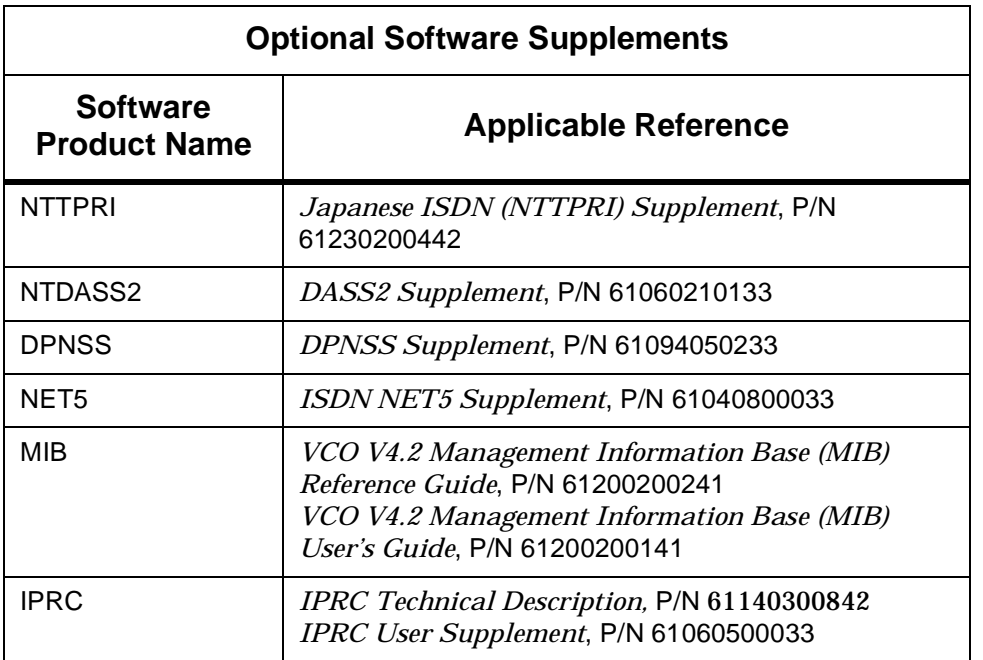

## **3.2.2 Determining File Sizes**

Because of some variations in existing installations, you may have difficulty converting from your current database to V4.2 FSR00 PUN32. To determine if this is the case, you need to know the size of several of your files. To determine the file sizes, use the Show Directory option in the Disk Utilities menu to display the files in the c:/dbase directory. The sizes of your files should match the file sizes in Table 3.1.

| <b>Version</b><br>Number <sup>1</sup>  | <b>File Name</b> |            |          |          |              |              |  |  |
|----------------------------------------|------------------|------------|----------|----------|--------------|--------------|--|--|
|                                        | syscnfg.tbl      | dbvers.tbl | card.tbl | port.tbl | resgroup.tbl | promptlb.tbl |  |  |
| V3.3 FSR00                             | 2081             | 288        | 32046    | 93184    | 2016         | 1120         |  |  |
| V3.3 FSR01                             | 2081             | 288        | 32046    | 93184    | 2016         | 1120         |  |  |
| V3.3 FSR02                             | 2160             | 288        | 32046    | 93184    | 2016         | 1120         |  |  |
| V3.3 FSR03                             | 2160             | 288        | 32046    | 93184    | 2016         | 1120         |  |  |
| V3.3 FSR04                             | 2160             | 288        | 32046    | 93184    | 2016         | 1120         |  |  |
| V3.3 FSR05                             | 2160             | 288        | 32046    | 93184    | 2016         | 1120         |  |  |
| V3.3 FSR06                             | 2160             | 288        | 32046    | 93184    | 2016         | 1120         |  |  |
| <b>V3.3 FSR06</b><br>PUN <sub>38</sub> | 2160             | 288        | 32046    | 93184    | 2016         | 1120         |  |  |
| <b>V4.0 FSR00</b>                      | 2160             | 288        | 32046    | 93184    | 2016         | 1120         |  |  |

**Table 3.1: File Sizes**

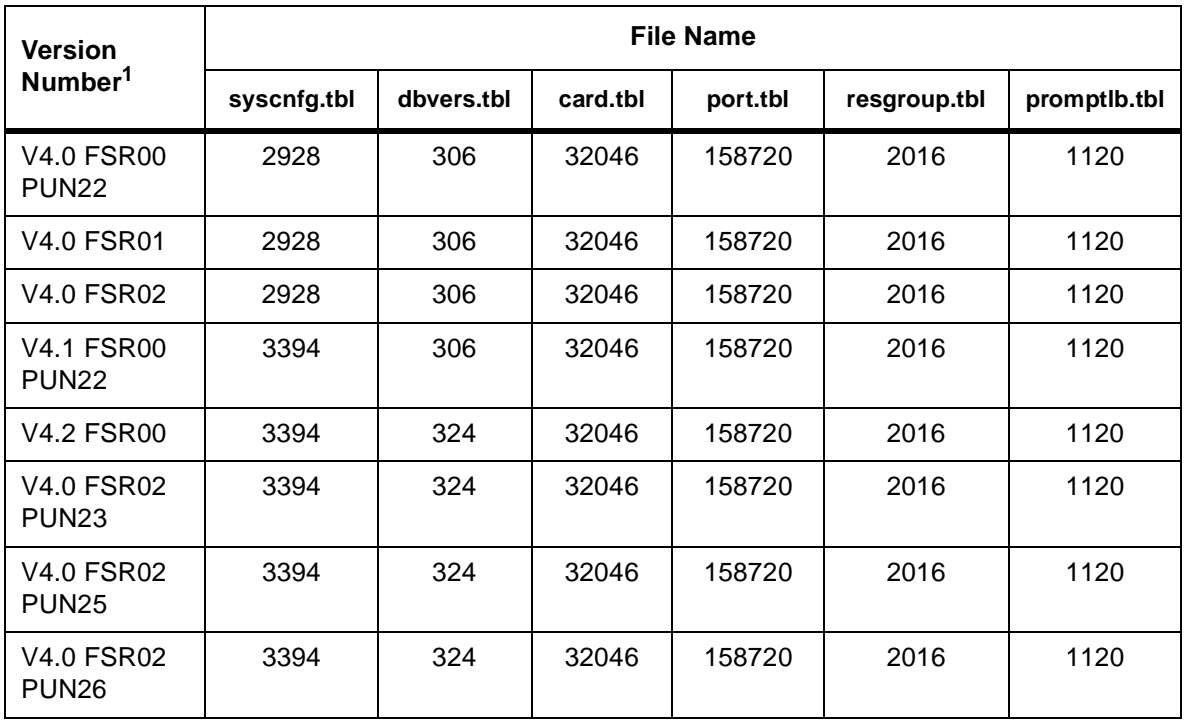

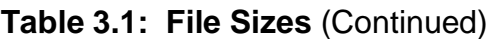

*Note fo[r Table 3](#page-53-0).1:*

**<sup>1</sup>***If your system is running a version of the Generic that contains an FSR number greater than 10 and there is no PUN number,* contact Cisco Systems, Inc. Technical Support at 1-800-553-2447 or, via E-mail, at tac@cisco.com*.*

*If your system is running a version of the Generic that contains a PUN number and that PUN number does not appe[ar in Tab](#page-53-0)le 3.1, see the next lower version in the table.*

*If the size of any of these files does not match the size [listed in T](#page-53-0)able 3.1, contact Cisco Technical Support immediately. Failure to have Technical Support evaluate the file size inconsistency will result in problems converting your current database to the V4.2 FSR00 PUN28 format.*

## <span id="page-55-0"></span>**3.2.3 V4.2 FSR00 PUN32 Upgrade Kit Inventory**

Inventory your Upgrade Kit by comparing it to the packing slip provided with the kit and to the Fax-back Upgrade Kit Request Form. Depending on the current status of your system, your upgrade kit will consist of some or all of the following software, hardware, or firmware items.

*Note: The Upgrade Kit that has been shipped to you is based on a completed Upgrade Kit Request Form, originally submitted by someone in your company. If you do not have a copy of this completed form,* contact Cisco Systems, Inc. Technical Support at 1-800-553-2447 or, via E-mail, at tac@cisco.com*.*

#### **Software:**

- Five (5) Generic software diskettes.
- Optional Product Software diskettes that you specified on your Upgrade Kit Request Form (se[e Section](#page-36-0) [2, Table](#page-48-0) 2.5 for a complete list of optional product software).

*Note: If you are entitled to the Ethernet disk, then you are automatically shipped the MIB disk with this upgrade kit. Do not install the MIB disk onto your switch. The MIB software is to be installed on your Network Management Workstation only. See [Section 3.](#page-98-0)6 for instructions on installing the MIB disk.*

*Under normal circumstances if your country feature package is other than North American, you will not receive a new "Country Feature Package" diskette (containing the* cpa.dwn *file for your feature package).*

*A new Country Feature Package diskette is sent only to satisfy specifically requested enhancement or fixes.*

*The North American cpa.dwn file is included in the Generic diskette set.*

#### **Hardware:**

- NBC-3 card, Rev C0ER (or later) or E0AR (or later)—two cards for redundant systems—if Cisco determined that you require new NBC-3 cards.
- SWI card (two cards in a redundant system), Rev A0AR (or later)—if Cisco determined that upgrading your SWI card is required.

*Note: This applies only to the VCO-80, SDS-1000, or SDS-500.*

*SWI cards at Revision A0AR (or later) are labeled SWI (underlined) on the front of the card.*

#### **Firmware**

- 8Mb (68030) CPU firmware V4.04 (one ODD, U15; and one EVEN, U1)—if Cisco determined that upgrading your 8Mb CPU card is required
- NBC-3 Boot firmware V1.02—if Cisco determined that upgrading your NBC-3 is required
	- for card Revision C0ER, or higher, the firmware position is U4
	- for card Revision E0AR, or higher, the firmware position is U1

<span id="page-56-0"></span>*Note: Firmware supplied by Cisco in this upgrade kit may be labeled U1, U4, or U1/ U4. Regardless of the label, install the firmware in the position appropriate to the card Revision as shown above.*

• NBC-3 EPLD firmware Version LP140C or higher (one piece, U73)—if Cisco determined that upgrading your NBC-3 is required.

*Note: This applies only to Rev E0AR (or later) cards. If you have a C0ER (or later) NBC-3 card, then you will not install this firmware.*

• You may have received other firmware not listed in this subsection. To account for this firmware, compare your Upgrade Request Form with the firmware requirements listed in [Table 2.](#page-40-0)1 of these release notes.

## **3.2.4 Updating Hardware and Firmware**

Depending on whether you perform the Manual Upgrade procedure or the Live Upgrade procedure, exactly when you replace each hardware and/or firmware component is specified in *Table 3.2* and *[Table](#page-58-0) 3.3.* Each component will be upgraded either before, during, or after the upgrade procedure.

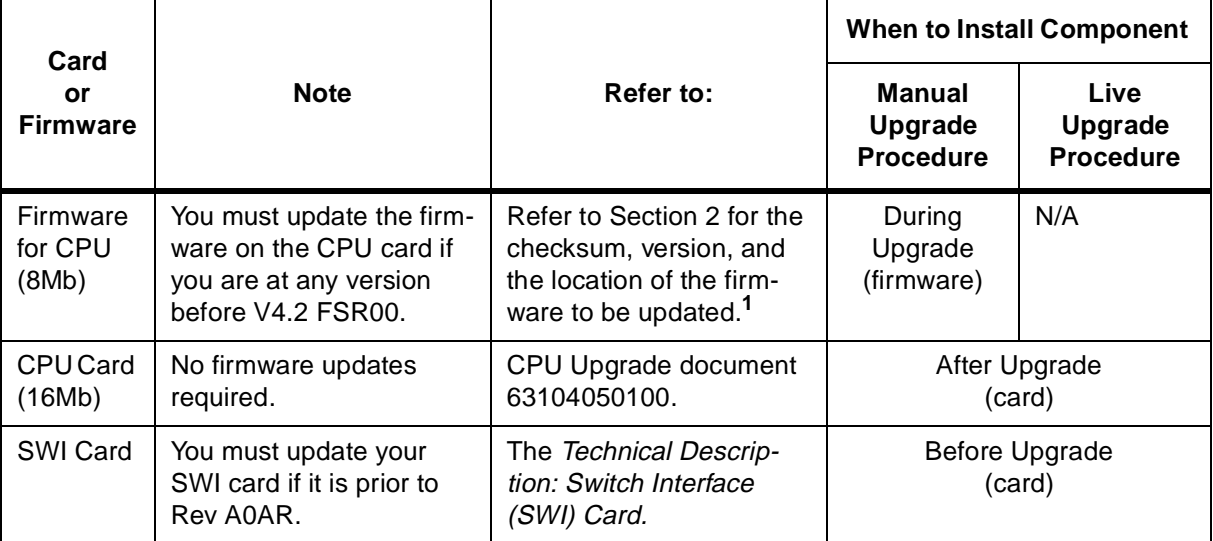

## **Table 3.2: Upgrading Hardware & Firmware (Cards in Your System Before Upgrade)**

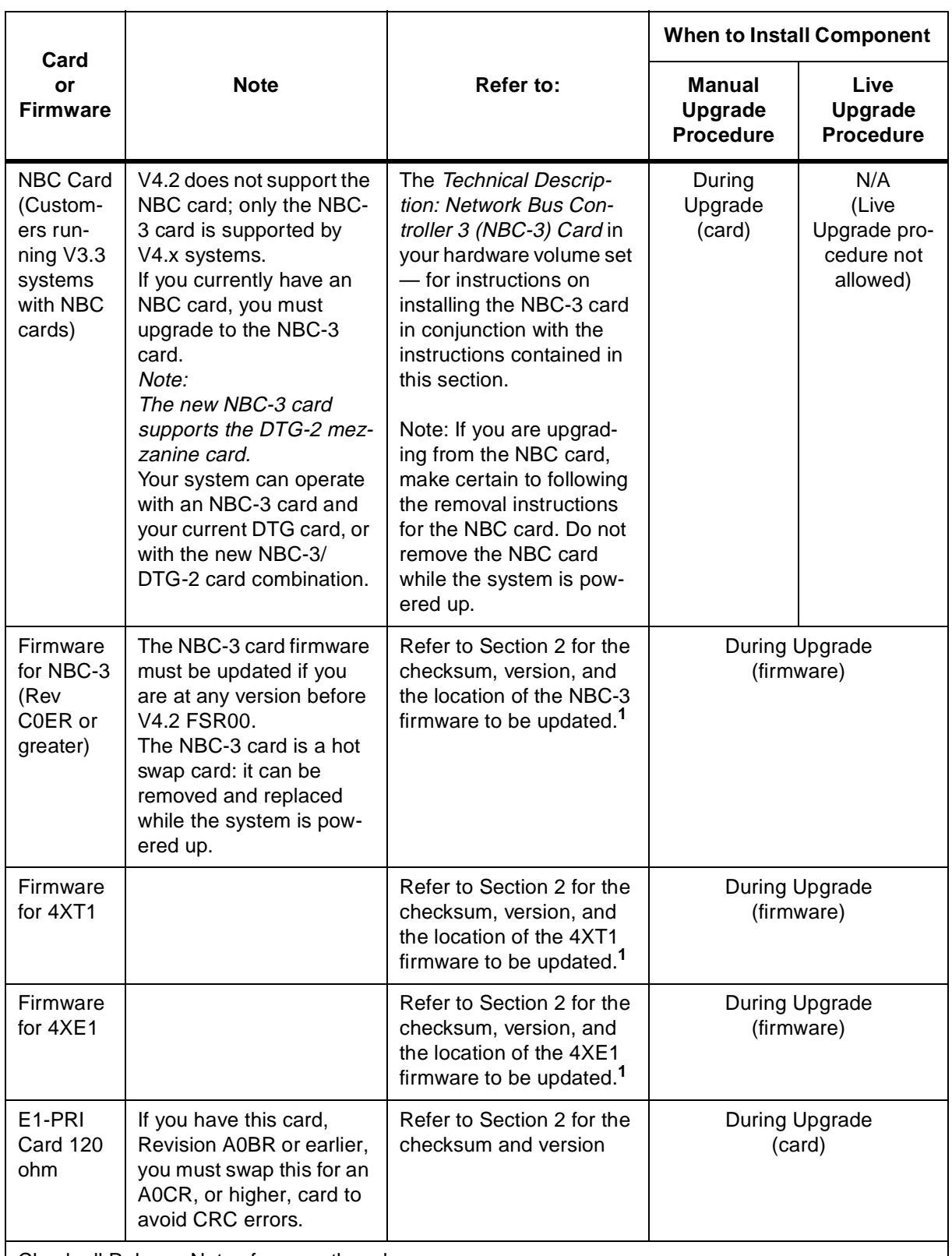

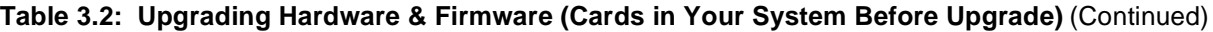

Check all Release Notes for any other changes.

<span id="page-58-0"></span>*Note fo[r Table 3](#page-56-0).2:*

**<sup>1</sup>** *Section 2 lists firmware location by U number. The card's technical description graphically shows the physical location of the firmware on the card. Firmware and EPLD removal and replacement procedures are conta[ined in Ap](#page-106-0)pendix A.*

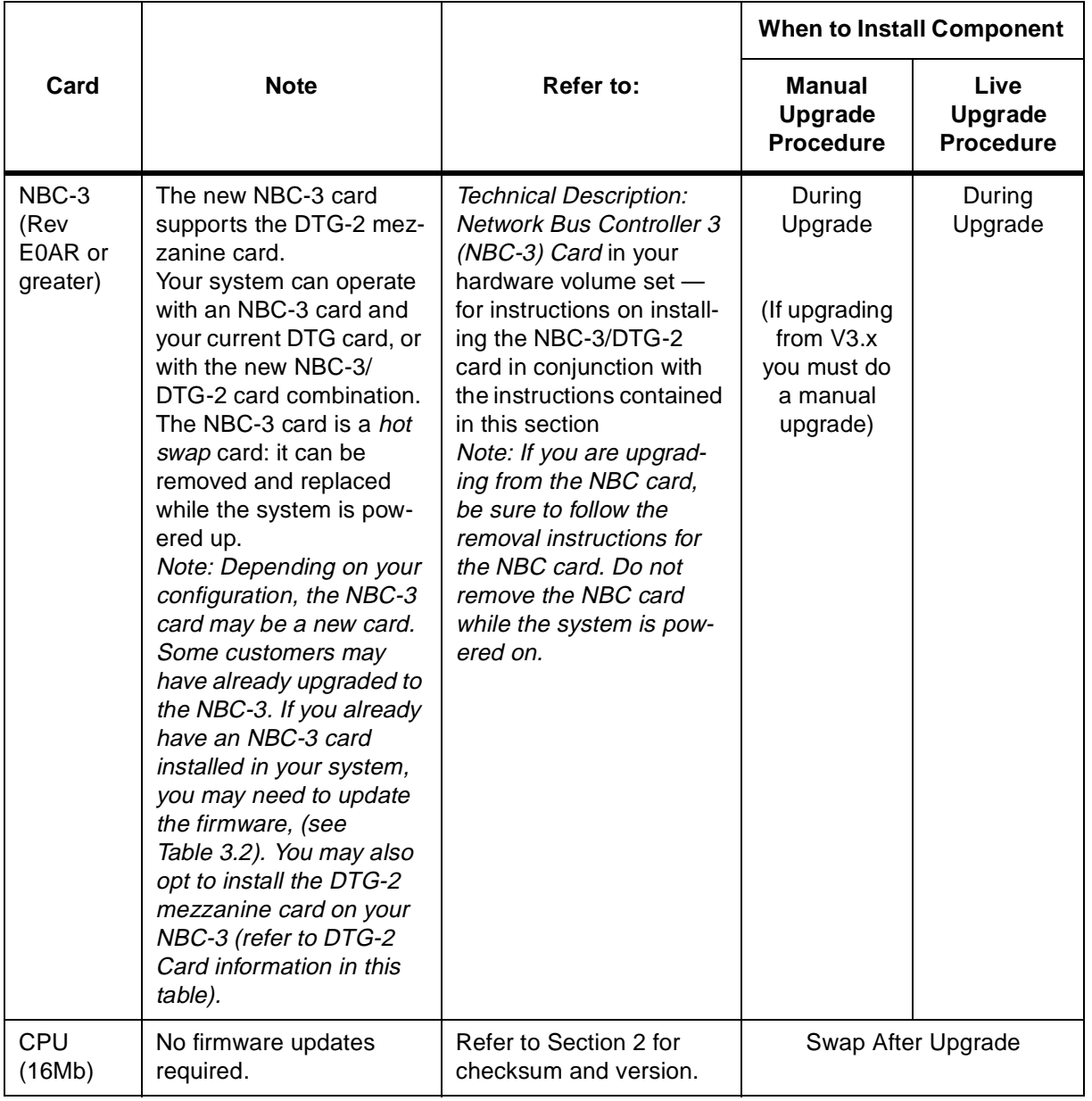

## **Table 3.3: Installing New Cards (if Included in the Upgrade Kit)**

<span id="page-59-0"></span>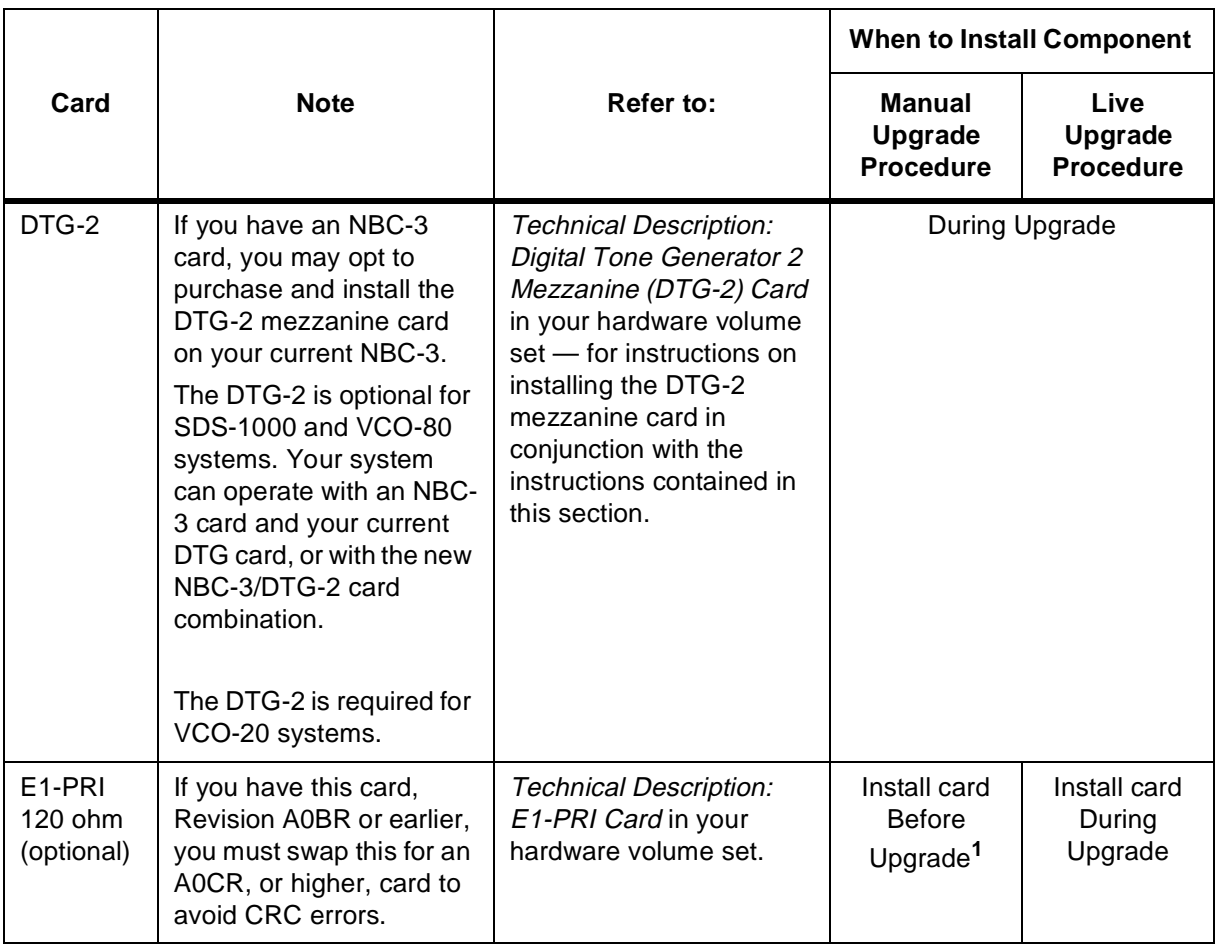

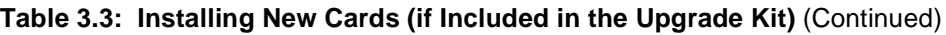

*Note fo[r Table 3](#page-58-0).3:*

**<sup>1</sup>** *Add the card to the database (see the* System Administrator's Guide*). Ensure that you have enough time slots. Cable the slot to the network. Physically insert the card during upgrade.*

## **3.2.5 Other Necessary Items You Will Need for an Installation**

You will need to have the following additional material, tools, and equipment available for your upgrade:

Material and Tools:

- Blank diskettes for database and log file backup: Four blank diskettes—if you are doing a Manual Upgrade Six blank diskettes—if you are doing a Live Upgrade
- Firmware chip remover
- EPLD chip remover (supplied by Cisco as part of the Upgrade Kit)

## <span id="page-60-0"></span>Equipment:

- System printer, so you have a printed record of the installation process.
- For redundant systems, be sure you can connect a system console to both system controllers. Depending on your equipment's arrangement, you can:

Set up a separate system console for each controller (A- and B-side).

Use an A/B transfer switch wired to both system controller CPU-TM front panels and a single console to access both sides of the system.

Physically remove and reconnect the system console cable from one CPU-TM front panel to the other.

## **3.2.6 Special System Considerations**

Observe the following precautions before starting your upgrade.

**3.2.6.1 Rack-Level-Slots 1-1-1 and 1-1-2**

### **Redundant and Non-redundant Systems**

If you are upgrading from Generic V3.3 or earlier, you must replace your NBC card with an NBC-3 Rev C0ER or higher.

If you are upgrading from Generic V4.0 or later, verify through the Card Maintenance screen, the Card Alarm Display screen, and the System Alarms Display screen, that your NBC-3 card(s) is/are properly installed and configured in slots 1 (and 2) of the Master Port Subrack before you upgrade your system.

## **Redundant Systems:**

Upgrading redundant systems with any card other than an NBC-3 installed in slot 2 of the Master Port Subrack, can cause the CPU to crash during the reboot after the database conversion is performed. There is also a potential risk that the database cannot be converted back to its original state after the CPU crashes.

#### **Non-Redundant Systems:**

Before you upgrade your non-redundant system, verify that no card of any type is installed and configured in slot 2 of the Master Port Subrack.

## **3.2.6.2 Card and System Alarms**

## **Redundant and Non-redundant Systems**

Verify, via the System Alarms Display, and the log file, that there are no Fatal or Critical alarms currently on the system. Determine if Major and Minor alarms will have an effect on the upgrade (see the Card Alarm Display and the log file). The alarms are explained in Appendix D in the *System Administrator's Guide*.

## **Redundant Systems:**

Any alarm containing the words "Update Channel" or "UPD" must be resolved before attempting an upgrade.

**3.2.6.3 CPA Cards in Systems not using North American DTG/DTG-2 Firmware**

The North American cpa.dwn file is contained on one of the Generic software diskettes. Installing the Generic diskettes (either manually or during live upgrade) automatically overwrites any existing non-North American cpa.dwn file on the system's hard drive.

Both the manual and live upgrade procedures that follow explain when and how to re-install your non-North American cpa.dwn file on your system.

**3.2.6.4 Live Upgrade/CUI# Messages**

See *[Appendix](#page-116-0) C* if either of the following messages appear during Live Upgrade:

CUI#: Firmware Incompatible, Upgrade Required for  $\langle \text{cardtype} \rangle$  at  $(x \times xx)$ CUI#: Firmware Incompatible, Upgrade Recommended for <cardtype> at (x x xx)

## **3.3 LIVE UPGRADE PROCEDURE**

The Live Upgrade feature provides the ability to update software on a redundant VCO-20, VCO-80, or SDS-1000 system without loss of calls, and with a minimum reduction in capacity. The procedure consists of installing the new software, updating the system controller (CPU card) and/or NBC-3 card and/or DTG/DTG-2 cards (if needed), then switching over to the new release, and finally, updating certain network and service circuit cards (if needed).

*Note: The Live Upgrade feature must be installed on a switch before a Live Upgrade to a subsequent release can be performed. Because the Live Upgrade feature is included with V4.2 FSR00 and higher, it can be used to upgrade to future versions of the Generic.*

*Live Upgrade cannot be performed on a switch running V4.2 FSR00 PUN24.*

You can abort the process at any time and restore the prior version up to the time when the active controller is running the new release of software. To revert to the prior release of software *after* the active controller is running the new software, you must perform a non-live (manual) installation of the prior release.

*Note: Live Upgrade applies only to the Generic software; it does not does not upgrade SS7 software.*

## **3.3.1 Preparing for Live Upgrade**

Note the following when performing a live upgrade:

- Calls can be continued during the upgrade.
- Live Upgrade can be performed only on a redundant system. Non-redundant systems must be upgraded with the Manual Upgrade proc[edure \(see](#page-82-0) Section 3.4).
- The switch will operate in a non-redundant mode during much of the Live Upgrade procedure. This period of non-redundancy has been minimized as much as possible.

*Note: When upgrading software on the SDS/VCO, the software is upgraded on the CPU. The active or standby side of a system refers to the CPU or controller.*

- The system administrator is prevented from modifying the configuration of the switch during the Live Upgrade procedure.
- If the upgrade includes hardware, firmware, or software for a card that is a *single resource,* there may be an interruption of service that is provided by that resource.
- Perform the live upgrade when call traffic is lowest; the switch cannot operate at full capacity during the live upgrade. Also note that, should the live upgrade fail, upgrading during low volume periods would affect the least number of calls.
- 20 MB disk space must be available on each controller's hard drive to perform the live upgrade. See the *System Administration Guide,* Section 4 (Maintenance), Disk Utilities, Show Free Disk Space. The Live Upgrade procedure will automatically check the free space on both hard drives and if there is a shortage of space, it aborts the Live Upgrade and reports the problem to the Regular Log file as well as to the Live Upgrade log file. Live Upgrade log file error messages and corrective action are contained in *[Appendix](#page-110-0) B*. Regular log file error messages and corrective action are contained in the *System Administrator's Guide, Appendix D*.
- Modifications to the database are not allowed during the live upgrade. You should not remove cards from the switch unless directed to do so as part of the upgrade process.
- Control of the upgrade may be done via:
	- *Local Console via serial port (Administration Console)*
	- *Telnet session (Ethernet)*
	- *Modem port*

*Note: Hardware and/or firmware updates require on-site personnel. In this case, the live upgrade cannot be done remotely.*

- If you are planning to replace the AAC card, and/or SWI card, and/or install the 16Mb/ 33Mhz CPU, do not do these card swap-outs during the Live Upgrade. (See [Section 3.2.](#page-56-0)4.)
- All log information about the live upgrade is sent to the Regular log file and to the Live Upgrade log file (of both hard drives). Also, "Prompt, Warning, and Error" messages will appear in the lower, right-hand corner of the screen when you execute various Live Upgrade steps from the Live Upgrade Control Menu.

The format of the Regular log file is C:/LOG/A-*mmmdd*.LOG and C:/LOG/B*mmmdd*.LOG. These two file names will be on both hard drives. However, keep in mind that files A-*mmmdd*.LOG and B-*mmmdd*.LOG on the A-side's hard drive are different from files A-*mmmdd*.LOG and B-*mmmdd*.LOG on the B-side's hard drive.

The format of the Live Upgrade log file is C:/LOG/UG*mmddyy*.LOG. This log is similar to the Regular log, but is written only during upgrade and reflects the upgrade in progress. Note that the filename contains the month, day, and year of the update in the format *mmddyy.* The log file can be displayed and printed by choosing the Display/Print Upgrade Log menu option. This file name will be on both hard drives. However, keep in mind that the file UG-*mmddyy*.LOG on the A-side's hard drive is different from file UG-*mmddyy*.LOG on the B-side's hard drive.

For information on how to display the Regular log file on the screen, see the *System Administrator's Guide, Maintenance Section*.

For information on how to display the Live Upgrade log file on the screen, see this procedure.

*Note: If a printer is connected to the system while the Live Upgrade is in progress, both the Regular log file and the Live Upgrade log file are printed. Live Upgrade log file messages appear indented with respect to the Regular log file messages.*

Regular log file entries pertaining to Live Upgrade consist of an ALM15x message imbedded in an FRM5xx message.

Live Upgrade log file entries: (1) pertain only to Live Upgrade, (2) do not contain ALM15x and FRM5xx headers.

- The upgrade can be aborted up to the point where the Active CPU running the old version of the software switches control over to the Standby CPU running the new version of the software.
- New messages related to the live upgrade are co[ntained in](#page-110-0) *Appendix B***.**

## **3.3.2 Overview of the Procedure**

To upgrade a system via Live Upgrade, you will be required to perform some or all of the four basic tasks (tasks 1 and 3 are mandatory).

- 1. Follow the Live Upgrade procedure to upgrade the software on both sides of the system. Install the Generic and optional software.
- 2. Update the CPU, and/or the NBC-3, and/or the DTG/DTG-2 if needed.
- 3. Switchover to the new software release.
- 4. Update certain Network cards and/or Service Circuit cards. if needed.

Access the Live Upgrade Control Menu from the Maintenance Menu, Live Upgrade option. This is illustrate[d in Figur](#page-64-0)e 3.1.

<span id="page-64-0"></span>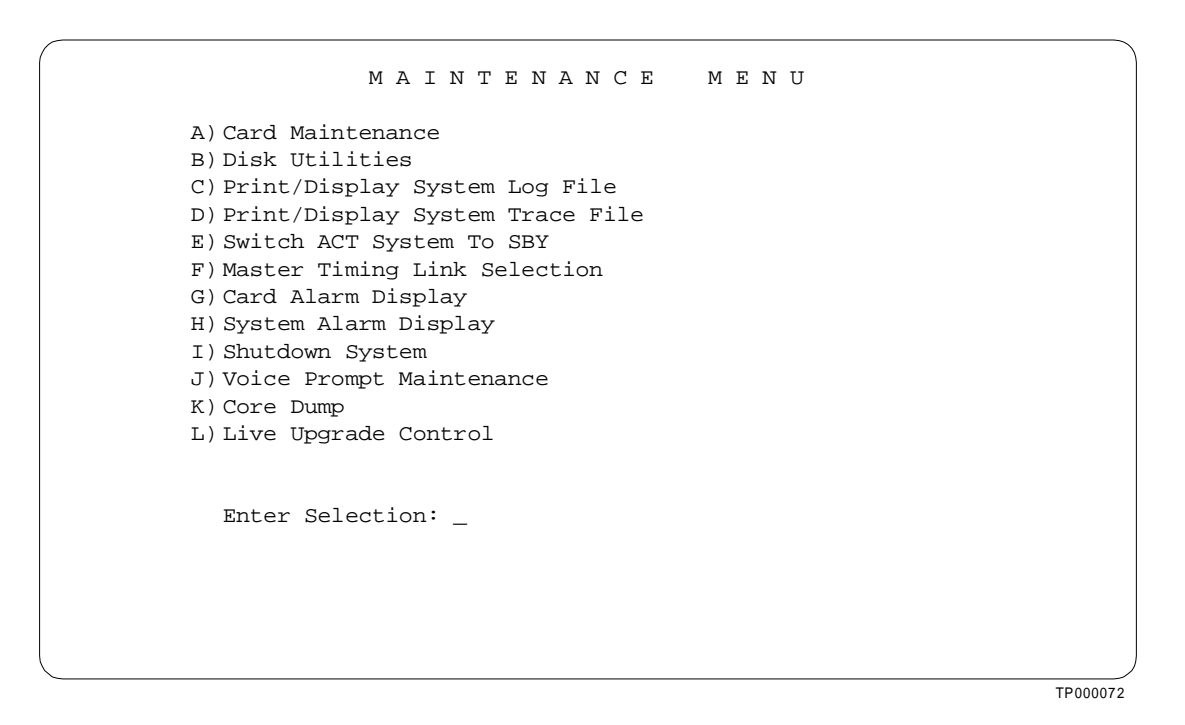

Figure 3.1: Live Upgrade on the Maintenance Menu

The Live Upgrade Control Menu is illustrated in Figure 3.2. Valid selections are limited to those appropriate for the current step as indicated in brackets "[]". For example, "Enter Selection [A,J,K]:".

```
LIVE UPGRADE CONTROL MENU
         A) Prepare for Install
         B) Install New Release
         C) Prepare for Live Upgrade
         D) Enable/Disable/Configure Optional S/W
         E) Update Generic
         F) Switchover to Standby
         G) Cutover Port and Service Cards
         H) Database Store (Backup)
         I) Post Live Upgrade Cleanup
         J) Abort Live Upgrade
         K) Display/Print Live Upgrade Log
            Enter Selection [A,J,K]: _
Host Manager Initialization Complete
#00 Fri Feb 13, 1998 16:01 A-USB B-UAC
```
TP000159

Figure 3.2: Live Upgrade Control Menu

<span id="page-65-0"></span>To indicate that a live upgrade is in progress, the field displays UAC or USB. UAC indicates UpgradeACtive mode, and USB indicates UpgradeStandB[y mode. I](#page-64-0)n Figure 3.2, side A is in standby mode and side B is active.

## **3.3.3 Access to Other Menus and Screens**

To access the main menu and Maintenance menu from the Live Upgrade screen, do the following:

*Main Menu Access*

To access the Main Menu, press **Main Menu**.

*Maintenance Menu*

To access the Maintenance menu, press **Prev Menu** or **Exit**.

## **3.3.4 Overview of the Steps**

An overview of the steps required to perform a live upgrade are listed below:

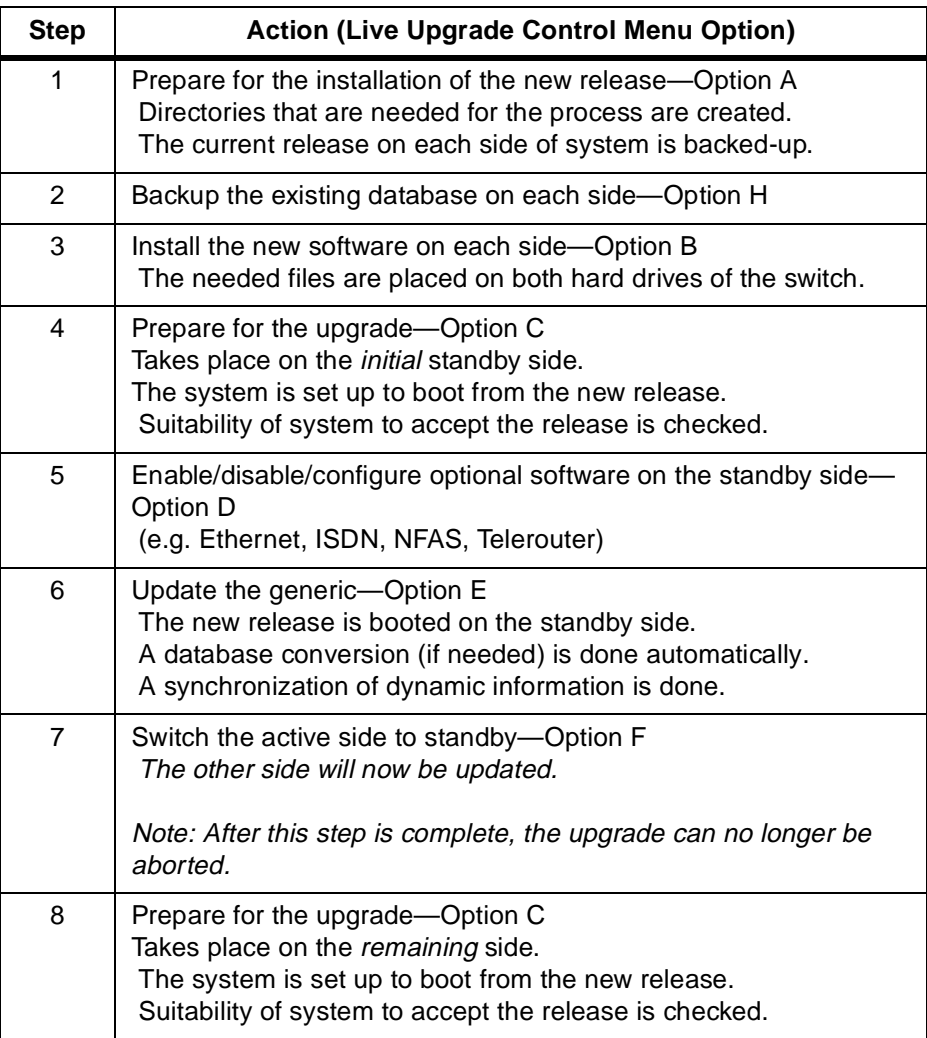

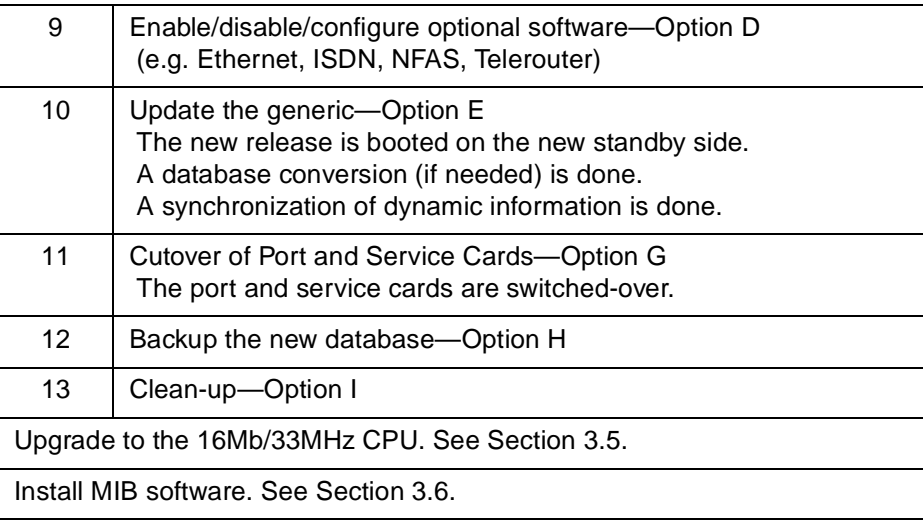

## **3.3.5 Performing a Live Upgrade**

The following is a detailed explanation of the steps ou[tlined in Sec](#page-65-0)tion 3.3.4. Follow these steps to perform a live upgrade on your system.

**3.3.5.1 Step 1: Prepare for the Installation of the New Release**

*Live Upgrade Control Menu:* Option A—Prepare for Install

To initiate installation of both the Active and Standby sides, choose option A on the upgrade menu while logged into the A-side and then, again, while logged into the B-side.

The installation routine determines if the disk has enough free space to create a new directory structure and to store the new files. If a shortage of disk space is detected, you are notified and the upgrade is automatically aborted.

If you do not have enough free space to perform the upgrade and are unsure of the disk maintenance necessary to obtain it, contact Cisco Systems, Inc. Technical Support at 1-800- 553-2447 or, via E-mail, at tac@cisco.com*.*

The directory structure that is required by the upgrade proces[s is shown](#page-67-0) in Figure 3.3. The directories created for the upgrade procedure are shown in bold italic; they are automatically created by the Generic software automatically when you choose the Prepare for Install option. If they already exist, any existing files in these directories are deleted, but the directories themselves are maintained, for use during the upgrade process.

<span id="page-67-0"></span>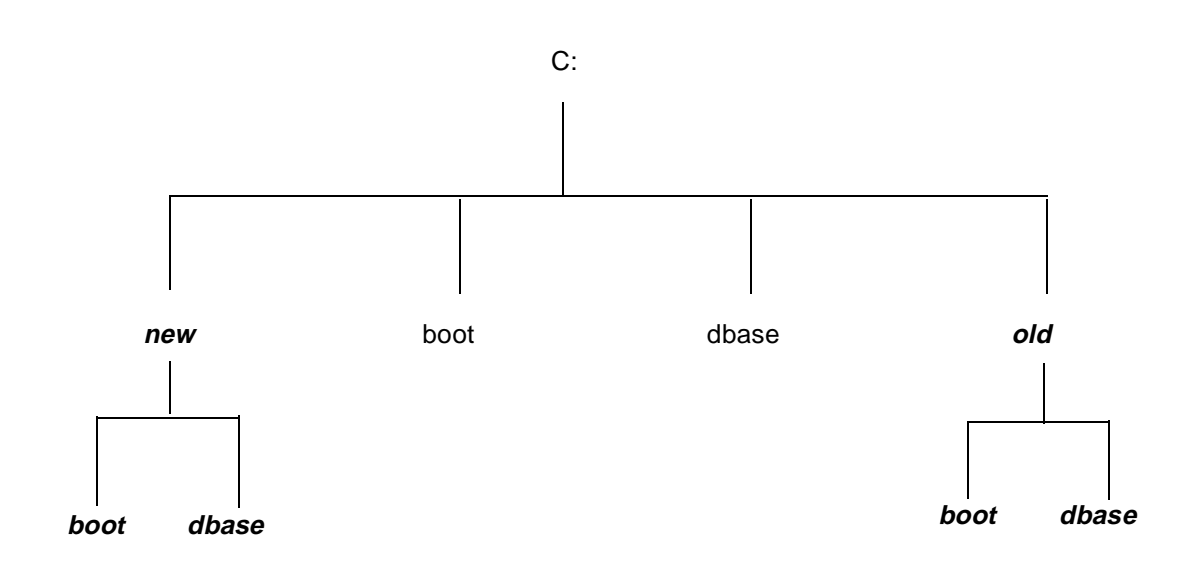

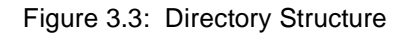

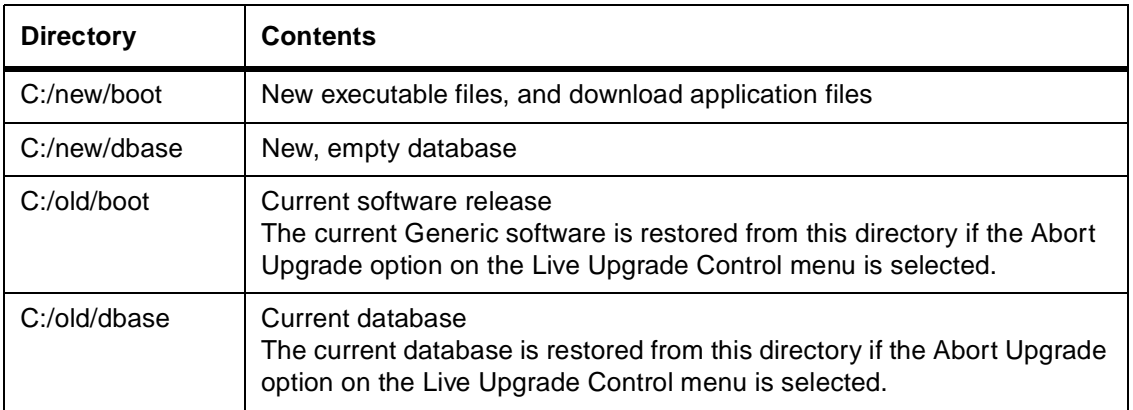

This step must be performed on both controllers.

*Abort option:* The upgrade can be aborted at this time. Choose option J on the upgrade menu.

**3.3.5.2 Step 2: Back Up the Existing Database**

*Live Upgrade Control Menu:* Option H—Database Store (Backup)

To initiate a back up of the existing database. choose option H on the upgrade menu while logged into the A-side and then, again, while logged into the B-side.

You should back up your current database in case it is necessary to restore the previous generic software version from floppy disk. The backup database option on the Live Upgrade Control menu is similar to the manual database backup utility.

You will be automatically prompted with "Store from C:/ to A:/ YES/NO \_".

Type Y for Yes.

*Abort option:* The upgrade can be aborted at this time. To abort, choose option J on the upgrade menu.

**3.3.5.3 Step 3: Install the New Software**

*Live Upgrade Control Menu*: Option B—Install New Release

After the new directories are created and a database backup performed, install the new Generic software onto both Active and Standby system controllers.

Install the new software from floppy disks, or from another host with FTP or FTP and PPP, if Ethernet or a modem connection is available. The files are copied to the sub-directories under the C:/new directory.

Perform Step 3 on *both* system controllers before proceeding to the next step. After completing Step 3 on both controllers, continue the upgrade process on the standby controller. No further activity is performed on the active controller until the standby controller has been upgraded.

*Abort option:* The upgrade can be aborted at this time. To abort, choose option J on the upgrade menu.

**Installing from floppy disks**

When you choose the Install New Release option on the Live Upgrade Control menu, the VCO Installation screen is displayed as sho[wn in Figu](#page-69-0)re 3.4.

<span id="page-69-0"></span>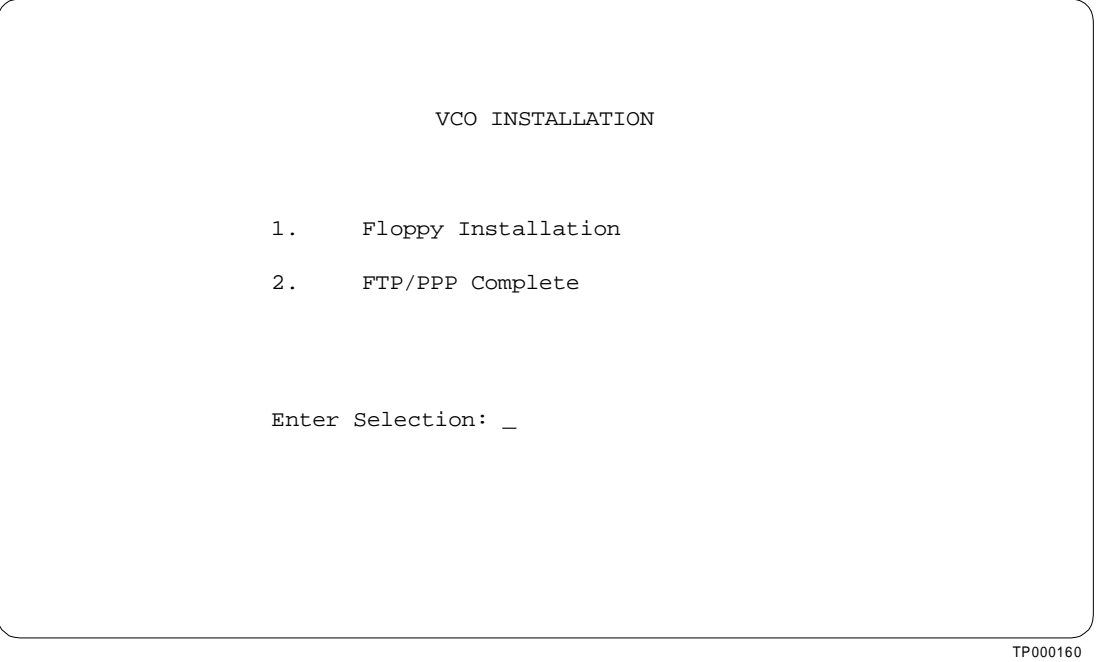

Figure 3.4: VCO Installation Screen

To install from floppy disks, choose option 1. The VCO Floppy Installation screen is displayed; see Figure 3.5.

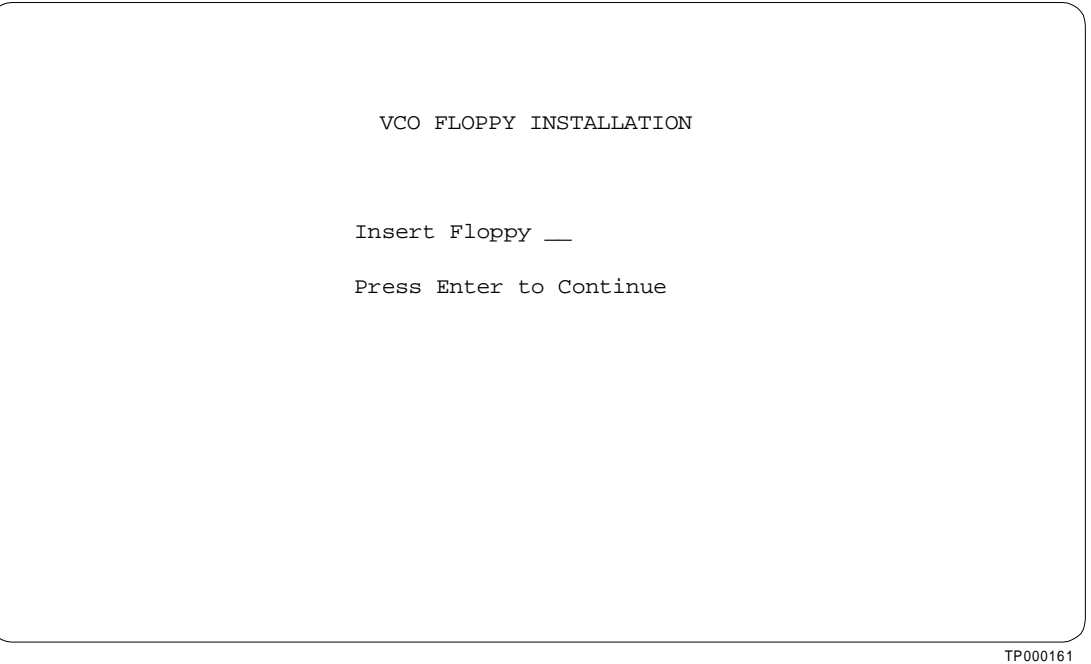

Figure 3.5: VCO Floppy Installation Screen

When you choose the floppy installation option you are prompted to insert the installation disks into the floppy drive so that the files can automatically be transferred into the appropriate directories. Pressing any key other than Enter or Return stops the loading of files from the floppy drive.

The floppy disk number is displayed in the VCO Floppy Installation screen; for example, Insert Generic Floppy 1. When the floppy is inserted the volume label is verified. Your response (for example, if you pressed the Enter key to continue) is logged in the upgrade log file along with the files that are being installed. If any files are missing from the floppy, or if there is a mismatch, the upgrade is aborted.

After all software disks have been installed, you are prompted to install optional software from the screen as show[n in Figur](#page-71-0)e 3.6. If no other software is to be installed, select option 2 as shown i[n Figure 3](#page-71-0).6, and press the Enter key to exit the installation.

## **Optional software**

After the Generic software is installed, you can install optional software package files; see [Figure 3.](#page-71-0)6.

To install an optional software package select option 1.

After completing the installation of an option, th[e menu in](#page-71-0) Figure 3.6 appears again. Select option 1 again to install another software package, or select option 2 to terminate the installation.

In Step 5 **(**and in step 8 - on the remaining side) you will enable and configure the optional software.

<span id="page-71-0"></span>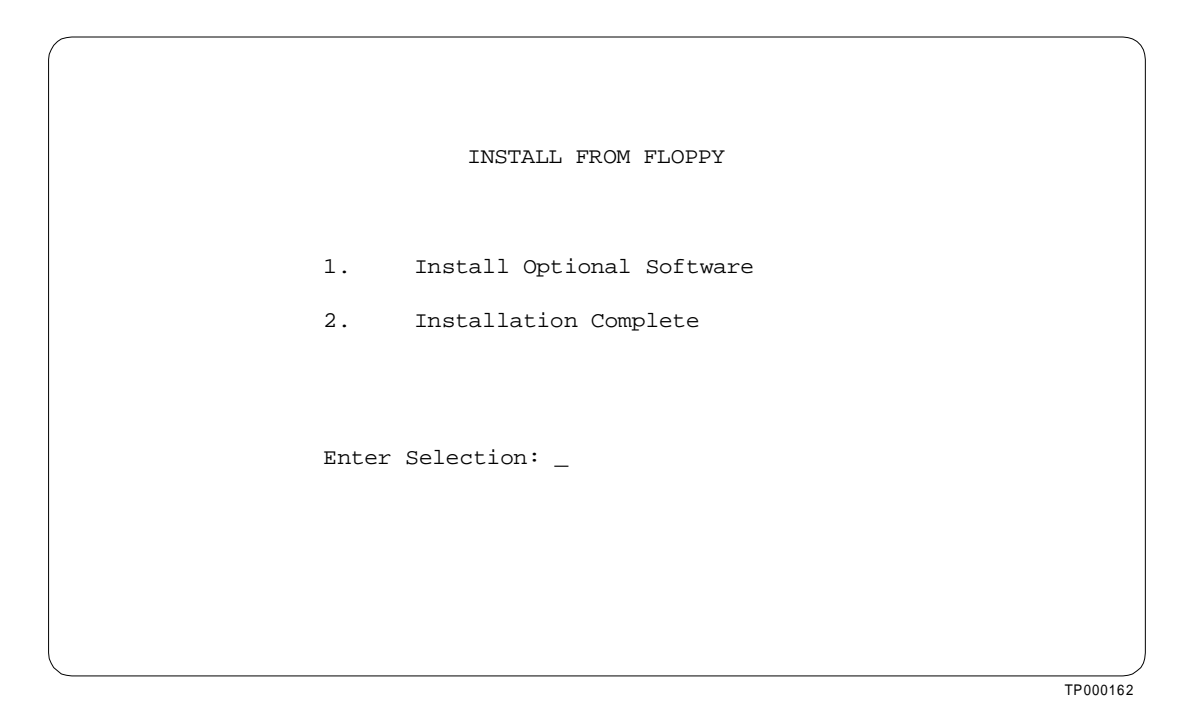

Figure 3.6: Install from Floppy Screen

**Installing from another host**

If you install the software from a remote computer using FTP via ethernet, or PPP, you control the process from the FTP client. You are required to select the needed files and copy them to the appropriate subdirectories under the C:/new directory. This option assumes that the user knows how to FTP files from the host computer to the SDS/VCO system.

When the transfer of the new generic software to the hard disk using FTP is complete, you must indicate that the transfer is complete by selecting option 2 in the VCO Installation screen; see [Figure 3](#page-69-0).4 [on page](#page-69-0) 20. The generic software then verifies that the transfer is complete. Successful transfer is indicated by the message: Check for all Files Successful.

**3.3.5.4 Step 4: Prepare to Upgrade the First Side**

*Live Upgrade Control Menu:* Option C—Prepare for Live Upgrade

On the Standby side of the system initiate step 4 by choosing option C.

During this step, the Generic software automatically verifies that:

- The side being upgraded in this step is in standby mode and that the alternate side is active and running.
- The file synchronization (static database and dynamic state information) has completed.
- The new software release has been placed in the C:/new directory on the hard drive and that all needed files are available for the upgrade.
- The version number of the software release being installed is newer than the current software release.
- The switch configuration is suitable for the upgrade.

*Note: If the configuration is not suitable, information is logged and the upgrade is prohibited.*

You are notified if there are single resources in the system that require updating. Note that updating a single resource causes a loss of capacity for that re[source. See](#page-110-0) *Appendix B* for Live Upgrade messages.

When verification of the preceding has been successfully completed, the **existing** Generic software and the switch configuration is copied to the C:/old directory. Finally, the Generic copies the new boot files from C:/new/boot into the current boot area, C:/boot. During this and later steps, you are prevented from making any configuration changes on the system.

*Abort option:* The upgrade can be aborted at this time. To abort, choose option J on the upgrade menu.

**3.3.5.5 Step 5: Enable/Disable/Configure Optional Software**

*Live Upgrade Control Menu:* Option D—Enable/Disable/Configure Optional S/W

This step is optional. If you do not have optional software, skip this step.

To initiate step 5, choose option D. The screen illu[strated in](#page-73-0) Figure 3.7 is displayed.

*Note that only the optional software packages that have been installed are shown.*

This step consists of two parts: enabling the options and configuring the options.

<span id="page-73-0"></span>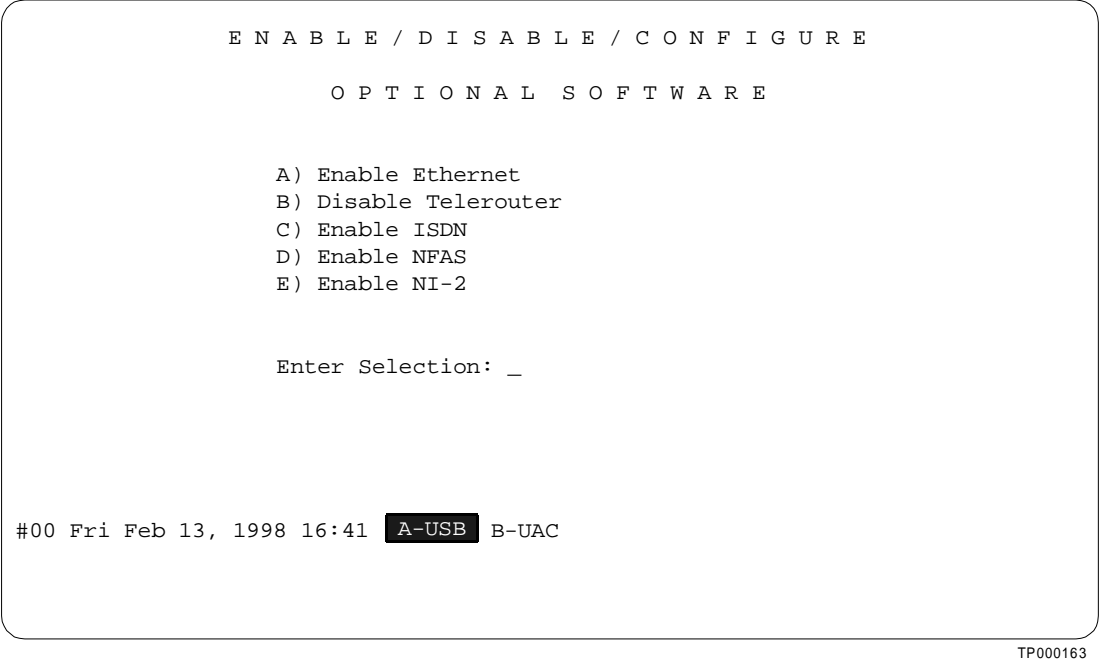

Figure 3.7: Enable/Disable/Configure Optional Software

You can enable or disable software depending on its current state. For instance, note in Figure 3.7 that the only software package enabled is Telerouter since the option for Telerouter is to Disable. All other options are to Enable, thereby indicating that the other software packages (Ethernet, ISDN, NFAS, NI-2) are currently disabled.

If Ethernet is enabled, you are prompted to set the parameters. The Ethernet configuration process is the same as the manual Ethernet configuration process.

*Abort option:* The upgrade can be aborted at this time. To abort, choose option J on the upgrade menu.

**3.3.5.6 Step 6: Update the Generic**

*Live Upgrade Control Menu*: Option E—Update Generic

Before initiating Option E, update the firmware on the standby NBC-3. (Canadian customers will also need to update their DTG/DTG-2 cards.)

**Updating the NBC-3 Card**

An NBC-3 card that is in standby mode can be removed while the system is running.

Note that when the NBC-3 card is removed, a DTG-2 card mounted on that NBC-3 is consequently also removed and updated (see the following subsection). If the DTG-2 card is the only tone generator in the SDS/VCO, the system will experience a loss of tone generation

resources while the NBC-3 and/or DTG-2 is upgraded. See the *Technical Description: NBC-3* for removal and replacement procedures.

After restoring the NBC-3 card, reset the standby CPU via the Alarm Arbiter card.

**Updating the DTG-2 Card or the DTG Card's Firmware**

*Note: An update from V4.2 FSR00 (or subsequent PUN releases) to V4.2 FSR00 PUN28 only Canadian customers require a DTG update.*

You must take the DTG-2 out-of-service (OOS) when its firmware or hardware is updated.

The DTG-2 mounted on the standby NBC-3 should be upgraded, even if it is the active tone card. If your SDS/VCO has redundant tone cards, assure that the DTG-2 card on the standby NBC-3 is in standby mode. If the system does not have redundant DTG-2 cards, note that the system will experience a loss of tone generation resources while the DTG-2 is upgraded.

Perform this step on the standby side of the switch. This step results in an update of the Generic software.

*Note: The system is non-redundant from the time you start the update of one side (step 6) until the time that new release is running on both sides of the system. Once both sides are running the new release of software, the system returns to a redundant mode of operation.*

When the Update Generic option is selected:

- 1. the standby side is rebooted
- 2. the new Generic does a database conversion (if needed)
- 3. a login screen appears on the console

To initiate step 6, choose option E.

*Note: A database conversion is automatically performed by the software. The converted files are updated in the* C:/dbase *directory and loaded into memory as the static portion of the new database. Any new tables needed for the upgrade are obtained from the* C:/new/dbase *directory. (Some upgrades may not require a database conversion.)*

An automatic database conversion is performed as a part of Option E.

*Abort option*: The upgrade can be aborted at this time. To abort, choose option J on the upgrade menu.

### **3.3.5.7 Step 7: Switch the Active Side to Standby**

#### *Live Upgrade Control Menu*: Option F—Switch to Standby

In step 7, the active side (controller) is placed in standby mode. When this is done, the previously active side, running the old generic software, becomes available to upgrade. In addition, the side which was in standby mode will become active *and be running the new software.*

*Note: Make certain your console is on the active side of the SDS/VCO when performing the switchover.*

To initiate this step, *on the active side of the system*, choose option F.

Once the switchover has taken place—the reboot and NBC download completes, your console should be on the standby controller's side (the controller that needs to be updated).

*Abort option: When this step is initiated, the upgrade can no longer be aborted.* If restoring the old software release is required, you must perform a traditional reinstallation of the original software.

**3.3.5.8 Step 8: Prepare to Upgrade the Remaining Side**

*Live Upgrade Control Menu:* Option C—Prepare for Live Upgrade

On the new Standby side of the system initiate step 8 by choosing option C.

During this step, the Generic software automatically verifies that:

- The side being upgraded in this step is in standby mode and that the alternate side is active and running.
- The file synchronization (static database and dynamic state information) has completed.
- The new software release has been placed in the C:/new directory on the hard drive and that all needed files are available for the upgrade.
- The version number of the software release being installed is newer than the current software release.
- The switch configuration is suitable for the upgrade.

### *Note: If the configuration is not suitable, information is logged and the upgrade is prohibited.*

You are notified if there are single resources in the system that require updating. Note that updating a single resource causes a loss of capacity for that re[source. See](#page-110-0) *Appendix B* for Live Upgrade messages.

When verification of the preceding has been successfully completed, the **existing** Generic software and the switch configuration is copied to the C:/old directory. Finally, the Generic copies the new boot files from C:/new/boot into the current boot area, C:/boot. During this and later steps, you are prevented from making any configuration changes on the system.

*Abort option: The upgrade can no longer be aborted.*

**3.3.5.9 Step 9: Enable/Disable/Configure Optional Software**

*Live Upgrade Control Menu:* Option D—Enable/Disable/Configure Optional S/W

This step is optional. If you do not have optional software, skip this step.

To initiate step 9, choose option D. The screen illustrated in Figure 3.8 is displayed.

*Note that only the optional software packages that have been installed are shown.*

This step consists of two parts: enabling the options and configuring the options.

```
ENABLE/DISABLE/CONFIGURE
                   OPTIONAL SOFTWARE
                A) Enable Ethernet
                B) Disable Telerouter
                C) Enable ISDN
                D) Enable NFAS
                E) Enable NI-2
                Enter Selection: _
#00 Fri Feb 13, 1998 16:41 A-USB B-UAC
                                                               TP000163
```
Figure 3.8: Enable/Disable/Configure Optional Software

You can enable or disable software depending on its current state. For instance, note in [Figure 3.](#page-73-0)7 that the only software package enabled is Telerouter since the option for Telerouter is to Disable. All other options are to Enable, thereby indicating that the other software packages (Ethernet, ISDN, NFAS, NI-2) are currently disabled.

If Ethernet is enabled, you are prompted to set the parameters. The Ethernet configuration process is the same as the manual Ethernet configuration process.

*Abort option: The upgrade can no longer be aborted.*

**3.3.5.10 Step 10: Update the Generic**

*Live Upgrade Control Menu*: Option E—Update Generic

Before initiating Option E, update the firmware on the standby NBC-3. (Canadian customers will also need to update their DTG/DTG-2 cards.)

**Updating the NBC-3 Card**

An NBC-3 card that is in standby mode can be removed while the system is running.

Note that when the NBC-3 card is removed, a DTG-2 card mounted on that NBC-3 is consequently also removed and updated (see the following subsection). If the DTG-2 card is the only tone generator in the SDS/VCO, the system will experience a loss of tone generation resources while the NBC-3 and/or DTG-2 is upgraded. See the *Technical Description: NBC-3* for removal and replacement procedures.

After restoring the NBC-3 card, reset the standby CPU via the Alarm Arbiter card.

**Updating the DTG-2 Card or the DTG Card's Firmware**

*Note: For an update from V4.2 FSR00 or subsequent PUN releases through PUN27 to V4.2 FSR00 PUN32, only Canadian customers require a DTG update.*

You must take the DTG-2 out-of-service (OOS) when its firmware or hardware is updated.

The DTG-2 mounted on the standby NBC-3 should be upgraded, even if it is the active tone card. If your SDS/VCO has redundant tone cards, assure that the DTG-2 card on the standby NBC-3 is in standby mode. If the system does not have redundant DTG-2 cards, note that the system will experience a loss of tone generation resources while the DTG-2 is upgraded.

Perform this step on the standby side of the switch. This step results in an update of the Generic software.

*Note: The system is non-redundant from the time you start the update of one side (step 10) until the time that new release is running on both sides of the system. Once both sides are running the new release of software, the system returns to a redundant mode of operation.*

When the Update Generic option is selected:

- 1. the standby side is rebooted
- 2. the new Generic does a database conversion (if needed)
- 3. a login screen appears on the console

To initiate step 10, choose option E.

*Note: A database conversion is automatically performed by the software. The converted files are updated in the* C:/dbase *directory and loaded into memory as the static portion of the new database. Any new tables needed for the upgrade are obtained from the* C:/new/dbase *directory. (Some upgrades may not require a database conversion.)*

An automatic database conversion is performed as a part of Option E.

**Verifying File Synchronization**

For redundant systems, after you have installed the software on both sides and rebooted the system, you must verify that file synchronization has occurred. Check the messages in the log file and verify that:

#### RED32:ACT FILE SYNC COMPLETED

from the ACT side, and

RED20:SBY FILE SYNC COMPLETED

from the SBY side, appear.

When file synchronization has been verified, the installation of system software is complete. Proceed to the next section to install the MIB software if you have a Network Management System.

*Abort option: The upgrade can no longer be aborted.*

**3.3.5.11 Step 11: Cutover of Port and Service Cards**

*Live Upgrade Control Menu*: Option G—Cutover Port and Service Cards

Once the new release is running on both sides of the system and the file sync is complete, cut over the port and service cards that need to be upgraded, from the active side of the system.

To initiate step 8, on the active side of the system, choose option G. When the Cutover Port and Service Cards option is selected, the Card Cut-Over screen is displ[ayed. See](#page-79-0) Figure 3.9. This screen lists the cards needing an upgrade, and the type of upgrade (hardware, firmware, or software) that is needed.

You can control the card cutover by choosing the ordering and timing for the upgrade of the cards on the Card Cut-Over screen. You can select to upgrade a single card or several cards at a time; this depends on the call handling capacity that is to be maintained on the system. Take cards out of service and, if needed, upgrade the firmware or hardware and then place the card back in service. The new application (if applicable) is downloaded onto the card when it is placed back in service.

You do not have to wait until a card is completely OOS before starting the cutover process on another card. The OOS and Activate options operate on a single card, not a group of cards.

<span id="page-79-0"></span>If you try to take the last active card of a resource type (the only card or the last active card of a group) out of service, the system notifies you and requests confirmation prior to performing the request. See *[Append](#page-110-0)ix B* for a list of prompts, warnings and error messages.

|                                        | CARD CUT-OVER                                                                                                |                    |                                                                |                     |                              |  |
|----------------------------------------|----------------------------------------------------------------------------------------------------|--------------------|----------------------------------------------------------------|---------------------|------------------------------|--|
| RLSI                                   | CARD TYPE                                                                                                    | UPG                | VERS                                                           | VERS                | S                            |  |
| $1\quad1\quad3$<br>$1 \quad 1 \quad 4$ | Tone Generator<br>Tone Generator<br>1 1 10 Four Span T1 Card<br>1 1 14 MVDC-T1 Trunk<br>1 1 15 MVDC-T1 Trunk | $-F-$<br>$-F \sim$ | 1.23<br>1.23<br>HFS 1.00<br>$-$ -S $-$ ----<br>$--S$ 1.02 1.68 | 1.20<br>$- - - - -$ | A<br>S<br>G<br>$\Omega$<br>Α |  |
|                                        | ACTIVATE, GRACEFUL-OOS, OR FORCE-OOS (A, G, F) ___                                                           |                    |                                                                |                     |                              |  |
|                                        | RLS 1 1 10 Being Gracefully Idled<br>#00 Fri Feb 13, 1998 16:55 A-USB B-UAC                                  |                    |                                                                |                     |                              |  |
|                                        |                                                                                                    |                    |                                                                |                     | TP000164                     |  |

Figure 3.9: Card Cut-Over

The Card Cut-Over screen can display up to fourteen cards. There can be up to eleven screens, which can be navigated by pressing the Prev Screen key and the Next Screen key. To leave the Card Cut-Over screen without making any changes, press the Exit, Prev, Menu or Main Menu key. No changes are made unless Enter is pressed.

**Field Definitions**

The **RLSI** column contains the physical location of the card; rack, level, slot and interface that needs upgrading.

The **Card Type** column indicates the type of card in the location indicated in the corresponding column.

The **UPG** (upgrade) column contains information on the type of upgrade needed on the corresponding card. The UPG indicators are:

- **F** firmware update needed
- **H** hardware update needed
- **S** software update needed

The **FIRM VERS** column displays the current firmware version.

The **D/L VERS** column displays the current download version. If the card does not support a download, the field contains four dashes.

Note that the version number (**FIRM VERS** and **D/L VERS**) information is not available when the card is out of service (O).

The **S** column on the far right of that screen, indicates the status of the card, as noted below.

- **A** Active ports on this card can be involved in active calls, and can be allocated to new calls.
- **S** Standby valid for DTG (not DTG-2) cards or redundant BRC cards.
- **G** Graceful idling (graceful-OOS) ports on this card are currently involved in active calls, but cannot be allocated to new calls. The card remains in this mode until all ports are idle. The card then is placed OOS.

The card remains in a status of G until the card is OOS, at which time the G status changes to a status of O.

**O** Out-of-service (OOS) — no ports on this card are currently involved in active calls, and they cannot be allocated to new calls.

#### **Card Cut-Over Options**

The bottom of the screen contains the data entry field:

```
ACTIVATE, GRACEFUL-OOS, OR FORCE-OOS (A, G, F): __
```
The options for this field are explained below.

### **Activate (A)**

If you choose option A the card is placed back in service. This causes an application download upgrade on the card, if appropriate. The Generic also verifies that the version number for the firmware is compatible with the application download for the card. If not compatible, you are notified and the activation is prohibited.

Once the card is active again, it is removed from the list in the Card Cut-Over screen, and information is written to the log file to indicate that the card has been upgraded. This information is sent to the standby side via the update channel so that both sides have current information about the status of the cards.

### **Graceful-OOS (G)**

If you choose option G, all idle ports are taken out of service (OOS). The Generic waits for active ports to become idle before taking them out of service. Once all ports are idle, the card state is set to OOS. Until the card's status is O, indicating the card is out-of-service, the card is still involved in active call processing. This command may take some time to complete, depending upon the duration of the active calls using the card.

## **Force-OOS (F)**

If you choose option F, the Generic tears down any active calls and places the card OOS (outof-service). If you select this option, you must press the Enter key a second time, to confirm that this is what you want to do.

You can upgrade a card once the card state is OOS. You can remove cards which require firmware and/or hardware upgrades from the switch and update them after placing them in OOS. You can upgrade cards which require only a software upgrade by simply activating the card.

When both sides of the system are running the new software release, you can change the configuration of the system. This may be needed to modify the setup of cards to take advantage of new features and capabilities. It is strongly recommended however, that non-upgrade related changes *not* be made until the upgrade process is complete. This helps to isolate any potential problems.

*Abort option:* The upgrade can no longer be aborted.

**3.3.5.12 Step 12: Backing Up the New Database**

*Live Upgrade Control Menu*: Option H—Database Store (Backup)

Step 12 involves the backup of the new database. This is done if there was a database conversion resulting in a changed format.

To initiate step 12, choose the option H. This option is the same as the Database Store option on the Disk Utilities menu. See the *System Administration Guide* for further information.

You can also use the Copy Files option in the Disk Utilities menu, or FTP operations from a remote system, to store the database in an alternate location.

#### **3.3.5.13 Step 13: Clean-up**

*Live Upgrade Control Menu*: Option I—Post Live Upgrade Cleanup

To initiate the clean-up, choose option I.

- This step is not permitted until both sides are running the new software release
- Clean up should not be performed until card cutover has been completed.

When this option is selected, the Generic removes the files from the C:/old and the C:/new directory trees.

Once you have updated both sides of your switch via Live Upgrade[, proceed t](#page-98-0)o *Section 3.6*, Installing the MIB Softwa[re, on pa](#page-98-0)ge 49.

# <span id="page-82-0"></span>**3.4 MANUAL UPDATE PROCEDURE**

*Note: To perform a manual upgrade of the system and/or optional software, you must power down your redundant or non-redundant system for a brief period.*

To manually upgrade a system you must perform six tasks.

- 1. Database backup and system power down (Section 3.4.1 through [Section 3.4.3\)](#page-86-0) Database backup is a precaution against any possible loss of data.
- 2. Update card firmware while the system is power[ed down \(Se](#page-86-0)ction 3.4.4).
- 3. System software installation ([Section 3.4.5\)](#page-86-0) Install the Generic and optional software.
- 4. Database conversion ([Section 3.4.6\)](#page-94-0) Update the database tables.
- 5. Install software on the B-side ([Section 3.4.7](#page-97-0)) Redundant systems only.
- 6. Verify file synchronizat[ion \(Section](#page-98-0) 3.4.8).

#### **Optional:**

- Upgrade to 16Mb/33MHz CP[Us \(Sectio](#page-98-0)n 3.5)
- Install the MIB on your network managemen[t system \(S](#page-98-0)ection 3.6).

Each of these tasks is organized as a separate section. Because redundant systems require software installation on both sides, and because the optional software varies from customer to customer, there will very likely be a slightly different path for each upgrade. If you follow the instructions sequentially and perform the tasks as they apply to your system, you will be assured of a successful upgrade.

As you perform the upgrade, note that task 3, system software installation, is more detailed because it also deals with optional software installation.

## **3.4.1 Backing up the Database and System Power Down**

Back up the database prior to beginning this installation. Do not try to back up the system database during the installation or after replacing the hardware and firmware.

*Note: During normal system operation, use the Database Store functions on the Disk Utilities menu to back-up the system database. For more information about the Disk Utilities menu, see the* System Administration Guide*.*

To back-up the system database, follow these steps.

1. Sign onto the system and access the Maintenance [menu. \(See](#page-83-0) Figure 3.10.)

<span id="page-83-0"></span>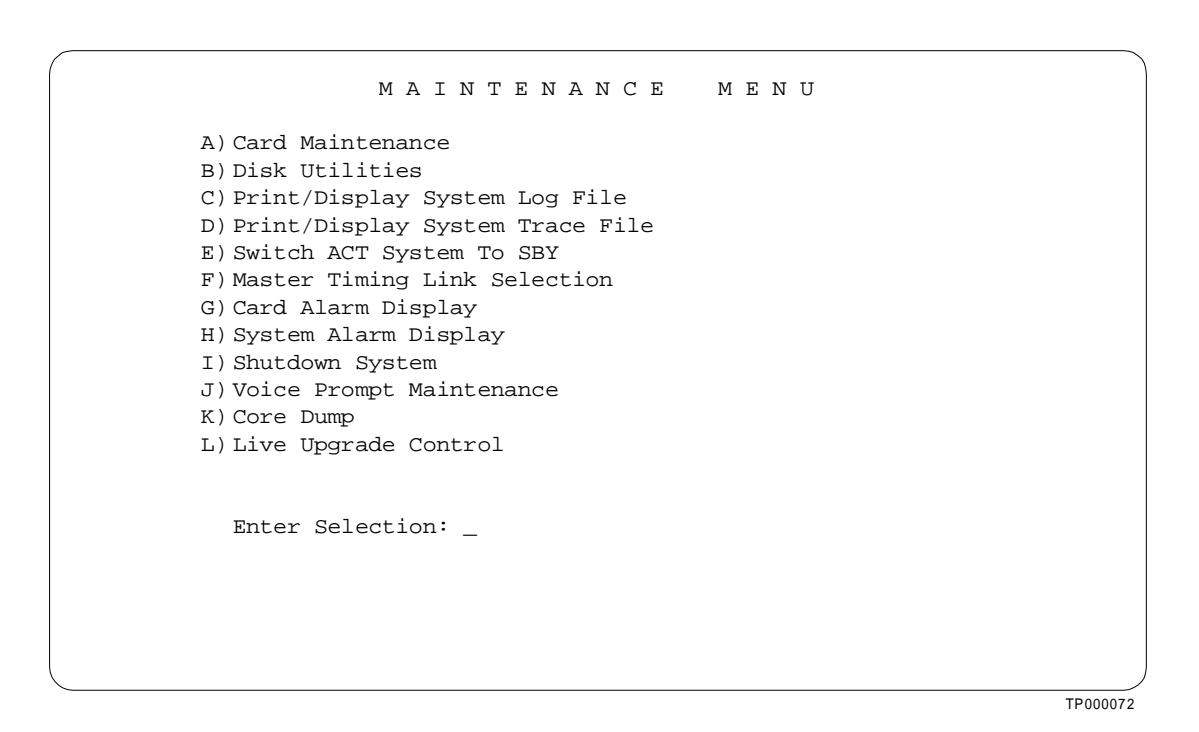

Figure 3.10: Maintenance Menu

- 2. Remove any diskette in the diskette drive on the A-side and insert a high-density diskette.
- 3. Type **B** to access the Disk Utilities, and press the **Return** key. The Disk Utilities menu appear[s. \(See Figu](#page-84-0)re 3.11.)

<span id="page-84-0"></span>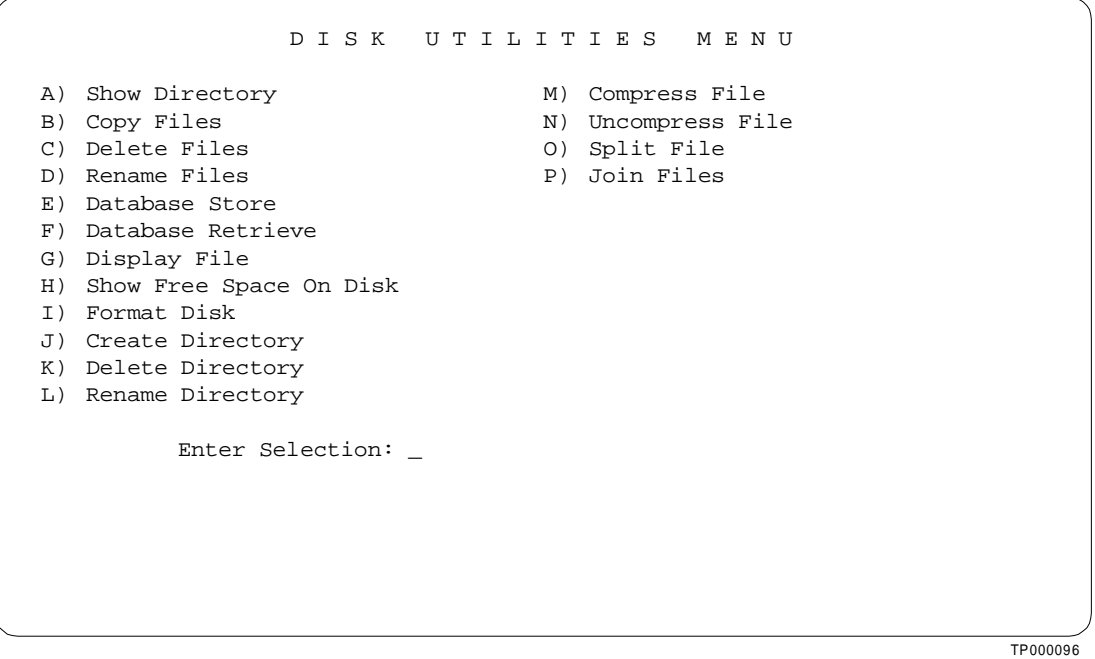

Figure 3.11: Disk Utilities Menu

4. a. To format the diskette, type **I** and press the **Return** key. The following message appears:

FORMAT DISK

Format What Drive? \_\_\_\_ Disk Volume Label? Do Bad Sector Scan During Format <Y/N>?

The cursor is in the first field waiting for your response. Appropriate responses to the prompts are provided below:

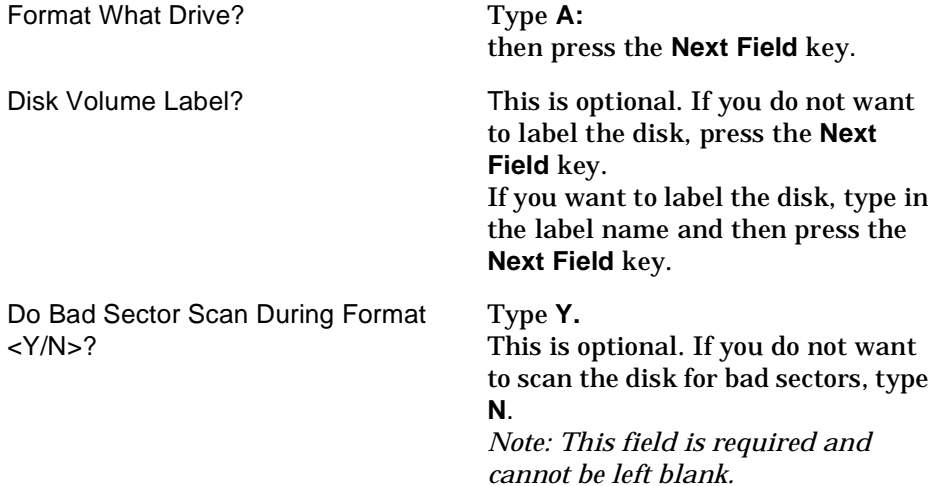

b. A message appears to confirm your responses. For example:

FORMAT DISK

Format Drive:

A:

OKAY TO FORMAT DISK? <Y/N>? \_\_\_

Type **Y** and then press **Enter**.

- 5. When the formatting is complete the Disk Utilities menu appears.
	- a. Type **E** for **Database Store** and press **Return**. The following message appears:

Ok to Store Database From C: to A: <Y/N>?

- b. Type **Y** and press **Return**. A message at the bottom of the screen indicates the copying is taking place.
- 6. When the copy is complete, the message in Step 5 above reappears. Press **Exit**to return to the Disk Utilities menu.

*Note: If you use this backup diskette to restore the current database after the upgrade, you will have to do a database conversion after restoring. See* [Performing a Database](#page-94-0) [Conversio](#page-94-0)n*, [in Section 3](#page-94-0).4.6. If you do not do the conversion after restoring from this diskette, the database will not be compatible with the new version of software.*

7. Power down the system in accordance with the information appropriate to your system (Section 3.4.2 for V3[.3, Section 3](#page-86-0).4.3 for V4.0, 4.1, or earlier V4.2 Generics).

## **3.4.2 Power Down Procedure if Upgrading from Generic V3.3**

Whether your switch is redundant or non-redundant, you must power down the switch to allow for the upgrade of the 8Mb CPU firmware and the replacement of NBC cards with NBC3 cards (NBC cards are **not** hot-swappable).

**3.4.2.1 VCO-80**

For a redundant VCO-80, turn off both VME power modules.

For a non-redundant VCO-80, turn off the A-side VME power module.

Locate the circuit breaker located on the back of the VCO-80 and place it in the down position. **Do Not** power down the power supplies individually. [Proceed to S](#page-86-0)ection 3.4.4.

**3.4.2.2 SDS-1000**

For a redundant SDS-1000, turn off both VME power modules.

For a non-redundant SDS-1000, turn off the A-side VME power module.

Proceed t[o Section 3.](#page-86-0)4.4.

**3.4.2.3 SDS-500**

Turn off the VME power supply. Proc[eed to Secti](#page-86-0)on 3.4.4.

## <span id="page-86-0"></span>**3.4.3 Power Down Procedure if Upgrading from Generic V4.0, V4.1, or V4.2 FSR00 through V4.2 FSR00 PUN27**

*Note: If you are upgrading from V4.2 FSR00 or higher, the CPU firmware on an 8Mb/25MHz CPU does not need to be upgraded.*

**3.4.3.1 VCO-20**

For a VCO-20, locate the circuit breaker located on the back of the VCO-20 and place it in the down position. Proceed to Section 3.4.4.

**3.4.3.2 VCO-80**

For a redundant VCO-80, turn off both VME power modules. Power will remain on the port subracks.

For a non-redundant VCO-80, turn off the A-side VME power module. Power will remain on the port subracks.

Proceed to Section 3.4.4.

**3.4.3.3 SDS-1000**

For a redundant SDS-1000, turn off both VME power modules.

For a non-redundant SDS-1000, turn off the A-side VME power module.

Proceed to Section 3.4.4.

**3.4.3.4 SDS-500**

Power down the VME power module. Proceed to Section 3.4.5.

## **3.4.4 Updating Card Firmware**

With the switch powered down as directed above, update the card firmware as required. (See [Table 3.2](#page-56-0)) *[Appendix](#page-106-0) A* contains instructions for removal and replacement.

If you have NBC cards, swap them out for NBC-3 cards at this time.

## **3.4.5 Installing the Software**

The following provides instructions for installing Generic V4.2 FSR00 PUN32 on systems currently running V4.0 FSR00 or later or V3.3 FSR00 through V3.3 FSR06. Installation procedures for Ethernet and optional software follow the installation of the Generic software as described below.

*Notes: Contact Cisco Systems, Inc. Technical Support at 1-800-553-2447 or, via Email, at tac@cisco.com if you are running a Generic other than the above.*

*Before continuing, make certain that you have completed your database backup and hardware/firmware replacement.*

<span id="page-87-0"></span>**CAUTION: Do not install the MIB - Supplemental Disk software on the switch. The MIB software is installed on a Network Management Station if you have one. See [Section 3.6](#page-98-0), Installing the MIB Software. Do this after completing the installation of the Generic software on the switch.**

**3.4.5.1 Installing the Generic Software**

With the database backed up, the switch powered down, and with the new hardware and firmware in place (Sect[ions 3](#page-82-0).4.1 th[roug](#page-86-0)h 3.4.4); install the new Generic software on your system:

- 1. Insert Disk 1 into the floppy diskette drive A-side.
- 2. Connect or switch the administration console to the A-side CPU-TM (or if you have a VCO-20, the Storage/Control I/O Module), or go to the A-side system console.
- 3. Set the AAC Select Switch from Auto to the A position. (Non-redundant switches should always have the AAC Select Switch in the A position.)
- 4. Power up the A-side. The following messages appear:

Copyright Motorola Inc. 1988, 1989, 1990, 1991, 1992 All Rights Reserved

MVME147 Monitor/Debugger Release 2.43 - 6/30/92 CPU running at 25 MHx

FPC passed test MMU passed test

COLD start

Onboard RAM start = \$00000000, stop = \$007FFFFF

147-Bug> Searching for ROM Boot

147-Bug>G FFA0002C Effective address: FFA0002C

SDS Initializing... Hard disk mounted successfully Hard Disk dismounted successfully Reading boot file from disk device A:/boot/boot.sds Loading file A:/boot/install.exe Hard disk mounted successfully Hard Disk dismounted successfully

- 5. After the system performs diagnostic tests, the Installation Utilities menu appears (*[Figure 3.1](#page-88-0)2*).
- 6. The cursor is located in the Enter Selection data entry field. Type **2**, (for Incremental Install of Basic System Software) then press **Return**.

*Note: The "Incremental Install Basic System Software" option (option 2), from the INSTALLATION UTILITIES menu, installs the Generic software and downloads files onto the hard disk. This selection does not format the hard drive.*

<span id="page-88-0"></span>The following message appears:

Do You Wish To Back-Up The System Data Base? (Y/N) =N?\_

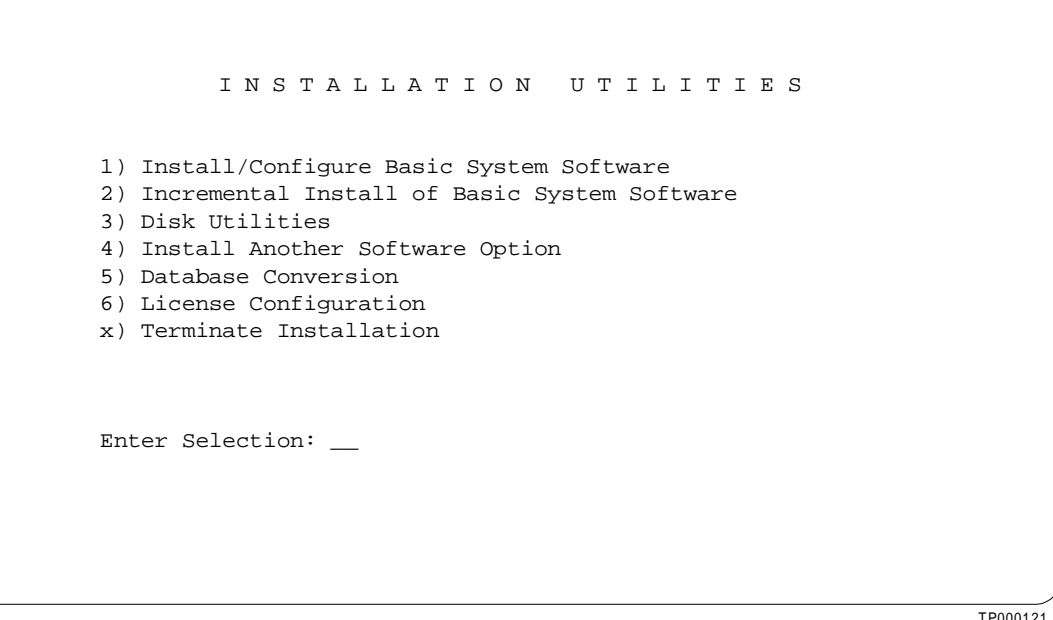

Figure 3.12: Installation Utilities Menu

- 7. Press **Return** (this defaults to N). The database will not be backed up at this time. Make certain that the database was backed up previously, as descri[bed in Sectio](#page-82-0)n 3.4.1 of this installation procedure.
- 8. The following message appears:

Insert disk 2 of Installation Set

Press return to continue

Remove the current diskette from the drive, insert Disk 2, and press **Return**. The system copies the files from Disk 2 to the C: drive.

9. When all the files from Disk 2 are copied, the following message appears:

Insert disk 3 of Installation Set

Press return to continue

Remove the current diskette from the drive, insert Disk 3 then press **Return**. The system copies the files from Disk 3 onto the C: drive.

10. This pattern, of the system copying from the diskette then prompting for the next, continues until all five diskettes have been loaded and copied onto the system. Continue to remove and insert the installation diskettes when prompted to do so.

When the installation is complete, the Installation Utilities menu appears again (*Figure 3.12*).

*Note: If you are using a non-North American feature package, the Generic installation has overwritten your cpa.dwn file at this point. To restore your cpa.dwn file copy the file from your country features package diskette to the C: directory (item 3 in the Installation Utilities menu and then the Copy File command). Copy from A:\boot\cpa.dwn to C:\boot\cpa.dwn.*

11. Optional software needs to be installed every time you update the Generic to ensure NVRAM update.

Instructions for installing options are contained in the next two sections.

*Note: When you install a software option (such as TeleRouter, etc.) on a system, the installation process makes changes to the nonvolatile RAM (NVRAM) on the CPU. These changes make operation of software options specific to the CPU on which you installed the options. For this reason:*

- *Software options must be installed on both system controllers in a redundant system.*
- *Optional software needs to be installed every time you update the Generic to ensure NVRAM update.*
- *Software options must be reinstalled if the CPU is replaced. Although the database information resides on the hard disk, a new CPU is unable to access this information.*

If you are installing Ethernet, go to Section 3.4.5.2 now. If you have other optional software to install after you have installed the G[eneric, see Sec](#page-93-0)tion 3.4.5.3 for generalized installation instructions.

#### **3.4.5.2 Installing Ethernet for Host and SNMP Communication and Configuring NFS**

To install and configure the Ethernet optional software, follow these steps:

1. Insert the Ethernet software diskette, type **4**, Install Another Software Option, and then press the **Return** key [\(see Figur](#page-88-0)e 3.12).

The following message appears:

Insert Another Install Disk Press Return to Continue

1. Insert the Ethernet software diskette and press the **Return** key. After the system loads the Ethernet files from the diskette, the Ethernet Installation Utilities menu appears with the cursor located in the Enter Selection [field \(see F](#page-90-0)igure 3.13).

<span id="page-90-0"></span>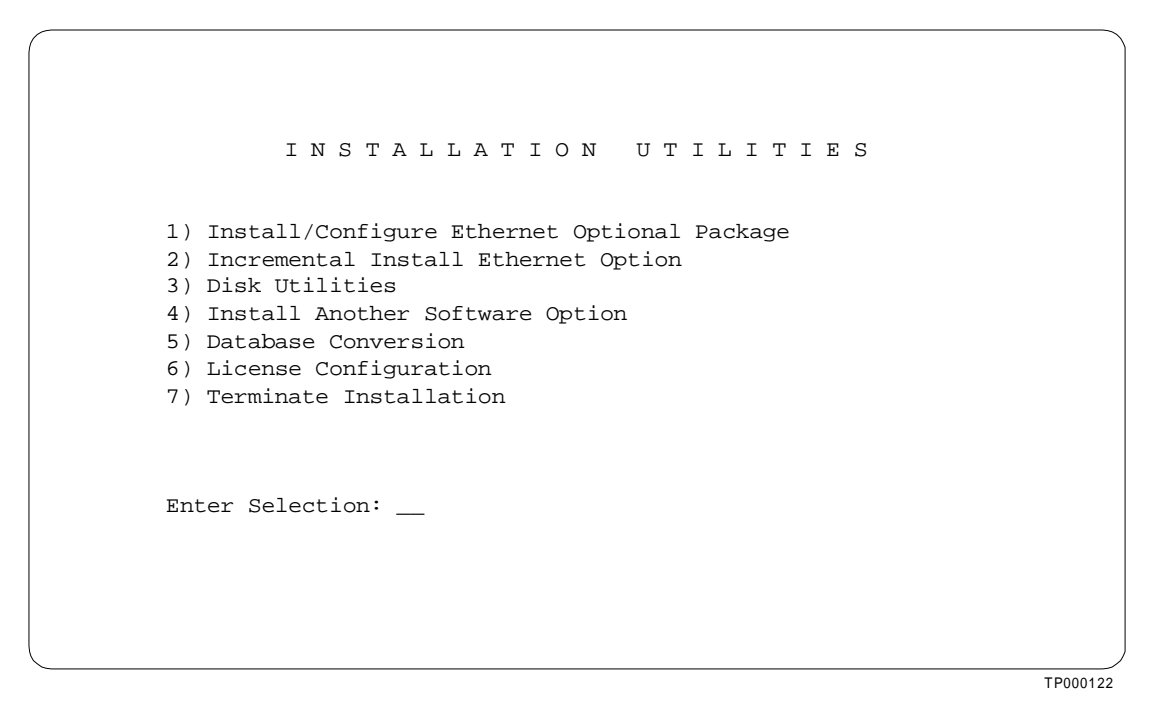

Figure 3.13: Ethernet Installation Utilities Menu

2. To install and configure the Ethernet software, type **1** and press **Return**. The following message appears:

Do You Wish To Back-Up The System Data Base? (Y/N) =N?\_

Press **Return** (this defaults to N). Database backup should have been done in [Section 3.4.1](#page-82-0) of this installation.

The Ethernet Configuration menu appe[ars \(see](#page-91-0) *Figure 3.14*).

```
ETHERNET CONFIGURATION
1) Install Ethernet Options
2) Edit Ethernet Parameters
3) Edit SNMP Management Station Parameters
4) Edit NFS Parameters
5) Edit Gateway Routing Table Parameters
6) Exit Ethernet Configuration
Enter Selection: __
```
TP000019

Figure 3.14: Ethernet Configuration Menu

3. Type **1** and press **Return**. The following message appears:

Copy A:/BOOT/ETHERMGR.EXE 1 files(s) copied Ethernet Option Enabled

*Note: Review steps 4, 5, 6, and 7, below before proceeding. If you do not need to edit Ethernet (System Ethernet Address/Subset Mask) Parameters, SNMP Management Station Parameters, NFS Parameters, or Gateway Routing Parameters, proceed [to Ste](#page-93-0)p 8.*

4. To set the Ethernet Parameters (i.e., System Internet Address and Subnet Mask), type **2** and press **Return**. The following message appears:

System Internet Address = 107.3.254.98?

*Note: The System Internet Address and Subnet Mask numbers that you see in this section are only examples. In your system these numbers are replaced by numbers that represent your system addresses.*

Press **Return**, if your System Internet Address remains unchanged (typically the case). The following message appears:

> No Change To System Internet Address System Subnet Mask = 255.0.0.0?\_

Otherwise, if you wish to change your System Internet Address, type in the new address and press **Return**. The following message appears:

Set System Internet Addres To 107.3.254.99 (Y/N) = Y?

Type **Y** to confirm your selections. The following confirmation mesage appears:

System Internet Address Configured System Subnet Mask = 255.0.0.0?\_

Press **Return** if your System Subnet Mask remains unchanged (typically the case). The following message appears:

No Change To System Subnet Mask

and the ETHERNET CONFIGURATION menu reappears.

Otherwise, if you wish to change your System Subnet Mask, type in the new addressand press **Return**. The following message appears:

Set System Subnet Mask To 255.255.255.255 (Y/N)=Y?

Type **Y** to confirm your selection. The following mesage appears:

System Internet Address Configured

and the ETHERNET CONFIGURATION menu reappears.

5. If you are going to manage this system with SNMP, type **3** and press **Return** to set the SNMP Management Station Internet address. The following message appears:

SNMP Management Internet Address = 0.0.0.0?

Set the Internet address to the address of the system that you are using as the NMS (Network Management System). Press **Return**. The following message appears:

Set SNMP Management Internet Station Address To 189.7.107.44 (Y/N) =Y?

Type **Y** to confirm your selections. The following confirmation message appears:

SNMP Management Station Internet Address Configured

After you complete this step, the system will report SNMP trap messages to the NMS that you selected.

6. Type **4** to set the Network File System (NFS) server parameters. The following selections appear one at a time. Enter the information for your system. Type **Y** and press **Return** after each selection.

> Enable NFS Access (Y/N) =N? NFS Server Internet Address = 0.0.0.0?\_ NFS Server Name =xxx? NFS Mount Directory Point =? Target System Name =?\_ Target System User Id =0?\_ Target System Group Id =0?\_ Target System Umask =0?\_

Update NFS Configuration With Above Data  $(Y/N) = Y$ ?

<span id="page-93-0"></span>After you update the NFS configuration with the new data, the following message appears:

NFS Configuration Updated

You can now save the log files and database to a remote location.

7. Type **5** to set Gateway Routing Table Parameters.

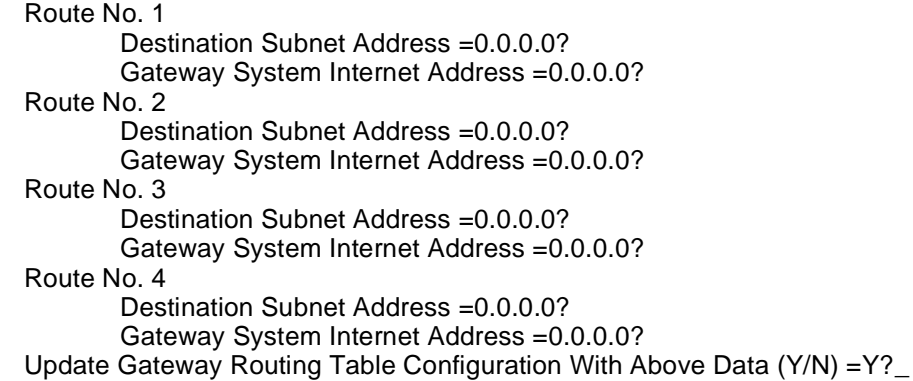

If you press N, you will see the following message:

"Gateway Routing Table Configuration Aborted"

and the ETHERNET CONFIGURATION menu re-appears.

*Note: The "Destination Subnet Address" refers to the "Destination Subnet Address" field in the "GATEWAY ROUTING CONFIGURATION" screen. The "Gateway System Internet Address" refers to the "Gateway IP Address" field in the "GATEWAY ROUTING CONFIGURATION" screen.*

- 8. Type **6** to exit the Ethernet installation. The Installation Utilities screen appears (see [Figure 3.1](#page-90-0)3).
- 9. Remove the Ethernet diskette from drive A.
- 10. If you have additional optional software to install, proceed to Section 3.4.5.3, *Installing Optional Software,* which follows.
- 11. If there is no optional software to install, pr[oceed to Sec](#page-94-0)tion 3.4.6, *[Performing a](#page-94-0) [Database Conversio](#page-94-0)n*.
- **3.4.5.3 Installing Optional Software (Other Than Ethernet)**

To install optional software, follow these steps:

1. Insert the optional software diskette, type **4**, and press the **Return** key.

If you are installing optional software such as TeleRouter or ISDN-NFAS, the name of the optional software being installed appears in place of *Ethernet* in choices 1 and 2 (*[Figure 3.1](#page-94-0)5*).

<span id="page-94-0"></span>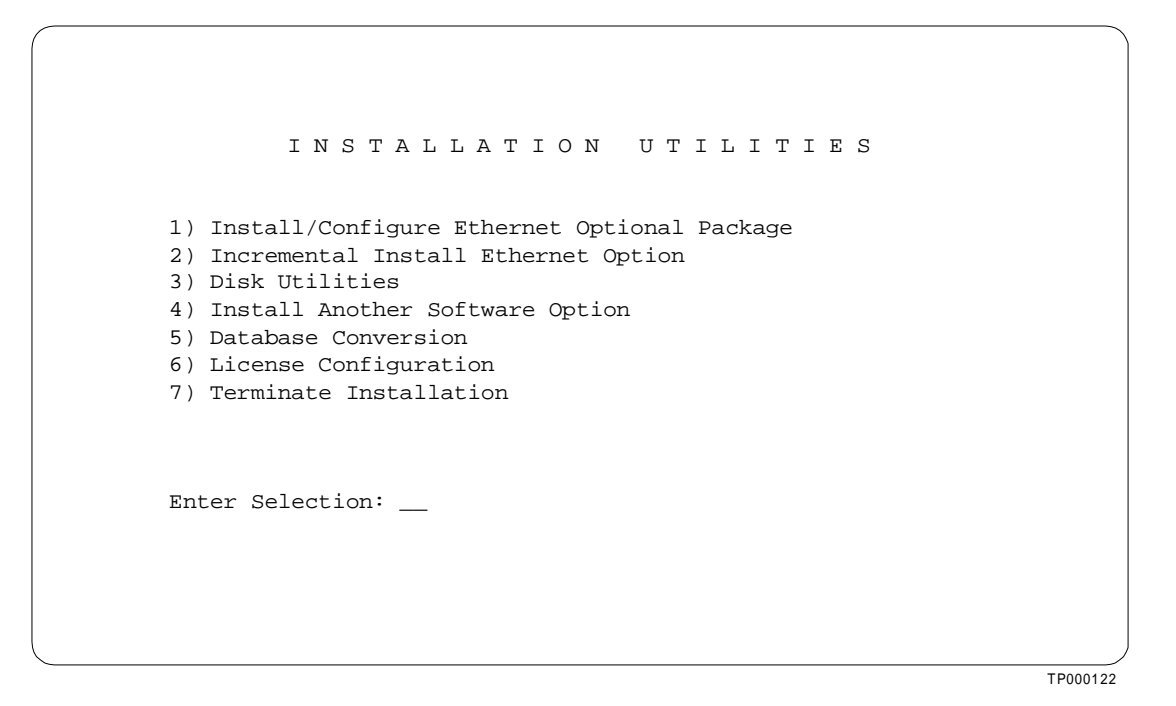

Figure 3.15: Optional Software Installation Utilities Menu

2. To install and configure the optional software, type **1** and press **Return**. The following message appears:

Do You Wish To Back-Up The System Data Base? (Y/N) =N?\_

Press **Return** (this defaults to N). Database backup should have been done in [Section 3.4.](#page-82-0)1 of this installation.

3. The following messages appears for most options:

Copying A:/boot/Option-name.EXE...

n file[s] copied

Option-name Option Enabled

- 4. If you are installing additional software packages, press **4**, (Install Another Software Option) and repeat the steps above.
- 5. After you install the last optional software package, proceed to Section 3.4.6.

### **3.4.6 Performing a Database Conversion**

Since the database tables have changed, it is mandatory that you do a database conversion.

1. Select option **5** in the Installation Utilities menu and press **Return**.

The conversion takes a few seconds. The following message is displayed on the screen:

Data base path for conversion: C:/dbase/

If the database does not need to be converted (i.e. it had previously been converted), no other messages are displayed. However, if the system does convert the database, several other messages may be displayed. For example:

Converting the System Configuration table ...

This will take just a few seconds.

If you are upgrading a non-redundant system or you have finished installing software on the B-side of a redundant system, the upgrade is complete after you perform the database conversion on both sides of the switch.

2. Type **7**, Terminate Installatio[n \(see](#page-94-0) *Figure 3.15*), and press **Return**. The system will prompt with

Terminate (Y/N)?

Enter **Y** and press **Return**. The following messages appear:

Remove Installation Diskette NOW! Suspending Installation Process... Rebooting........

Under some conditions an additional meaage may appear:

Reset System NOW!

If this message appears, press the AAC Reset button corresponding to the side of the switch (A orB) that you are currently upgrading. The following messages then appear:

Copyright Motorola Inc. 1988, 1989, 1990, 1991, 1992 All Rights Reserved

MVME147 Monitor/Debugger Release 2.43 - 6/30/92 CPU running at 25 MHx

FPC passed test MMU passed test

COLD start

Onboard RAM start =  $$00000000$ , stop =  $$007$ FFFFF

147-Bug> Searching for ROM Boot

147-Bug>G FFA0002C Effective address: FFA0002C

SDS Initializing... Hard disk mounted successfully Hard Disk dismounted successfully A: drive has no floppy or Unreadable/Unformatted Floppy Trying C: drive

Reading boot file from disk device C:/boot/boot.sds Loading file C:/boot/globals.exe Loading file C:/boot/syswd.exe Loading file C:/boot/hostmgr.exe Loading file C:/boot/redmgr.exe Loading file C:/boot/netmgr.exe

Loading file C:/boot/permgr.exe Loading file C:/boot/snmp.exe SW version loaded - Ver.Rev FSR PUN: 4.2 000 028 Hard disk mounted successfully Hard Disk dismounted successfully

Loading File < syscnfg.TBL >... Loading File < card.TBL >... Loading File < port.TBL >... Loading File < hostconfg.TBL >... Loading File < resgroup.TBL >... Loading File < supvtmpl.TBL >... Loading File < iprule.TBL >... Loading File < oprule.TBL >... Loading File < isdnsupv.TBL >... Loading File < isdnmsg.TBL >... Loading File < routsum.TBL >... Loading File < routetbl.TBL >... Loading File < exroute.TBL >... Loading File < nfasconfg.TBL >... Loading File < promptlb.TBL >... Loading File < subrate.TBL >... Loading File < motomap.TBL >...

Finally, the login screen appears (see Figure 3.16).

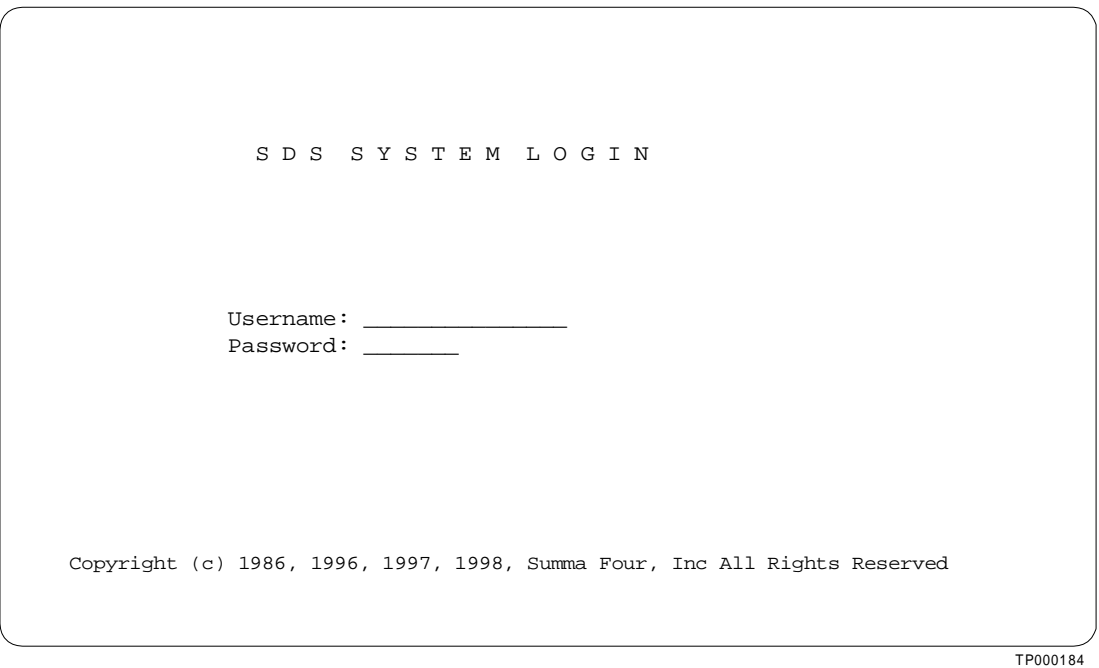

Figure 3.16: SDS System Login Screen

<span id="page-97-0"></span>The A-side of the system (the side you have just completed upgrading) can now process calls. Continue to the next section to complete the upgrade by installing software on the B-side.

If you do not have a redundant system, pr[oceed to S](#page-98-0)ection 3.5, otherwise proceed to the next section.

### **3.4.7 Installing the Software on the B-Side**

- 1. Connect or switch the administration console to the B-side CPU-TM, or go to the B-side system console.
- 2. Insert Disk 1 into the B-side drive.
- 3. Power on the B-side. The following messages appear:

Copyright Motorola Inc. 1988, 1989, 1990, 1991, 1992 All Rights Reserved

MVME147 Monitor/Debugger Release 2.43 - 6/30/92 CPU running at 25 MHx

FPC passed test MMU passed test

COLD start

Onboard RAM start = \$00000000, stop = \$007FFFFF

147-Bug> Searching for ROM Boot

147-Bug>G FFA0002C Effective address: FFA0002C

SDS Initializing... Hard disk mounted successfully Hard Disk dismounted successfully Reading boot file from disk device A:/boot/boot.sds Loading file A:/boot/install.exe Hard disk mounted successfully Hard Disk dismounted successfully

- 4. After the system performs diagnostic test[s, repeat](#page-86-0) *Sec[tion 3.4.5, Installing the](#page-86-0) [Softwar](#page-86-0)e*, starting [with Section 3.4.5.1,](#page-87-0) Step 5, to install the Generic software and optional software, and [then Section](#page-94-0) 3.4.6, *[Performing a Database C](#page-94-0)onversion*, on the Bside.
- 5. After you have installed the software and converted the database on the B-side, type **7**, Terminate Installation (see *[Figur](#page-94-0)e 3.15)*, and place the ACC switch back into the Auto position. The B-side will reboot itself. Proceed to the next section to verify file synchronization.

## <span id="page-98-0"></span>**3.4.8 Verifying File Synchronization (Redundant Systems)**

For redundant systems, after you have installed the software on both sides and rebooted the system, you must verify that file synchronization has occurred. Check the messages in the log file and verify that

RED32:ACT FILE SYNC COMPLETED

from the ACT side, and

RED20:SBY FILE SYNC COMPLETED

from the SBY side, appear.

When file synchronization has been verified, the upgrade to V4.2 FSR00 PUN28 is complete. Proceed to the next section to install the MIB software if you have a Network Management System.

# **3.5 UPGRADING TO THE 16MB/33MHZ CPU (OPTIONAL)**

If you are swapping out your 8Mb/25MHz CPUs with 16Mb/33MHz CPUs, do so now. See the CPU Upgrade Procedure, Version 4.2 FSR00 PUN24 and higher, P/N 63104050100.

# **3.6 INSTALLING THE MIB SOFTWARE (OPTIONAL)**

If you use SNMP to manage your switch, install the MIB software on your network management system. See Appendix C in the V4.2 FSR00 Release Notes.

This completes your upgrade to Generic V4.2.

3-50 Revised: 6.11.99

# Section 4 KNOWN DESIGN CONSTRAINTS

# **4.1 INTRODUCTION**

*Note: No new design constraints have been introduced with the V4.2 FSR00 PUN 22, 23, 24, 25, 26, 27, 28, 29, 30, 31, or 32 releases.*

Cisco Systems, Inc. has identified and evaluated design constraints in Generic V4.2 FSR00 software, firmware, and hardware. This section provides explanations of, and where applicable, workarounds for, design constraints in the following areas:

- Upgrading to V4.2 on SDS and VCO/80 Systems
- Simple Network Management Protocol (SNMP)
- System Configuration Utilities
- Systems Considerations
- Software Exceptions on System Controller
- Card Initialization
- DTG-2 Card Alarms
- T1 Trunk Card Support
- Digit Collection
- Inpulse Rule Processing
- Resource Group Processing
- **Conferencing**
- MVDC-T1
- Operational Constraints
- Connecting to Modems
- IP Addressing

# Section 5 KNOWN FUNCTIONAL CONSTRAINTS

## **5.1 INTRODUCTION**

Cisco Systems, Inc. has identified and evaluated functional constraints in Generic V4.2 FSR00 PUN32 software, firmware, and hardware.

This section provides explanations and, where applicable, workarounds for functional constraints for each PUN release in the following areas:

- System Administration
- System Configuration Utilities
- Special Redundant Systems Considerations
- Disk Operations
- Digit Collection
- Inpulse/Outpulse Rule Processing
- Call Processing
- Command/Report Processing
- Initialization
- Network Bus Controller-3 (NBC-3)
- Digital Tone Generator (DTG) and Digital Tone Generator-2 (DTG-2)
- Four Span Cards
- Miscellaneous Card Issues
- Multiple Host Connections
- TeleRouter
- Simple Network Management Protocol (SNMP)
- Ethernet
- ISDN Issues
- International Issues

# **5.2 SYSTEM ADMINISTRATION**

Not all system administration tasks are supported by SNMP. (See the V4.2 FSR00 release notes for a list of the tasks not supported.) There is no SNMP support for Network Side NET5, the REORDER tone feature for Japanese networks, or for other V4.2 FSR00 PUN 22 to PUN 26 features.

## **5.2.1 U508295234/TR5234: Adding Cards to End of Configured Data Base**

If you try to add cards to the end of a configured data base, you may see the following message: NO AVAILABLE PORT MEMORY. This is caused by port fragmentation, which means that there are enough total ports, but they are not contiguous.

This could happen, for example, if 1576 ports are assigned out of the 1776 that were licensed, and you try to add a 64-port IPRC.

#### Resolution

Rebuild the data base to reallocate the ports in a contiguous block.

## **5.3 SPECIAL REDUNDANT SYSTEM CONSIDERATIONS**

## **5.3.1 CSCdm50255: Live Upgrade Causes Standby Failure**

When you perform a live upgrade, the standby side fails.

Resolution

Live upgrade may be successful if the load on the system is less than 1000 BHC. However, a successful live upgrade cannot be assured, and the conventional method of upgrading should be used.

## **5.4 DISK OPERATIONS**

## **5.4.1 U805280001: System Crashes when Reading a Floppy**

Floppy disks formatted successfully on the switch may subsequently produce an error when a directory display is attempted or may cause a core dump and system reboot when a read is attempted.

This occurs only when the floppy is formatted with a volume label containing an illegal character is included in the file name. Illegal characters include the following: \*?/\|.,;:+=[]{}&^<>".

**Resolution** 

Change the volume label with Microsoft Windows or other external tools capable of writing MS-DOS format on floppies.

# **5.5 FOUR SPAN CARDS**

## **5.5.1 U507185123: Processing WINK Command**

*Note: This was erroneously listed under the following number in the V4.2 FSR00 release notes: U507201007.*

When the Four Span T1 is configured as FXO-LX, the card processes a WINK command after it seizes out. The card does not support a WINK, but will accept the command without an error; there is no indication that the customer's inpulse/outpulse rule is invalid.

## Resolution

Do not use a WINK in an Outpulse rule when Four Span T1 cards are configured as FXO-LX.

## **5.5.2 U710290005: MVDC T1 Fails to Clear Alarms**

When multiple MVDC T1 cards are installed in a subrack, some cards re-download after a warm restart. The cards finally clear alarms after the download is complete. Also, there are queue overflows with data lost on RED\_TX\_Q, SCR\_MSG\_Q, CP\_TX\_Q, and SNMP\_MSG\_Q.

## **5.5.3 U710300008: Aborted Download Does Not Resume After Switchover**

In a redundant system, when a download is in progress and an Active to Standby switchover occurs, the MVDC download aborts on the previously Active side but does not resume on the new Active side.

## **5.5.4 U710310001: Display Card Data Screen Not Recording Slips**

The Display Card Data screen does not record slips. The system was forced to slip by changing the AM2-D bulk call generator from internal to LINE A. Slips are recorded at the load box but the slip count does not increase on the Display Card Data screen.

# **5.6 MISCELLANEOUS CARD ISSUES**

## **5.6.1 U609230005: Outgoing T1 Stuck in CP\_OUTPUL**

Outgoing ports on Single Span T1 cards intermittently became stuck in CP\_OUTPUL after incoming seizures.

# <span id="page-106-0"></span>**A.1 INTRODUCTION**

This appendix describes the procedures for installing new firmware and programmable logic in circuit cards. Firmware is shipped in the form of programmable read only memory (PROMs), dual in-line packages (DIPs), integrated circuits (ICs) for through-hole mounting, and plastic leaded chip carriers (PLCC) for surface mount.

Programmable logic is shipped in the form of programmable logic devices (PLDs), DIPs for through-hole mounting, and PLCCs for surface mount.

PROMs are labelled with configuration data which should be checked, prior to installation, against the firmware requirements contained in *Section 2*. PLDs are labelled with their LP identification number.

# **A.2 REMOVING AND REPLACING THROUGH-HOLE PROMs and PLDs**

The following sections provide information about removing and replacing through-hole PROMs and PLDs. Refer to the appropriate technical description for the physical locations of the PROMs and PLDs on each circuit card.

## **A.2.1 Removing Through-Hole PROMs and PLDs**

To remove a through-hole PROM or PLD, follow these steps.

1. If the circuit card is currently installed in the system, follow the removal and replacement procedures in the appropriate technical description. Be sure to also locate affected circuit cards kept as spares.

**CAUTION: Observe antistatic precautions near circuit cards. Wear a ground strap connected to the equipment frame whenever servicing or cleaning circuit cards (ground points are indicated by labels on the system front).**

2. Remove the PROM to be replaced from the circuit card. Use a PROM removal tool to grasp the integrated circuit and pull it straight up and away from the socket.

#### **CAUTION: Avoid using devices, such as screwdrivers, to remove PROMs. These devices can damage PROM pins and scratch the circuit card.**

3. Remove the PROM chip from the shipping package. [Refer to](#page-36-0) *Section 2* to verify that the label on the chip matches the software requirements.

## **A.2.2 Replacing Through-Hole PROMs and PLDs**

To replace a through-hole PROM or PLD, follow these steps.

1. Before installing the new chip, verify that its pins are all evenly spaced and vertically aligned. If necessary, align the IC pins properly prior to installation. To align the pins, you can either use a commercially available pin-straightener tool, sized for a 28-pin DIP device, or you can lay the PROM or PLD on its side and gently press the top edge, being careful not to press on the pins (Figure A.1). Repeat this procedure for the other row of pins.

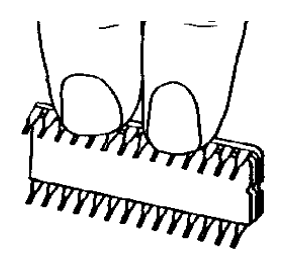

Figure A.1: Aligning PROM or PLD Pins

2. Orient the PROM or PLD chip so that the notch in the chip (Figure A.2) faces the notch on the circuit card.

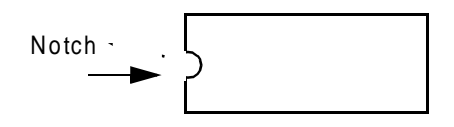

Figure A.2: Notch Orientation for Integrated Circuit

3. Carefully insert the pins on one side of the PROM or PLD chip into holes on the correct side of the socket (see Figure A.3).

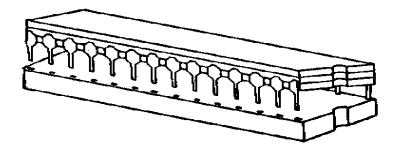

Figure A.3: Inserting Pins in One Side of Socket
4. Insert the pins on the other side of the PROM or PLD chip into holes on that side of the socket (see Figure A.4).

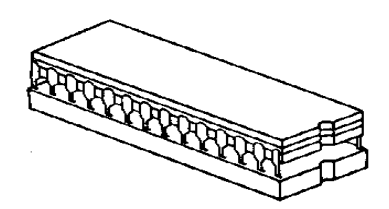

Figure A.4: Inserting Pins in Other Side of Socket

*Note: If the pins are not aligned with the socket holes, remove the PROM or PLD chip and straighten the pins [\(see S](#page-107-0)tep 1). After realigning the pi[ns, rep](#page-107-0)eat Step 2 through Step 4.*

- 5. Carefully examine all the pins on the PROM or PLD chip. Be sure that none of the pins are bent or touching one another.
- 6. With all of the pins inserted into the socket holes, apply gentle and even pressure to the top of the chip until it is fully seated in the socket.
- 7. Re-install the circuit card in the system or return the card to spares stock.

## **A.3 REMOVING AND REPLACING SURFACE-MOUNT PROMs and PLDs**

The following sections provide information about removing and replacing surface-mount PROMs and PLDs. Refer to the appropriate technical description for the physical locations of the PROMs and PLDs on each circuit card.

**CAUTION: Make sure you use the proper tool to remove surface mount PROMs and PLDs, or you may damage the board.**

## **A.3.1 Removing Surface-Mount PROMs and PLDs**

To remove a surface-mount PROM or PLD, follow these steps.

1. If the circuit card is currently installed in the system, follow the removal and replacement procedures contained in the appropriate technical description. Be sure to also locate affected circuit cards kept as spares.

## **CAUTION: Observe antistatic precautions near circuit cards. Wear a ground strap connected to the equipment frame whenever servicing or cleaning circuit cards (ground points are indicated by labels on the system front).**

- 2. Use the surface-mount chip removal tool, provided by Cisco Systems, Inc. to remove the PROM or PLD that is to be replaced on the circuit card. To remove the PROM or PLD chip:
	- a. Spread or compress the tool legs so the tongs fit into the slots of the chip carrier socket.
- b. Insert the tool tongs into the slots of the socket, and push firmly so that the tool butts on the socket.
- c. Place the thumb and forefinger on the tool's grip. Squeeze the thumb and forefinger together to remove the chip from the socket.
- 3. Remove the PROM or PLD chip from the shipping package. [Refer to](#page-36-0) *Section 2* to verify that the label on the chip matches the software requirements.

## **A.3.2 Replacing Surface-Mount PROMs and PLDs**

To replace a surface-mount PROM or PLD, follow these steps.

- 1. Before installing the new PLD, verify that the pins are all evenly spaced and properly aligned. If necessary, use tweezers to carefully align the IC pins prior to installation.
- 2. Align the notch or chamfered edge on the PLD to the silkscreened dot on the circuit card (see Figure A.5).

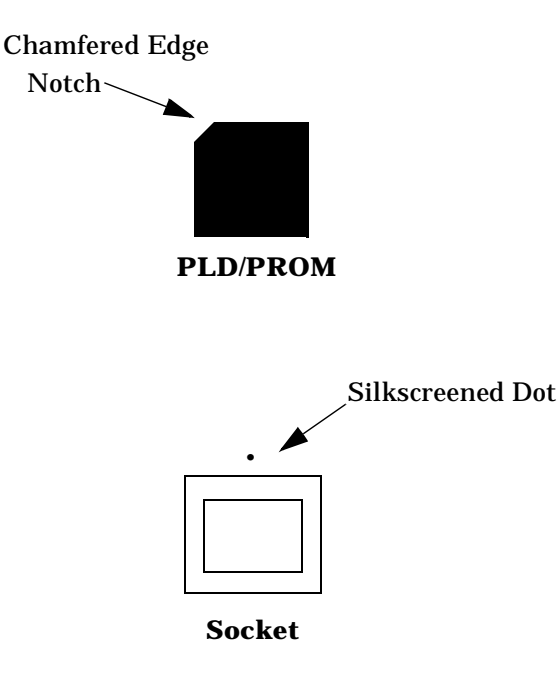

Figure A.5: PLD Alignment

- 3. With all pins aligned to the pins of the socket, apply gentle, even finger pressure to the top of the chip until it is fully seated in its socket. This completes the installation of the surface mount chip.
- 4. Reinstall the circuit card in the system or return the card to spares stock.

# Appendix B Live Upgrade Messages

## **B.1 INTRODUCTION**

This appendix describes the Prompts, Warnings, and Error messages associated with the live upgrade feature.

## **B.1.1 Prepare for Install Messages**

The following is a list of messages that may be displayed during the Prepare for Install step of the Live Upgrade process.

Creating Directory Structure on Device C:

This indicates that the temporary directory structure required for the upgrade is being created.

Directory Structure Created

This indicates that the temporary directory structure has been created.

## BOOT and DBASE Files Saved

This indicates that the files from the /BOOT and /DBASE directories have been copied to the temporary directories. The files are maintained there during the upgrade in case it is necessary to abort the upgrade and restore the original software.

## **B.1.2 Installing New Software Messages**

The following is a list of messages that may be displayed during the Installing New Software step of the Live Upgrade process.

Installing from Generic Diskette #

This indicates that the files from the specified diskette are being installed.

Copying File filename

This indicates that a specific file is being copied to the hard disk.

File not found filename

This indicates that the generic software expected a file to be present on the diskette during the install process. Instead, the file was not found. An abort of the upgrade will follow.

*Note: This message may appear if there is insufficient space on the hard disk.*

All Files from Floppy Copied

This indicates that all files were successfully copied from the diskette.

Installing from optional software Diskette

This indicates that the files from the optional software diskette are being installed.

Copying Optional Software Failed

This indicates that the installation of the optional software package failed.

Invalid Optional Software Floppy

This indicates that the diskette does not represent a valid software option.

## **B.1.3 Prepare for Upgrade Messages**

The following is a list of messages that may be displayed during the Prepare for Upgrade step of the Live Upgrade process. An index of critical upgrade information (CUI) is generated during the Prepare for Upgrade step and recorded in the upgrade log. The critical upgrade information messages are described below.

## All Files Present

This indicates that the check of required files was successful.

## Check For All Files FAILED

This indicates that the check of required files failed. An abort of the upgrade process will follow.

## Copying New Files

This indicates that the newly installed software is being copied from the temporary directories into the system /BOOT and /DBASE directories.

## Copied New Files

This indicates that the copy of the newly installed software to the system /BOOT and / DBASE directories is complete.

## Getting Single Resource Information

This indicates that the generic is reviewing the current database configuration for information which may impact uninterrupted service provided by single resources.

Existing Version of filename.tbl is a.b.c. New Version is x.y.z.

This indicates that the existing version of the specified database table is later than the newly installed version. This does not represent a valid upgrade. An abort of the upgrade will follow.

Cannot Upgrade to Lower Version. Aborting

This indicates that the administrator has installed a version of software which is earlier than the existing software. This does not represent a valid upgrade. An abort of the upgrade will follow.

CUI#: Firmware Incompatible, Upgrade Required for cardtype at X,X,XX

This indicates that the firmware presently installed on the specified card is not compatible with the newly installed software. It will be necessary for the administrator to upgrade the firmware during the Card Cutover step. The administrator should verify that the current version of firmware is available and that the loss of this resource during cutover will not impact service significantly.

## CUI#: Firmware Compatible, Upgrade Recommended for cardtype at X,X,XX

This indicates that the firmware presently installed on the specified card is compatible with the newly installed software, though it is not the current version. It is recommended that the administrator upgrade the firmware during the Card Cutover step. The administrator should verify that the current version of firmware is available and that the loss of this resource during cutover will not impact service significantly.

CUI#: Redundant BRC pair does not exist, active pair requires upgrade!!

This indicates that the BRC requires an upgrade and a redundant BRC pair does not exist in the database. The process of upgrading the BRC pair will result in the loss of all resources in the subrack supported by the BRC pair. The administrator should verify that the loss of this subrack during cutover will not impact service significantly.

CUI#: cardtype at X,X,XX is the Last/Only Active Card of Resource Group #

CUI#: cardtype at X,X,XX, Limbo Card of NFAS Group # Requires Upgrade

CUI#: cardtype at X,X,XX, Last Resource of B Chnls of NFAS Group # for Upgrade These messages indicate that the specified card types require upgrade, though the loss of these resources impact the groups with which they are associated.

- CUI#: NBC3/DTG2 at X,X,XX Upgrade Required During Update Generic Step This indicates that the NBC3/DTG2 upgrade(s) required cannot be done during the Card Cutover step. These cards must be upgraded during the Update Generic step of the Live Upgrade process.
- CUI#: Critical Upgrade Information Present in Upgrade Log

This indicates that one or more critical upgrade information messages appear in the upgrade log. The administrator should review these before continuing with the upgrade.

## **B.1.4 Enable/Disable/Configure Optional Software Messages**

The following is a list of messages that may be displayed when in the Enable/Disable/Configure Optional Software screen.

#### Optional Software Not Installed

This indicates that no software options were installed. There is nothing to enable, disable, or configure.

#### Optional Software Configure, Complete

This indicates that the configuration of software options is complete. This message is generated when the administrator leaves the Enable/Disable/Configure Optional Software screen.

## SOFTWARE OPTION Enabled

This indicates that the specified software option was enabled in the Enable/Disable/Configure Optional Software screen. This message is also printed in the upgrade log to provide a record of the configuration of the software option.

SOFTWARE OPTION Disabled

This indicates that the specified software option was disabled in the Enable/Disable/Configure Optional Software screen. This message is also printed in the upgrade log to provide a record of the configuration of the software option.

## ENTER To Confirm Disable

This prompts the user to confirm that the software option should be disabled.

*Note: If accessing the switch via Ethernet, disabling the Ethernet optional software will prevent you from accessing the switch after the Update Generic step.*

## **B.1.5 Card Cut-Over Messages**

The following is a list of messages that may be displayed when in the Card Cut-Over screen.

Invalid Operation. Must be (A, G, or F)

The user enter an invalid option. Only A, G or F can be entered in the command field.

## Card Does Not Require Upgrade

This message is displayed if the user entered a card location other than one from the list. Re-enter a card location from the displayed list, in accordance with the system convention for identifying rack, level, slot, and interface.

## RLSI X,X,XX Being Forced OOS

This message appears after the user has entered the F command to force the card OOS. The system forces the card specified by the rack, level, slot and interface, out-of-service (OOS).

## RLSI X,X,XX Being Gracefully Idled

This indicates that the user has entered the G command to gracefully idle the card. The system gracefully takes the card specified by the rack, level, slot and interface, out-of-service (OOS).

### RLSI X,X,XX Is Now OOS

This indicates that the card, indicated by rack, level, slot and interface has become out-ofservice (OOS).

### RLSI X,X,XX Is Now Active

This indicates that the card indicated by rack, level, slot and interface has become active.

### Taking Active BRC OOS, Continue?

This warns the user that a BRC card to be taken out-of-service (OOS), will cause a BRC switchover. The user can press the Enter key to continue or any other key to abort.

Last Active Card of ResGrp #! Continue?

Limbo Card of NFAS Group #!, Continue?

### Last B chnls of NFAS Grp #!, Continue?

The user is taking the last card of the specified group out-of-service (OOS) as the result of a G or F command. The user can press the Enter key to continue or any other key to abort.

#### Active DTG, Will Lose Tones! Continue?

The user is taking the active DTG card out-of-service (OOS) as the result of a G or F command. If a standby DTG/'DTG-2 is present, a DTG switchover will occur. Otherwise, the switch will be without tone generation and outpulsing during the DTG upgrade.The user can press the Enter key to continue or any other key to abort.

*Note: This applies only to DTG cards. This does not apply to DTG-2 cards.*

#### Card Already OOS

The user tried to change the status of the card to OOS when the card was already out-ofservice (OOS).

#### Not Allowed!! Card Gracefully Idling

The user tried to change the status of the card to OOS when the card was gracefully idling.

#### NBC3/DTG2 Cutover Not Allowed

The user selected an NBC3/DTG2 card for cutover. The NBC3/DTG2 card upgrade must be performed during the Update Generic step.

### No Cards Require Cutover

This user selected the Card Cutover screen, however no cards require cutover.

## **B.1.6 General Live Upgrade Messages**

The following is a list of messages that may be displayed during the Live Upgrade process.

#### Invalid Option

The user selected an option from the Live Upgrade Control Menu which is not valid.

Live Upgrade Aborting...

The Live Upgrade process has initiated an abort sequence. The abort sequence is initiated by the user or initiated automatically when a configuration issue has been identified.

Restored Original C:/BOOT and C:/DBASE files

This indicates that the original /BOOT and /DBASE files have been restored from the temporary directories as part of the abort sequence.

Live Upgrade Aborted...

This indicates that the abort sequence has completed.

Operation Not Allowed During Upgrade,

This indicates that the requested operation cannot be performed while the switch is undergoing a live upgrade.

Waiting for Stable State

This indicates that the switch is preparing itself for a reset of the standby controller. Upon reboot of this controller, the newly installed generic software will be running.

Resetting System ...

This indicates that switch has prepared itself for the reset of the standby controller and the reboot will follow shortly.

Switchover Not Allowed During Upgrade, (maint menu switchover)

The user has requested a manual switchover from the Maintenance Menu during a live upgrade. This is not allowed during the live upgrade process.

# Appendix C Card Information

# **C.1 INTRODUCTION**

This appendix contains information by specific card. Table C.1 contains card identification information from several perspectives.

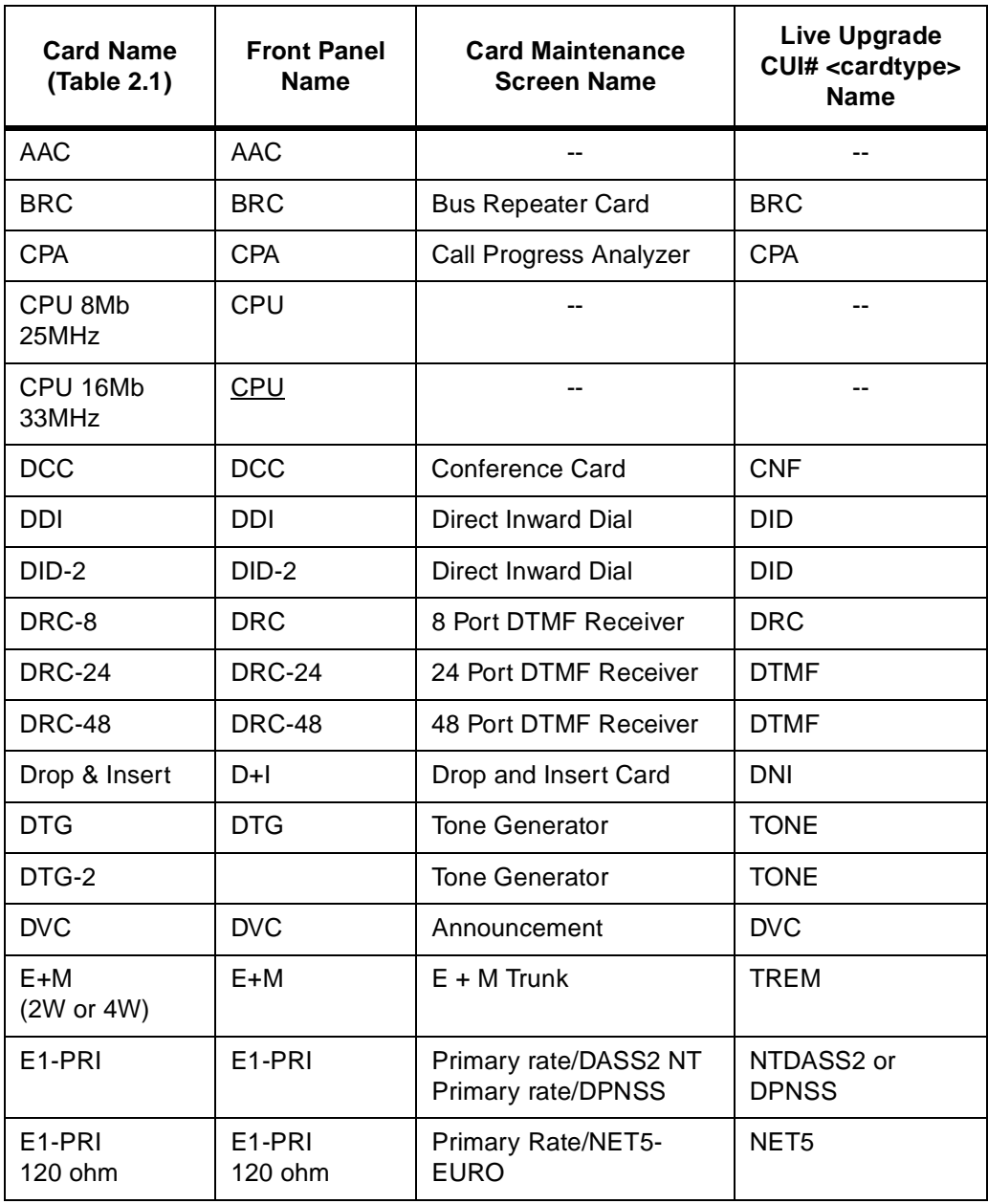

## **Table C.1: Card Identification**

| <b>Card Name</b><br>(Table 2.1)    | <b>Front Panel</b><br><b>Name</b> | <b>Card Maintenance</b><br><b>Screen Name</b> | <b>Live Upgrade</b><br>CUI# <cardtype><br/><b>Name</b></cardtype> |
|------------------------------------|-----------------------------------|-----------------------------------------------|-------------------------------------------------------------------|
| E <sub>1</sub>                     | E <sub>1</sub>                    | E1 Trunk                                      | E <sub>1</sub>                                                    |
| ETC/LTC                            | ETC/LTC                           | ETC/LTC/UTC                                   |                                                                   |
| IPRC-8                             | <b>IPRC</b>                       | 8 Port Prompt/Record                          | <b>IPRC</b>                                                       |
| IPRC-64                            | IPRC-64                           | 64 Port Prompt/Record                         | <b>IPRC</b>                                                       |
| <b>IPRC-128</b>                    | <b>IPRC-128</b>                   | 128 Port Prompt/Record                        | <b>IPRC</b>                                                       |
| MFCR2                              | MFCR <sub>2</sub>                 | <b>MFCR2 Register</b>                         | MFCR <sub>2</sub>                                                 |
| <b>MRC</b>                         | <b>MRC</b>                        | <b>MF Receiver</b>                            | <b>MFRC</b>                                                       |
| MVDC-T1                            | MVDC T1                           | MVDC-T1 Trunk                                 | MVDCT1                                                            |
| NBC-3 Card<br>Rev C0ER or<br>later | NBC-3                             | <b>Network Bus</b>                            | <b>NBC</b>                                                        |
| NBC-3 Card<br>Rev E0AR or<br>later | NBC-3                             | <b>Network Bus</b>                            | <b>NBC</b>                                                        |
| PRI                                | PRI                               | Primary Rate Interface                        | PRI                                                               |
| PRI/N                              | PRI/N                             | <b>Primary Rate/NFAS</b>                      | PRIN or NTTPRI                                                    |
| <b>SSC</b>                         | <b>SSC</b>                        | Subrate Switch Card                           | <b>SSC</b>                                                        |
| SLIC-2                             | SLIC-2                            | Subscriber Line                               | <b>LINE</b>                                                       |
| SWI                                | <b>SWI</b>                        |                                               |                                                                   |
| T <sub>1</sub>                     | T <sub>1</sub>                    | T1 Trunk                                      | TRT <sub>1</sub>                                                  |
| UTC-2                              | UTC-2                             | ECT/LCT/UTC                                   | <b>UTC</b>                                                        |
| 4XE1                               | 4 Span E1<br>4 Span E1-120<br>ohm | Four Span E1 Card                             | 4XE1                                                              |
| 4XT1                               | 4 Span T1                         | Four Span T1 Card                             | 4XT1                                                              |

**Table C.1: Card Identification** (Continued)

<span id="page-118-0"></span>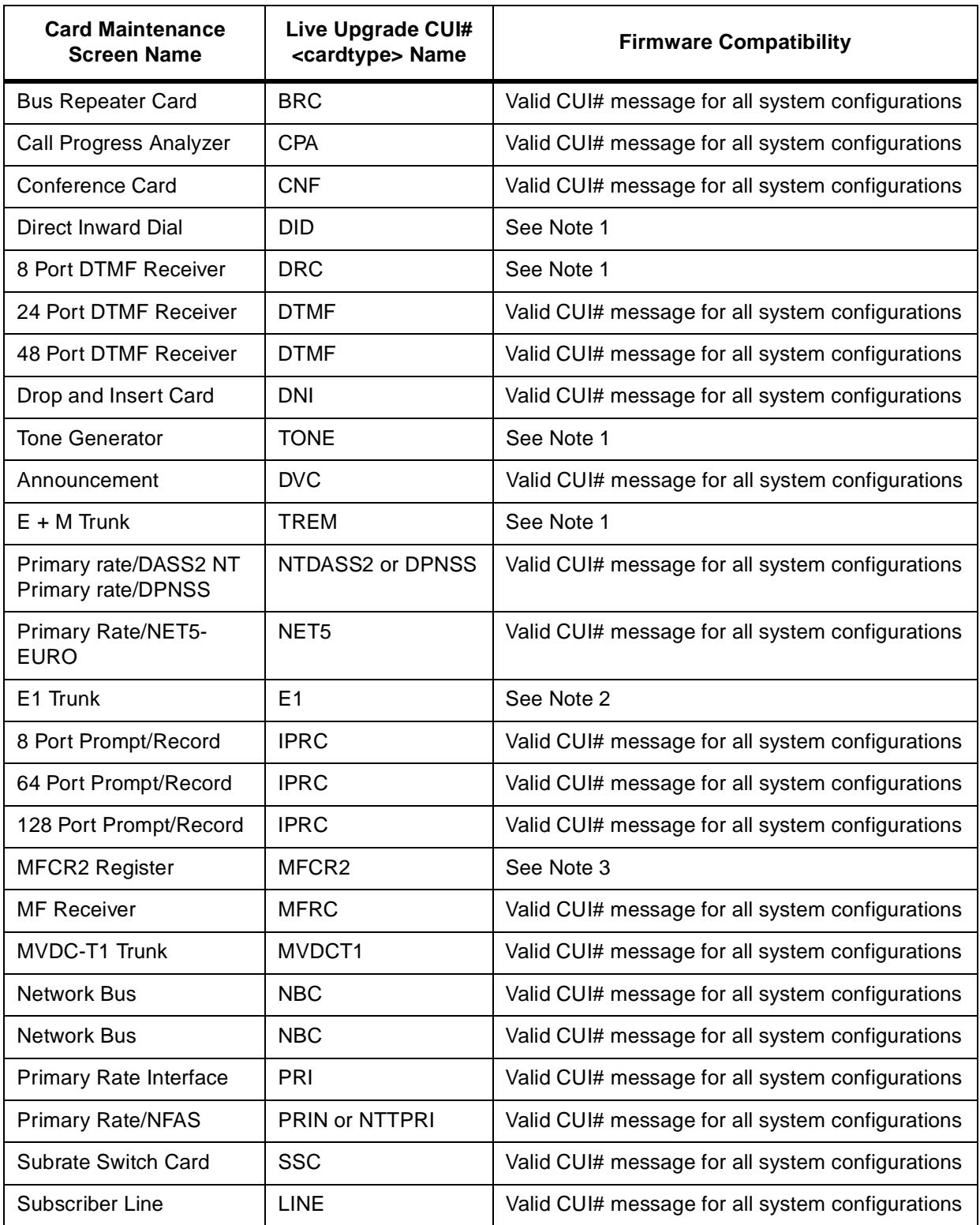

## **Table C.2: Live Upgrade CUI# Message Information**

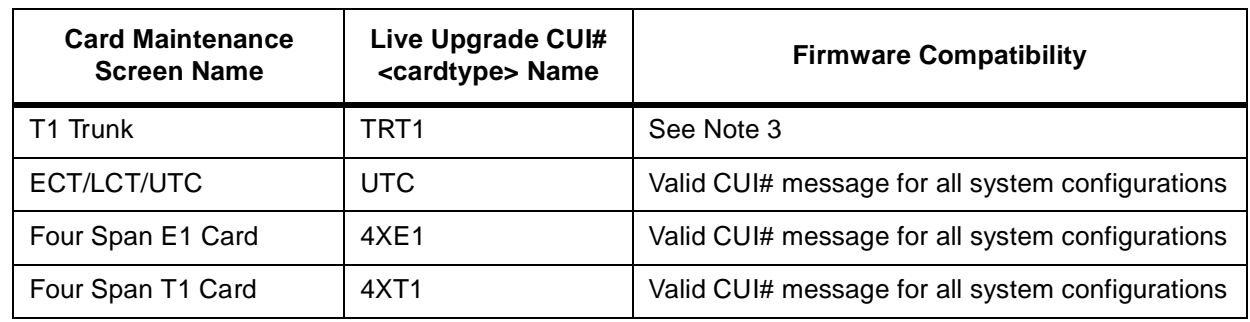

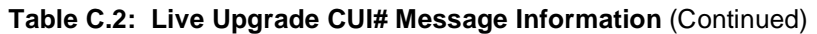

*Notes fo[r Table C](#page-118-0).2:*

*1 If you using other than the North American DTG/Tone Plan, make your firmware upgrade decision based on the* Master Configurator Release Notes*.*

*2 Applies only to E1-CAS/R2 (with CRC4) firmware. If you are using firmware other then this, see Section 2 of these release notes as the basis for your firmware upgrade decision.*

*3 Applies only to T1 E+M firmware.*